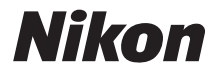

## FOTOCAMERA DIGITALE

# COOLPIX L610 Manuale di riferimento

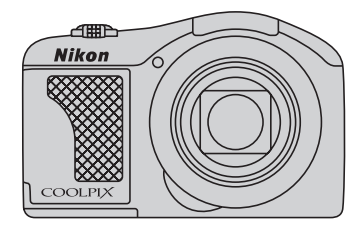

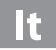

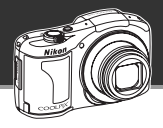

### **Affidatevi alla vostra fotocamera**

## G **(modo auto semplificato) ........................................** [A](#page-53-0)**36**

Basta puntarla sul soggetto perché la fotocamera selezioni il modo scena più adatto. Il tempo che si risparmia non dovendo procedere alle impostazioni può essere interamente dedicato alle riprese!

### **Aggiungete effetti speciali per realizzare immagini davvero uniche**

## **Modo effetti speciali .....................................................** [A](#page-63-0)**46**

È possibile schiarire, scurire o ammorbidire le immagini, oppure conservare solo un colore dell'immagine e trasformare tutti gli altri colori in bianco e nero.

### **Componete l'immagine perfetta**

## **Scelta soggetto AF ........................................................** [A](#page-86-0)**69**

La fotocamera è in grado di rilevare e mettere automaticamente a fuoco il soggetto principale delle immagini.

Non è necessario centrare l'immagine sul soggetto prescelto, per una creatività massima nella composizione.

### **[Introduzione](#page-3-0)**

**[Componenti della fotocamera](#page-18-0)**

**[Principi fondamentali della ripresa e della](#page-30-0)  [riproduzione](#page-30-0)**

**[Funzioni di ripresa](#page-52-0)**

**[Funzioni di riproduzione](#page-90-0)**

**[Registrazione e riproduzione di filmati](#page-106-0)**

**[Impostazioni generali della fotocamera](#page-114-0)**

**[Sezione di riferimento](#page-118-0)**

**[Note tecniche e indice analitico](#page-220-0)**

### <span id="page-3-0"></span>**Introduzione**

## <span id="page-3-1"></span>**Da leggere in priorità**

Grazie per aver acquistato la fotocamera digitale Nikon COOLPIX L610. Prima di utilizzare la fotocamera, leggere le istruzioni contenute nella parte intitolata "[Informazioni sulla sicurezza"](#page-8-0) ([A](#page-8-0)vii) e prendere conoscenza delle informazioni contenute nel presente manuale. Dopo aver letto il manuale, conservarlo a portata di mano e consultarlo quando necessario per trarre il massimo dalla nuova fotocamera.

## <span id="page-3-2"></span>**Verifica del contenuto della confezione**

Qualora dovesse mancare un articolo, rivolgersi al punto vendita presso il quale è stata acquistata la fotocamera.

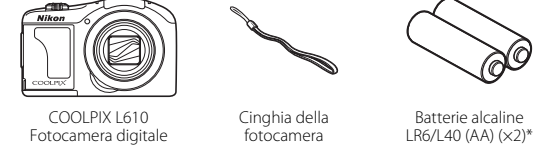

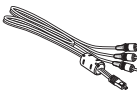

Cavo audio/video EG-CP16

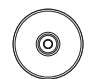

ViewNX 2 CD Reference Manual CD (CD del Manuale di riferimento)

**•** Garanzia

- Le batterie in dotazione vanno utilizzate unicamente a scopo di prova.
- **•** la fotocamera è fornita senza card di memoria.

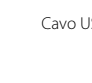

Cavo USB UC-E6

## <span id="page-4-0"></span>**Informazioni sul presente Manuale**

Per iniziare ad utilizzare immediatamente la fotocamera, vedere ["Principi fondamentali della ripresa e](#page-30-0)  [della riproduzione"](#page-30-0)  $($  $\Box$  13).

Per familiarizzare con le diverse parti della fotocamera e con le informazioni visualizzate sul monitor, leggere la parte intitolata "[Componenti della fotocamera"](#page-18-0) (CD 1).

### **Altre informazioni**

**•** Simboli e convenzioni

Per facilitare la ricerca delle informazioni desiderate, nel presente manuale sono stati adottati i seguenti simboli e convenzioni:

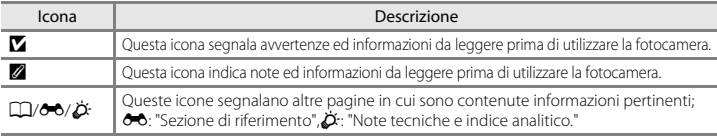

- **•** Nel presente manuale viene fatto riferimento alle card di memoria SD, SDHC e SDXC con il termine generico "card di memoria".
- **•** L'impostazione attiva al momento dell'acquisto viene definita "impostazione predefinita".
- **•** I nomi delle voci di menu visualizzate sul monitor della fotocamera e i nomi dei pulsanti o i messaggi visualizzati sullo schermo del computer sono riportati in grassetto.
- **•** Nel presente manuale, le immagini vengono a volte omesse dagli esempi di visualizzazione sul monitor, in modo che risultino meglio visibili gli indicatori del monitor.
- **•** Le figure e le schermate mostrate sul manuale potrebbero differire da quelle effettivamente visualizzate sul prodotto.

## <span id="page-5-0"></span>**Informazioni e precauzioni**

### **Aggiornamento costante**

Nell'ambito dei servizi di assistenza offerti, Nikon si impegna a garantire un aggiornamento costante dei propri utenti, che potranno trovare informazioni sempre attuali sui seguenti siti Web:

- **•** Per gli utenti negli Stati Uniti: http://www.nikonusa.com/
- Per gli utenti in Europa e Africa: http://www.europe-nikon.com/support/
- **•** Per gli utenti in Asia, Oceania e Medio Oriente: http://www.nikon-asia.com/

Visitare questi siti Web per ottenere le versioni più aggiornate di informazioni, suggerimenti, risposte alle domande più frequenti (FAQ) e consigli generali sulle tecniche fotografiche e di riproduzione digitale. Per ulteriori informazioni è possibile rivolgersi al rivenditore Nikon locale. Per informazioni sui contatti, visitare il seguente sito:

http://imaging.nikon.com/

## **Utilizzare esclusivamente accessori elettronici di marca Nikon**

Le fotocamere Nikon COOLPIX sono progettate secondo i più elevati standard qualitativi e contengono circuiti elettronici molto sofisticati. Solo gli accessori elettronici di marca Nikon (ivi compresi caricabatterie, batterie ed adattatori CA) certificati da Nikon per l'uso specifico con questa fotocamera digitale Nikon sono stati progettati e testati per funzionare nel rispetto dei requisiti operativi e di sicurezza di questi circuiti elettronici.

L'UTILIZZO DI ACCESSORI ELETTRONICI DI MARCA DIVERSA DA NIKON POTREBBE DANNEGGIARE LA FOTOCAMERA E RENDERE NULLA LA GARANZIA NIKON.

Per ulteriori informazioni sugli accessori di marca Nikon, rivolgersi a un rivenditore autorizzato Nikon.

## **Prima di un'occasione importante**

Prima di utilizzare la fotocamera per occasioni importanti, come un matrimonio o un viaggio, scattare alcune foto di prova per verificare che la macchina funzioni correttamente. Nikon declina ogni responsabilità per eventuali danni o perdite di profitto derivanti dal malfunzionamento del prodotto.

### **Informazioni sui manuali**

- **•** È severamente vietata la riproduzione, la trasmissione, la trascrizione, l'inserimento in un sistema di reperimento di informazioni, la traduzione in qualsiasi lingua, in qualsiasi forma e con qualsiasi mezzo, senza previa autorizzazione scritta di Nikon.
- **•** Nikon si riserva il diritto di modificare le specifiche hardware e software riportate in questi manuali in qualsiasi momento e senza preavviso.
- **•** Nikon declina ogni responsabilità in caso di danni derivanti dall'utilizzo del presente prodotto.
- **•** Sebbene le informazioni contenute nella presente documentazione siano il più possibile complete e accurate, gli utenti sono invitati a segnalare eventuali errori e omissioni al rivenditore Nikon più vicino (gli indirizzi dei rivenditori sono forniti separatamente).

### **Note concernenti il divieto di copia e riproduzione**

Nota: il semplice possesso di materiale copiato o riprodotto in modo digitale tramite scanner, fotocamere digitali o altri dispositivi può essere perseguito legalmente.

### **• Oggetti la cui copia o riproduzione è proibita per legge**

È severamente vietata la copia o la riproduzione di banconote, monete, obbligazioni statali o locali, anche nell'eventualità in cui si tratti di esplicite riproduzioni di campioni. È vietata la copia o la riproduzione di banconote, monete o titoli in circolazione all'estero. È vietata la copia o la riproduzione di francobolli e cartoline non timbrati emessi dallo stato, salvo previa autorizzazione dell'organo di competenza. È vietata la riproduzione di francobolli emessi dallo stato e di documenti certificati stipulati secondo legge.

### **• Avvertenze per copie e riproduzioni specifiche**

Copie o riproduzioni di titoli di credito emessi da aziende private (azioni, ricevute, assegni, certificati e così via), tessere o abbonamenti di viaggio o coupon sono consentiti per un numero di copie minimo necessario ai fini contabili da parte dell'azienda stessa. È inoltre vietata la riproduzione di passaporti, licenze emesse da aziende private o pubbliche, carte d'identità e biglietti come abbonamenti o buoni pasto.

### **• Osservare le informazioni sul copyright**

La copia o riproduzione di prodotti coperti da copyright, quali libri, brani musicali, dipinti, xilografie, mappe, disegni, filmati e fotografie è regolata dalle leggi nazionali e internazionali sul copyright. Non utilizzate il presente prodotto per realizzare copie illegali o infrangere le leggi sul copyright.

### **Eliminazione dei dispositivi di memorizzazione dati**

La cancellazione di immagini o la formattazione dei dispositivi di memorizzazione dati, come le card di memoria o la memoria interna della fotocamera, non comporta l'eliminazione totale dei dati delle immagini. Talvolta i file cancellati possono essere recuperati dai dispositivi di memorizzazione dati scartati utilizzando software disponibili in commercio e di conseguenza costituiscono un potenziale veicolo per abuso di dati personali. Garantire la privacy di tali dati è responsabilità dell'utente.

Prima di eliminare o di regalare a terzi un dispositivo di memorizzazione dati, è necessario cancellare tutti i dati utilizzando un software per eliminazione permanente disponibile in commercio oppure formattare il dispositivo e memorizzarvi immagini prive di informazioni personali (ad esempio, paesaggi privi di riferimenti particolari). Si raccomanda di sostituire anche eventuali immagini selezionate in corrispondenza dell'opzione **Scegliere immagine** per la **Schermata avvio** ([A](#page-115-0)98). Durante la distruzione fisica dei dispositivi di memorizzazione dati, prestare particolare attenzione a evitare lesioni personali o danni a cose.

## <span id="page-8-1"></span><span id="page-8-0"></span>**Informazioni sulla sicurezza**

Onde evitare eventuali danni al prodotto Nikon o possibili lesioni personali, leggere integralmente e con la massima attenzione le seguenti precauzioni di sicurezza prima di utilizzare questo apparecchio. Conservare le istruzioni in modo che chiunque faccia uso dell'apparecchio possa consultarle.

Questo simbolo segnala avvertenze che devono essere lette prima di utilizzare il prodotto Nikon per prevenire possibili danni fisici all'utente.

## <span id="page-8-2"></span>**AVVERTENZE**

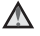

### **In caso di malfunzionamento, spegnere l'apparecchio**

In caso di fuoriuscita di fumo oppure di odore insolito proveniente dalla fotocamera o dall'adattatore CA, scollegare immediatamente l'adattatore CA e rimuovere le batterie, facendo attenzione a non riportare ustioni. L'utilizzo dell'apparecchiatura in queste condizioni potrebbe provocare lesioni. Una volta rimossa o scollegata la fonte di alimentazione, portare l'apparecchiatura presso un Centro di assistenza autorizzato Nikon per un controllo.

### **Non disassemblare**

Il contatto con i componenti interni della fotocamera o dell'adattatore CA potrebbe provocare lesioni. Eventuali riparazioni devono essere eseguite

esclusivamente da personale qualificato. In caso di rottura della fotocamera o dell'adattatore CA in seguito a caduta o altro incidente, portare il prodotto presso un Centro di assistenza autorizzato Nikon per eseguire un controllo, dopo avere scollegato la fotocamera e/o avere rimosso le batterie.

### **Non utilizzare la fotocamera o l'adattatore CA in presenza di gas infiammabile**

Per evitare il rischio di esplosioni o incendi, non utilizzare apparecchi elettronici in presenza di gas infiammabili.

### **Maneggiare con cura la cinghia della fotocamera**

Non posizionare la cinghia attorno al collo di neonati o bambini.

### **Tenere lontano dalla portata dei bambini**

Prestare particolare attenzione onde evitare che i bambini possano introdurre in bocca la batteria o altri piccoli componenti.

#### **Non rimanete in contatto con la**   $\mathbb{A}$ **fotocamera, il caricabatteria o l'adattatore CA per lunghi periodi di tempo quando i dispositivi sono accesi o in uso**

Alcune parti dei dispositivi diventano calde. Se lasciate i dispositivi a contatto diretto con la pelle per lunghi periodi di tempo, possono verificarsi ustioni causate dalla bassa temperatura.

### <span id="page-9-0"></span>**Maneggiare con molta cura le batterie**

Se si maneggiano in modo improprio le batterie potrebbero perdere liquidi o esplodere. Quando si maneggia le batterie di questo prodotto, adottare le seguenti precauzioni:

- **•** Prima di sostituire le batterie, spegnere la fotocamera. Se si utilizza un alimentatore CA, assicurarsi che sia scollegato.
- **•** Utilizzare esclusivamente le batterie autorizzate per l'utilizzo con questo prodotto  $($  $\Box$  14). Non utilizzare insieme batterie di diverso tipo o marca, né batterie nuove e usate contemporaneamente.
- **•** Se si acquistano separatamente batterie ricaricabili Nikon Ni-MH EN-MH2 (EN-MH2-B2 o EN-MH2-B4), caricarle ed utilizzarle insieme. Non mischiare batterie di diverse confezioni.
- **•** Le batterie ricaricabili EN-MH2 sono destinate ad essere utilizzate unicamente con le fotocamere digitali Nikon e sono compatibili con il modello COOLPIX L610.
- **•** Inserite le batterie con il corretto orientamento.
- **•** Non cortocircuitare o disassemblare le batterie, né tentare di rimuovere o forzare la guaina di isolamento o l'involucro delle batterie.
- **•** Non esporre, le batterie a fiamme o calore eccessivo.
- **•** Non immergerla né esporla all'acqua.
- **•** Non trasportare né conservare le batterie insieme a oggetti metallici, come collane o forcine per capelli.
- **•** Quando sono completamente scariche, le batterie possono essere soggette a perdita di liquidi. Per evitare danni al prodotto, rimuovere le batterie quando sono scariche.
- **•** Interrompere immediatamente l'uso Se si notano cambiamenti nelle batterie, come scolorimento o deformazione.
- **•** Se il liquido fuoriuscito dalle batterie entra in contatto con i vestiti o la pelle, lavare immediatamente la parte interessata con abbondante acqua.
	- **Quando si utilizza il caricabatterie (acquistabile separatamente), osservare le seguenti precauzioni**
- **•** Tenere asciutto il prodotto. La mancata osservanza di questa precauzione potrebbe provocare incendi o folgorazioni.
- **•** Rimuovere con un panno asciutto eventuali accumuli di polvere sui componenti metallici del connettore o in prossimità degli stessi. L'utilizzo della fotocamera in tali condizioni può provocare incendi.
- **•** Non toccare il cavo di alimentazione e non rimanere vicino al caricabatterie in caso di temporali. La mancata osservanza di questa precauzione potrebbe provocare folgorazioni.
- **•** Non danneggiare, modificare, tirare o piegare con forza il cavo di alimentazione, né collocarlo sotto oggetti pesanti o esporlo a fiamme o fonti di calore. Se la guaina di isolamento dovesse danneggiarsi lasciando esposti i fili, portare il cavo presso un Centro di assistenza autorizzato Nikon per un controllo. La

mancata osservanza di queste precauzioni potrebbe provocare incendi o folgorazioni.

- **•** Non toccare la spina né il caricabatterie con le mani bagnate. La mancata osservanza di questa precauzione potrebbe provocare folgorazioni.
- **•** Non utilizzare con adattatori o convertitori portatili progettati per convertire la tensione in un'altra o con invertitori CC-CA. La mancata osservanza di questa precauzione potrebbe provocare danni al prodotto o causare surriscaldamento o incendi.

## **Utilizzare cavi idonei**

Per il collegamento ai terminali di ingresso e di uscita, utilizzare solo i cavi forniti o commercializzati da Nikon a tale scopo, al fine di mantenere il prodotto conforme alle normative.

### **Maneggiare con cura le parti mobili**

Prestare attenzione a non schiacciarsi le dita o impigliare oggetti nel copriobiettivo o in altre parti mobili.

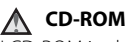

I CD-ROM in dotazione con questo dispositivo non devono essere riprodotti su lettori di CD audio. La riproduzione dei CD-ROM su lettori CD audio potrebbe causare danni all'udito o danneggiare l'apparecchio.

### **Adottare le necessarie precauzioni durante l'utilizzo del flash**

L'utilizzo del flash in prossimità degli occhi del soggetto può provocare danni temporanei alla vista. Prestare particolare attenzione durante le riprese di bambini molto piccoli. Non utilizzare il flash a una distanza inferiore a 1 m dal soggetto.

### **Non utilizzare il flash quando è a contatto con una persona o un oggetto**

La mancata osservanza di questa precauzione potrebbe provocare ustioni o incendi.

### **Evitare ogni contatto con i cristalli liquidi**

In caso di rottura del monitor, prestare la massima attenzione per evitare ferimenti a causa dei frammenti di vetro e impedire qualsiasi contatto dei cristalli liquidi con la pelle, la bocca e gli occhi.

### **Spegnere l'apparecchio in aeroplano o negli ospedali**

In aeroplano, spegnere l'apparecchio durante il decollo e l'atterraggio. Se si utilizza l'apparecchio in un ospedale, attenersi alle disposizioni dell'istituto. Le onde elettromagnetiche prodotte da questa fotocamera possono interferire con i sistemi elettronici dell'aeroplano o con la strumentazione medica.

## **Immagini 3D**

Non guardate continuamente le immagini 3D registrate con il dispositivo per lunghi periodi di tempo, su un televisore, un monitor o altro tipo di display.

Per i bambini, i cui sistemi visivi sono ancora in fase di sviluppo, rivolgetevi a un pediatra o un oculista prima dell'utilizzo e attenetevi alle istruzioni fornite.

La visualizzazione prolungata di immagini 3D può causare affaticamento degli occhi, nausea o malessere.

Interrompete l'utilizzo nel caso si presenti uno dei suddetti sintomi e rivolgetevi a un medico, se necessario.

## <span id="page-12-0"></span>**Avvisi**

### **Simbolo della raccolta differenziata nei paesi europei**

Questo simbolo indica che il presente prodotto deve essere smaltito separatamente. Le seguenti istruzioni sono rivolte esclusivamente agli utenti di paesi europei:

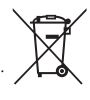

- **•** Il presente prodotto deve essere smaltito in un punto di raccolta adeguato. Non smaltire insieme ai rifiuti domestici.
- **•** Per ulteriori informazioni, contattare le autorità locali responsabili dello smaltimento dei rifiuti.

Questo simbolo sulla batteria indica che la batteria deve essere smaltita negli appositi contenitori di rifiuti.

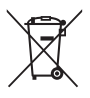

Le seguenti istruzioni sono rivolte esclusivamente agli utenti di paesi europei:

- **•** Le presenti batterie, dotate di questo simbolo o meno, devono essere smaltite nell'apposito contenitore di rifiuti. Non smaltire insieme ai rifiuti domestici.
- **•** Per ulteriori informazioni, vi preghiamo di contattare le autorità locali responsabili dello smaltimento dei rifiuti.

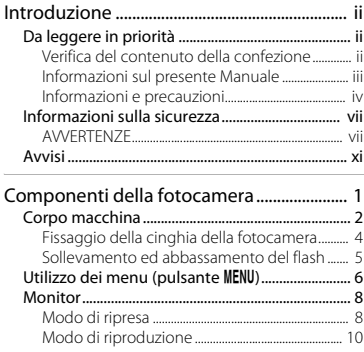

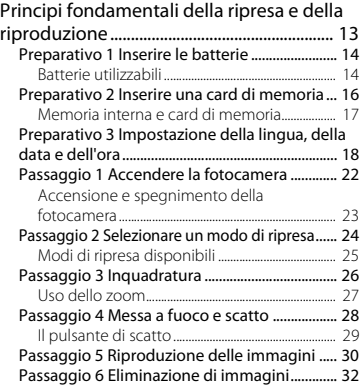

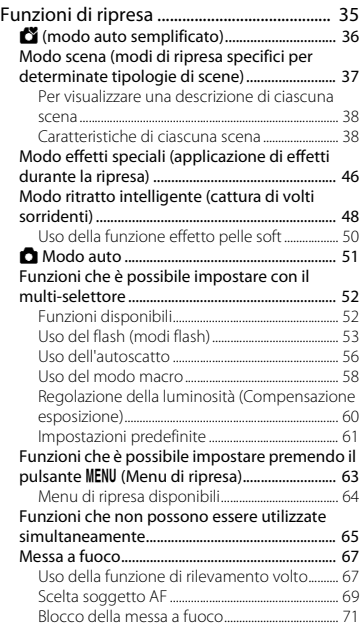

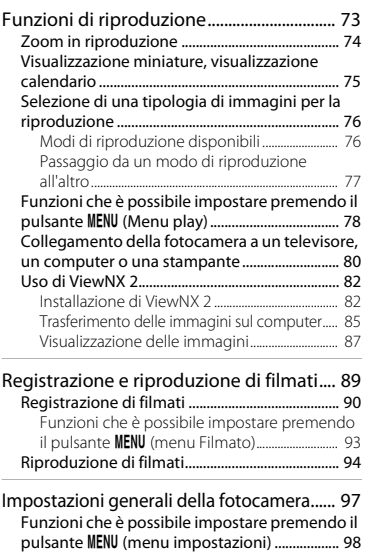

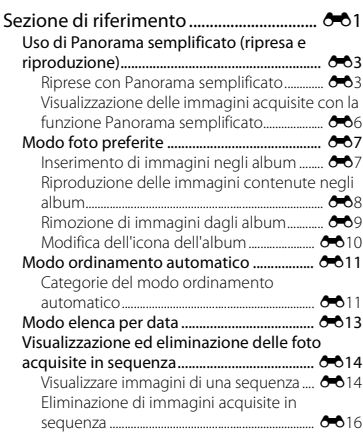

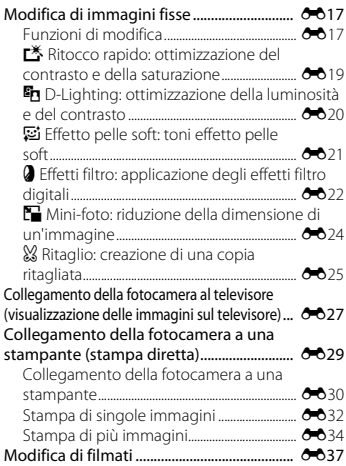

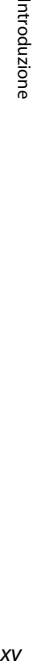

 $\overline{z}$ 

### Il menu di ripresa (per il modo

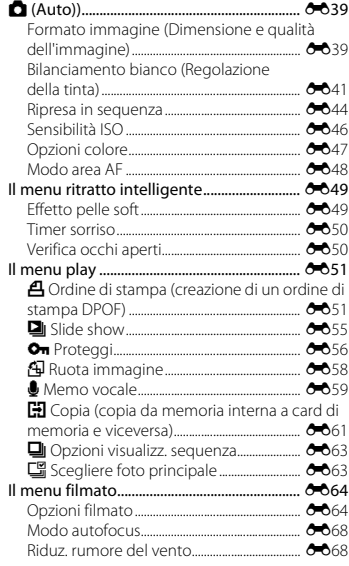

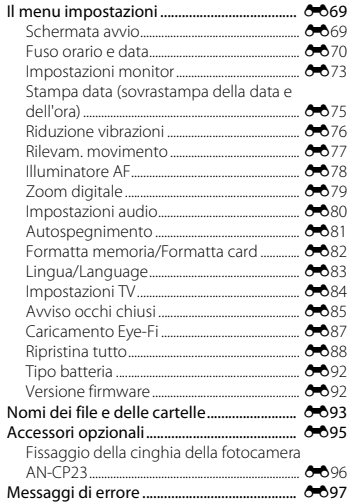

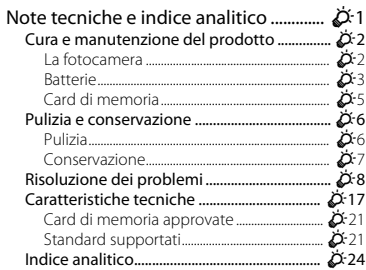

## <span id="page-18-1"></span><span id="page-18-0"></span>**Componenti della fotocamera**

Nel presente capitolo sono descritti i componenti della fotocamera e le informazioni che vengono visualizzate sul monitor.

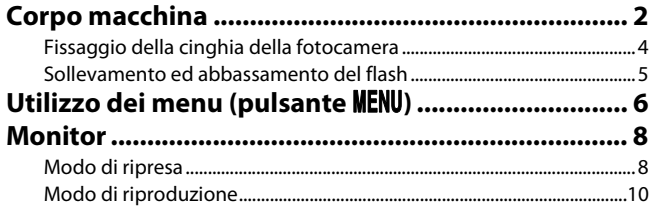

 Per iniziare ad utilizzare immediatamente la fotocamera, vedere "[Principi fondamentali della](#page-30-0)  [ripresa e della riproduzione"](#page-30-0)  $($  $\Box$  13).

## <span id="page-19-0"></span>**Corpo macchina**

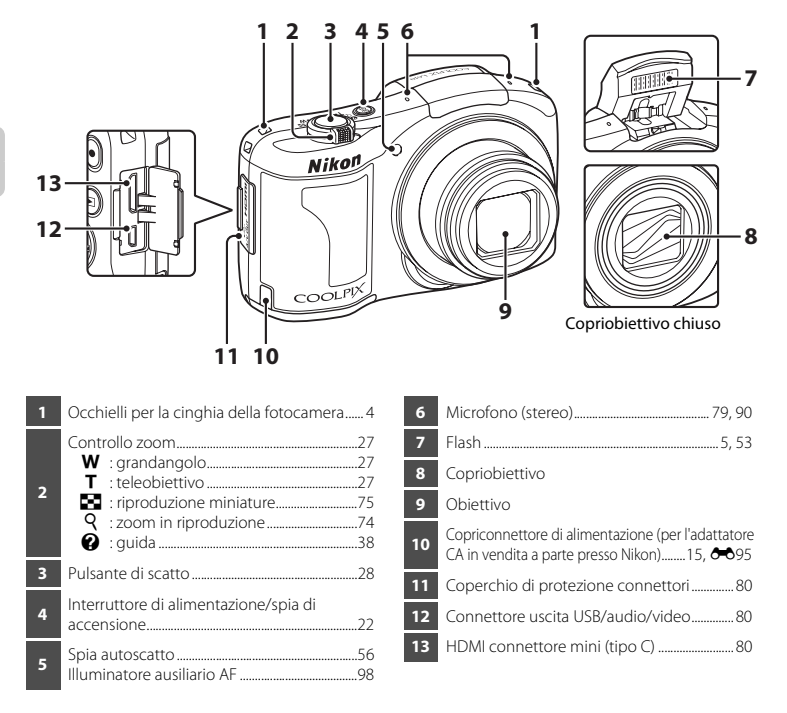

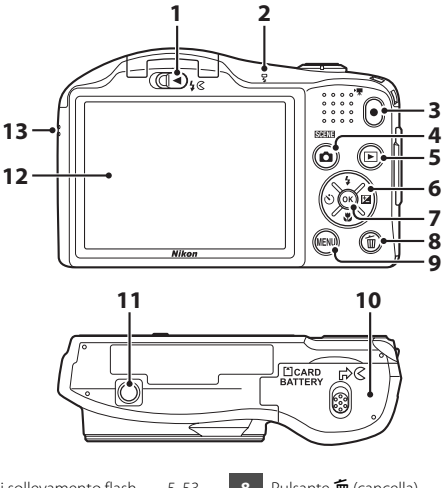

 K controllo di sollevamento flash..........[5,](#page-22-0) [53](#page-70-1) Spia flash.........................................................................[.55](#page-72-0) **Pulsante · ("Tregistrazione filmato) ........[.90](#page-107-1)** Pulsante **D** (modo di ripresa) ...[36](#page-53-0), [37](#page-54-1), [46](#page-63-0), [48,](#page-65-1) [51](#page-68-1) Pulsante **[** (riproduzione)...............................[30,](#page-47-1) [76](#page-93-2) Multi-selettore Pulsante <sup>(B)</sup> (applicazione della selezione)

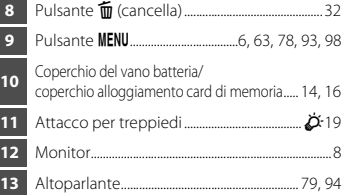

## <span id="page-21-0"></span>**Fissaggio della cinghia della fotocamera**

Inserire la cinghia nell'occhiello destro o sinistro, quindi fissarla.

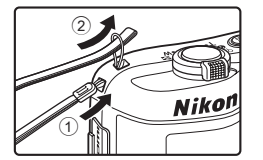

## <span id="page-22-0"></span>**Sollevamento ed abbassamento del flash**

Per sollevare il flash, spingere il controllo  $\sqrt[4]{s}$  (sollevamento flash).

- Impostazioni del flash → "[Uso del flash \(modi flash\)](#page-70-1)" (**Q** 53)
- **•** Quando non si utilizza il flash, abbassare l'unità flash con delicatezza finché non scatta in posizione.

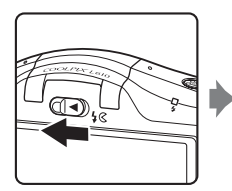

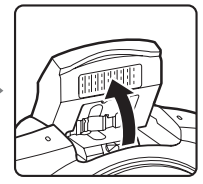

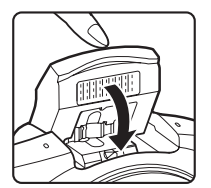

## <span id="page-23-0"></span>**Utilizzo dei menu (pulsante MENU)**

Per navigare tra i menu è possibile utilizzare il multi-selettore oppure il pulsante  $\alpha$ .

## **1** Premere il pulsante MENU.

**•** Appare il menu.

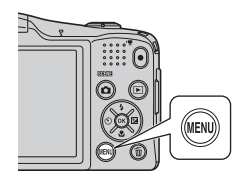

### **3** Per selezionare un'altra scheda, premere  $\blacktriangle$  o  $\nabla$ .

**•** Viene visualizzato il contenuto della scheda selezionata.

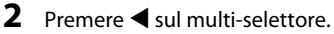

**•** La scheda corrente viene visualizzata in giallo.

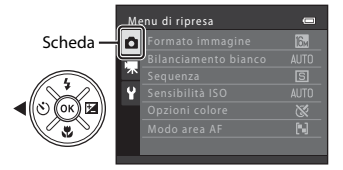

## **4** Premere il pulsante  $\omega$ .

**•** A questo punto è possibile selezionare le voci del menu.

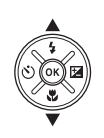

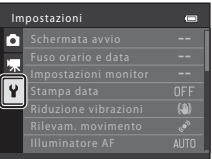

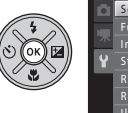

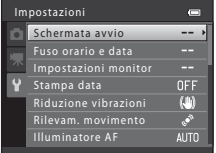

### **5** Per selezionare una voce del menu, premere  $\blacktriangle$  o  $\nabla$ .

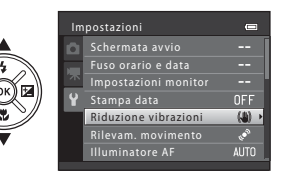

**7** Per selezionare un'impostazione, premere  $\blacktriangle$  o  $\nabla$ .

## **6** Premere il pulsante  $\omega$ .

**•** Vengono visualizzate le impostazioni relative alla voce selezionata.

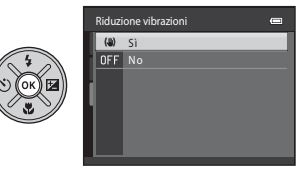

- **8** Premere il pulsante  $\omega$ .
	- **•** L'impostazione selezionata viene applicata.
	- **•** Dopo aver finito di utilizzare il menu, premere il pulsante MENU.

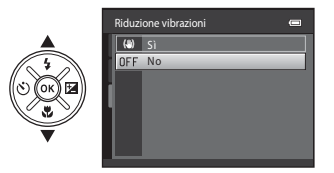

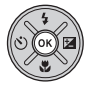

### C **Note sull'impostazione delle voci dei menu**

- **•** In funzione del modo di ripresa corrente o dello stato della fotocamera, determinate voci dei menu non sono disponibili. Tali voci sono visualizzate in grigio e non possono essere selezionate.
- **•** Per passare al modo di ripresa mentre è visualizzato un menu, premere il pulsante di scatto, il pulsante  $\Box$  (modo di ripresa) o il pulsante  $\bigcirc$  ( $\bigstar$  registrazione filmato).

## <span id="page-25-0"></span>**Monitor**

**•** Le informazioni visualizzate sul monitor durante la ripresa e la riproduzione variano in funzione delle impostazioni e dello stato d'uso della fotocamera. Per impostazione predefinita, all'accensione della fotocamera e durante l'utilizzo vengono visualizzate delle informazioni, che scompaiono dopo qualche secondo (**Impostazioni monitor** ([A](#page-115-4)98) > **Info foto** > **Info automatiche**).

## <span id="page-25-1"></span>**Modo di ripresa**

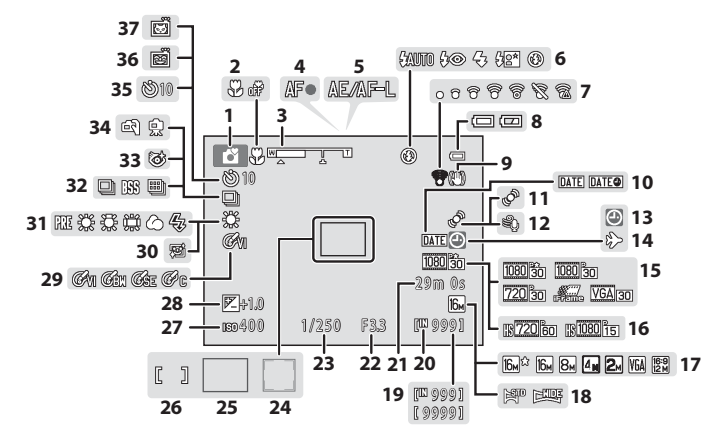

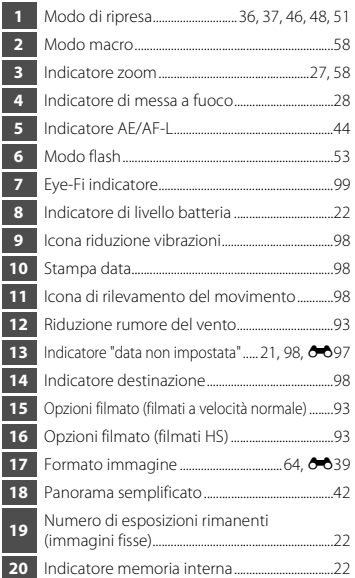

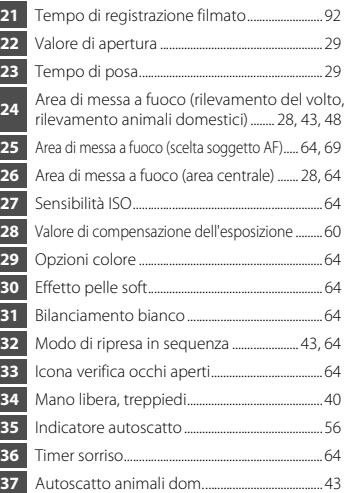

<span id="page-27-0"></span>**Modo di riproduzione**

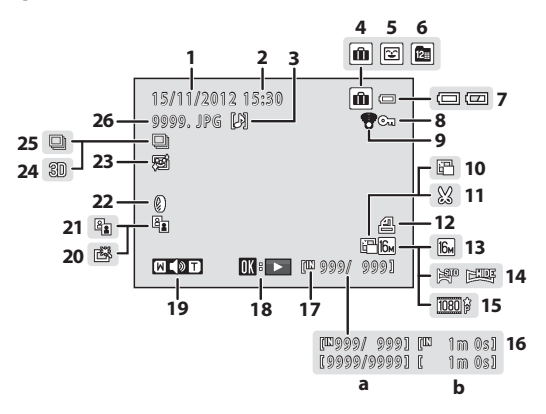

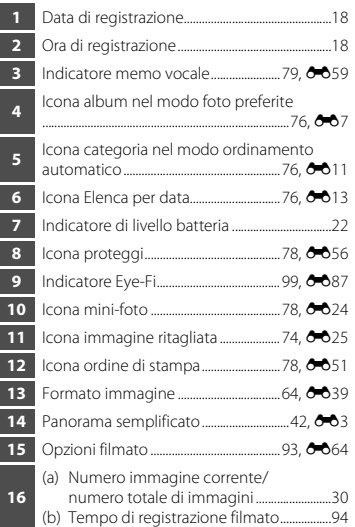

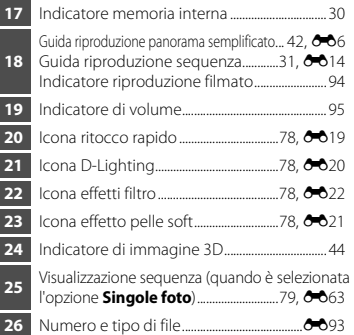

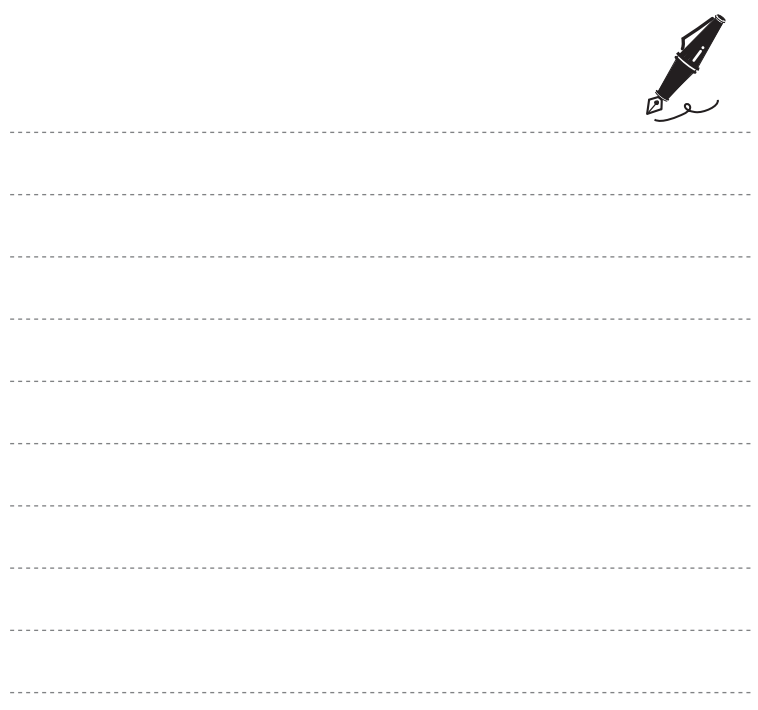

## <span id="page-30-1"></span><span id="page-30-0"></span>**Principi fondamentali della ripresa e della riproduzione**

## **Preparativi**

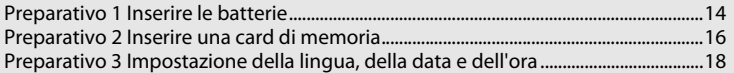

## **Ripresa**

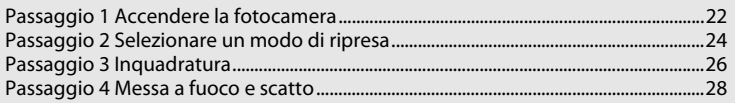

## **Riproduzione**

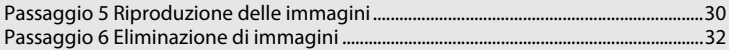

## <span id="page-31-3"></span><span id="page-31-1"></span>**1** Aprire il coperchio del vano batteria/alloggiamento card di memoria.

**•** Prima di aprire il coperchio del vano batteria/coperchio alloggiamento card di memoria, capovolgere la fotocamera onde evitare che le batterie cadano.

## **2** Inserire le batterie.

**•** Assicurarsi che i terminali positivi (+) e negativi (–) siano orientati correttamente secondo quanto indicato all'ingresso del vano batteria, quindi inserire le batterie.

**3** Chiudere il coperchio del vano batteria/coperchio alloggiamento card di memoria.

## <span id="page-31-2"></span><span id="page-31-0"></span>**Batterie utilizzabili**

- **•** Batteria alcalina LR6/L40 (AA) × 2 (batterie incluse)
- Batteria al litio FR6/L91 (AA) × 2
- **•** Batteria ricaricabile EN-MH2 Ni-MH (ibrida al nickel-metallo idruro) × 2

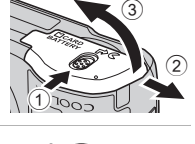

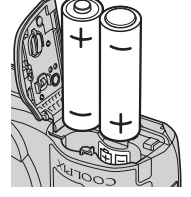

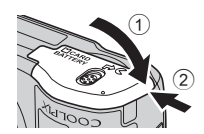

## B **Rimozione delle batterie**

- **•** Spegnere la fotocamera e assicurarsi che la spia di accensione e il monitor siano spenti prima di aprire il coperchio del vano batteria/coperchio alloggiamento card di memoria.
- **•** Subito dopo l'utilizzo della fotocamera, la fotocamera stessa, le batterie o la card di memoria possono essere molto calde. Adottare le necessarie precauzioni durante l'operazione di rimozione delle batterie o della card di memoria.

## **M** Note sulle batterie

- **•** Prima di utilizzare la batteria, leggere e osservare le avvertenze riportate a pagina [viii](#page-9-0) e nella parte intitolata "[Batterie"](#page-222-1)  $(\mathcal{L}$ 3).
- **•** Non utilizzare insieme batterie vecchie e nuove, né batterie di marca o tipo diversi.
- **•** Non utilizzare batterie che presentino i difetti seguenti:

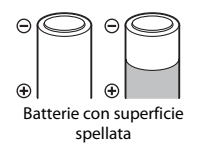

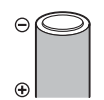

Batterie la cui parte isolante non copra la zona intorno al terminale negativo

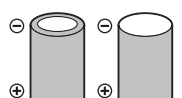

Batterie con terminale negativo appiattito

## **M** Tipo batteria

Per ottimizzare il rendimento delle batterie, impostare il **Tipo batteria** nel menu impostazioni ([A](#page-116-1)99) in modo che corrisponda al tipo di batterie inserite nella fotocamera.

Per impostazione predefinita, è impostato il tipo di batterie fornito all'acquisto dell'apparecchio. Quando si utilizzano batterie di tipo diverso, accendere la fotocamera e modificare l'impostazione.

## C **Batterie alcaline**

Le prestazioni delle batterie alcaline possono variare notevolmente in funzione della marca. Scegliere batterie di buona marca.

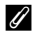

### <span id="page-32-0"></span>C **Alimentazione CA**

- **•** È possibile alimentare la fotocamera da una presa elettrica utilizzando l'adattatore CA EH-65A (da acquistare separatamente: 6-095).
- **•** Non utilizzare mai adattatori CA di marca o modello diversi dall'EH-65A. La mancata osservanza di questa precauzione può provocare surriscaldamento o danni alla fotocamera.

## <span id="page-33-1"></span><span id="page-33-0"></span>**Preparativo 2 Inserire una card di memoria**

## **1** Spegnere la fotocamera ed aprire il coperchio del vano batteria/alloggiamento card di memoria.

- **•** Allo spegnimento della fotocamera, la spia di accensione ed il monitor si spengono.
- **•** Prima di aprire il coperchio del vano batteria/coperchio alloggiamento card di memoria, capovolgere la fotocamera onde evitare che le batterie cadano.

## **2** Inserire una card di memoria.

**•** Spingere la card di memoria finché non scatta in posizione.

### B **Inserimento della card di memoria**

*L'inserimento non corretto della card di memoria (in senso inverso o in posizione capovolta), potrebbe danneggiare la card e la fotocamera.* Verificare che la card di memoria sia orientata correttamente.

**3** Chiudere il coperchio del vano batteria/coperchio alloggiamento card di memoria.

### B **Formattazione della card di memoria**

- **•** La prima volta che si inserisce in questa fotocamera una card di memoria utilizzata con un altro dispositivo, non dimenticare di formattarla con questa fotocamera.
- **•** *Quando la card viene formattata, tutti i dati in essa contenuti vengono eliminati in via definitiva.* Prima di procedere alla formattazione, copiare sul computer i dati che si desidera conservare.
- Per formattare la card di memoria, inserirla nella fotocamera, premere il pulsante **MENU**, quindi selezionare **Formatta card** ( $\bigodot$ 082) dal menu impostazioni ( $\Box$ 98).

### B **Note sulle card di memoria**

Per maggiori informazioni, vedere ["Card di memoria"](#page-224-1) ( $\ddot{G}$ 5) e la documentazione della card di memoria.

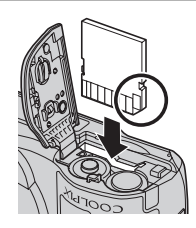

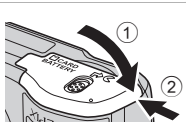

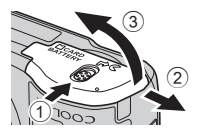

## **Rimozione della card di memoria**

Spegnere la fotocamera e assicurarsi che la spia di accensione e il monitor siano spenti prima di aprire il coperchio del vano batteria/coperchio alloggiamento card di memoria.

Spingere delicatamente la card di memoria all'interno della fotocamera  $(1)$  per estrarre parzialmente la card, quindi rimuoverla  $(2)$ ). Non inclinarla.

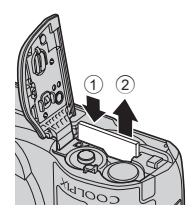

## **Attenzione: alta temperatura**

Subito dopo l'utilizzo della fotocamera, la fotocamera stessa, le batterie e la card di memoria possono essere molto calde. Adottare le necessarie precauzioni durante l'operazione di rimozione delle batterie o della card di memoria.

## <span id="page-34-0"></span>**Memoria interna e card di memoria**

È possibile salvare i dati della fotocamera, ivi compresi immagini e filmati, nella memoria interna della fotocamera (circa 28 MB) o su una card di memoria. Per salvare e riprodurre le immagini nella memoria interna della fotocamera, estrarre la card di memoria.

## <span id="page-35-1"></span><span id="page-35-0"></span>**Preparativo 3 Impostazione della lingua, della data e dell'ora**

Quando la fotocamera viene accesa per la prima volta, appaiono le schermate di selezione della lingua e di data e ora.

- **1** Premere l'interruttore di alimentazione per accendere la fotocamera.
	- **•** All'accensione della fotocamera, la spia di accensione (verde) si illumina, quindi si accende il monitor (la spia di accensione si spegne all'accensione del monitor).

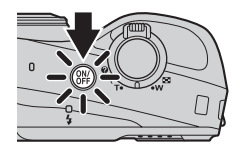

**2** Premere  $\triangle$  o  $\nabla$  sul multi-selettore per selezionare la lingua desiderata, quindi premere il pulsante  $\mathbb{R}$ .

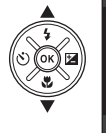

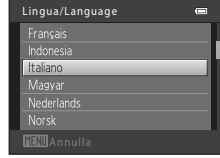

**3** Premere **A** o ▼ per selezionare **Sì**, quindi premere il pulsante  $\infty$ .

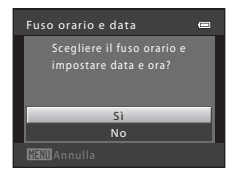
# **4** Premere **◀** o ▶ per selezionare l'ora locale, quindi premere il pulsante രെ.

• Premere **A** per attivare la funzione ora legale. Quando è attiva la funzione ora legale, nella parte superiore del monitor viene visualizzata l'icona <sup>e</sup>. Per disattivare la funzione ora legale, premere  $\blacktriangledown$ .

# **5** Premere  $\triangle$  o  $\nabla$  per selezionare il formato data, quindi premere il pulsante  $\omega$ .

# **6** Premere **A**, **V**, **I o** ▶ per impostare la data e l'ora, quindi premere il pulsante  $\infty$ .

- Per scegliere una voce: premere  $\blacktriangleright$  o  $\blacktriangleleft$  (commuta tra **G**, **M**, **A**, ora e minuti).
- Per modificare la data e l'ora: premere  $\blacktriangle$  o  $\nabla$ .
- **•** Per confermare l'impostazione: selezionare l'impostazione dei minuti, quindi premere il pulsante  $\mathbb{R}$ .

# **7** Premere **A** o ▼ per selezionare **Sì**, quindi premere il pulsante  $\infty$ .

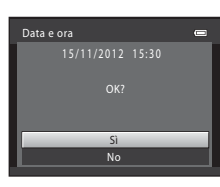

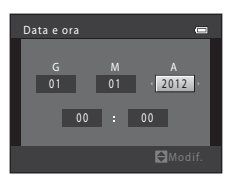

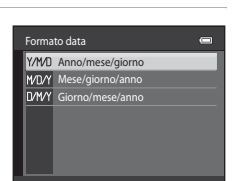

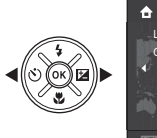

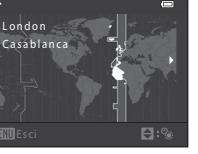

# 8 Premere il pulsante **0**.

**•** L'obiettivo si estende ed appare la schermata di selezione del modo di ripresa.

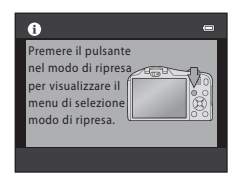

# **9** Quando è visualizzato **Modo auto semplificato**, premere il pulsante  $\mathbb{R}$ .

- **•** La fotocamera entra in modo di ripresa ed è possibile scattare foto nel modo auto semplificato ( $\square$ 24).
- Per passare ad un diverso modo di ripresa, premere **A** o  $\nabla$  sul multi-selettore prima di premere il pulsante  $\omega$ .

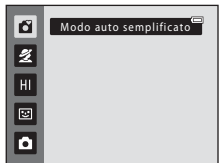

# Principi fondamentali della ripresa e della riproduzione 21Principi fondamentali della ripresa e della riproduzione

#### C **Modifica dell'impostazione della lingua e dell'impostazione di data e ora**

- È possibile modificare queste impostazioni mediante le impostazioni **Lingua/Language (6-6**83) e **Fuso orario e data** (6670) del menu impostazioni ¥ ([E](#page-187-0)EI 98).
- Per attivare o disattivare la funzione ora legale, selezionare il menu impostazioni **Y** > **Fuso orario e data** ([E](#page-187-0)70) > **Fuso orario**. L'attivazione della funzione sposta l'orologio in avanti di un'ora; quando la funzione viene disattivata, l'orologio torna indietro di un'ora. Selezionando la destinazione ( $\blacktriangleright$ ), viene automaticamente calcolata la differenza tra il fuso orario della destinazione e quello locale ( $\bigtriangleup$ ); al momento della ripresa, vengono salvate la data e l'ora della zona geografica selezionata.
- **•** Se si esce senza impostare la data e l'ora, sulla schermata di ripresa lampeggia l'icona O. Per impostare la data e l'ora ([A](#page-115-0)98, [E](#page-187-0)70), utilizzare l'impostazione **Fuso orario e data** del menu impostazioni.

# C **La batteria dell'orologio**

- **•** L'orologio della fotocamera è alimentato da una batteria di riserva distinta dalle batterie principali della fotocamera.
- **•** La batteria di riserva viene ricaricata quando nella fotocamera sono inserite le batterie principali oppure quando si collega la fotocamera ad un adattatore CA opzionale e può garantire diversi giorni di autonomia dopo circa 10 ore di carica.
- **•** Quando la batteria di riserva della fotocamera è esaurita, all'accensione della fotocamera appare la schermata d'impostazione della data e dell'ora. Impostare di nuovo la data e l'ora. → Passaggio 3 della parte intitolata ["Preparativo 3 Impostazione della lingua, della data e dell'ora"](#page-35-0) ( $\Box$  18)

# C **Sovrastampa della data di ripresa sulle immagini stampate**

- **•** Prima di procedere alle riprese, impostare la data e l'ora.
- **•** È possibile sovrastampare in modo permanente la data di ripresa sulle immagini a mano a mano che vengono catturate impostando la funzione **Stampa data** ( $\bullet$ 675) dal menu impostazioni ( $\Box$ 98).
- **•** Per stampare la data senza utilizzare l'impostazione **Stampa data**, stampare utilizzando il software ViewNX  $2$  ( $\Box$ 82).

# **Passaggio 1 Accendere la fotocamera**

# **1** Premere l'interruttore di alimentazione.

- **•** L'obiettivo si estende e si accende il monitor.
- Per sollevare il flash ( $\Box$  5), spingere il controllo **≰** « (sollevamento flash).

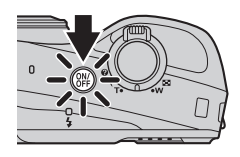

# **2** Controllare l'indicatore di livello batteria e il numero di esposizioni rimanenti.

Indicatore di livello batteria

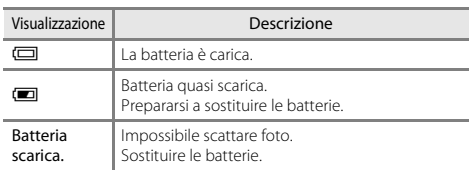

Indicatore di livello batteria

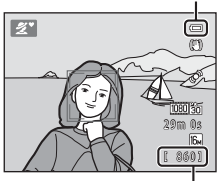

Numero di esposizioni rimanenti

#### Numero di esposizioni rimanenti

Viene indicato il numero di foto che è possibile scattare.

- **•** Quando nella fotocamera non è inserita una card di memoria e le immagini vengono salvate nella memoria interna (circa 28 MB), è visualizzato **M**.
- **•** Il numero di esposizioni rimanenti dipende dalla quantità di memoria disponibile nella memoria interna o sulla card di memoria, nonché dalla qualità e dalla dimensione dell'immagine (determinate dall'impostazione del formato immagine;  $\Box$  64,  $\triangle$ 040).

# C **Note sul flash**

Il flash non viene estratto automaticamente. Sollevare il flash ([A](#page-22-0)5, [53\)](#page-70-0) nelle situazioni in cui si desidera utilizzarlo, come in luoghi bui o per soggetti in controluce.

# **Accensione e spegnimento della fotocamera**

- **•** All'accensione della fotocamera, la spia di accensione (verde) si illumina, quindi si accende il monitor (la spia di accensione si spegne all'accensione del monitor).
- **•** Per spegnere la fotocamera, premere l'interruttore di alimentazione. Allo spegnimento della fotocamera, la spia di accensione ed il monitor si spengono.
- **•** Per accendere la fotocamera e passare al modo di riproduzione, premere e mantenere premuto il pulsante  $\blacktriangleright$  (riproduzione). L'obiettivo non si estende.

# C **Funzione di risparmio energetico (Autospegnimento)**

Se non vengono eseguite operazioni per un determinato lasso di tempo, il monitor si spegne, la fotocamera entra in standby e la spia di accensione lampeggia. Se non vengono eseguite operazioni per altri tre minuti circa, la fotocamera si spegne automaticamente.

Quando la fotocamera è in modo standby, il monitor si riaccende non appena si compie una delle operazioni seguenti:

- → Premere l'interruttore di alimentazione, il pulsante di scatto, il pulsante (modo di ripresa), il pulsante  $\blacktriangleright$  (riproduzione) o il pulsante  $\blacklozenge$  ( $\blacktriangleright$  registrazione filmato)
- **•** Il tempo che trascorre prima che la fotocamera entri in modo standby può essere modificato tramite l'impostazione **[A](#page-115-1)utospegnimento** del menu impostazioni (CQ 98).
- **•** Nel modo di ripresa o di riproduzione, per impostazione predefinita la fotocamera entra in standby dopo circa un minuto.

# <span id="page-41-0"></span>**Passaggio 2 Selezionare un modo di ripresa**

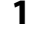

# 1 Premere il pulsante **Q**.

**•** Appare il menu di selezione modo di ripresa, che consente di selezionare il modo di ripresa desiderato.

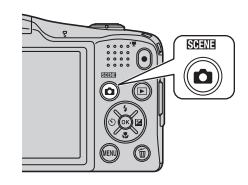

## **2** Premere ▲ o ▼ sul multi-selettore per selezionare il modo di ripresa desiderato, quindi premere il pulsante <u></u>

- In questo esempio è utilizzato il modo **di** (auto semplificato).
- **•** L'impostazione del modo di ripresa resta nella memoria dopo lo spegnimento della fotocamera.

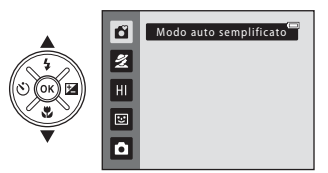

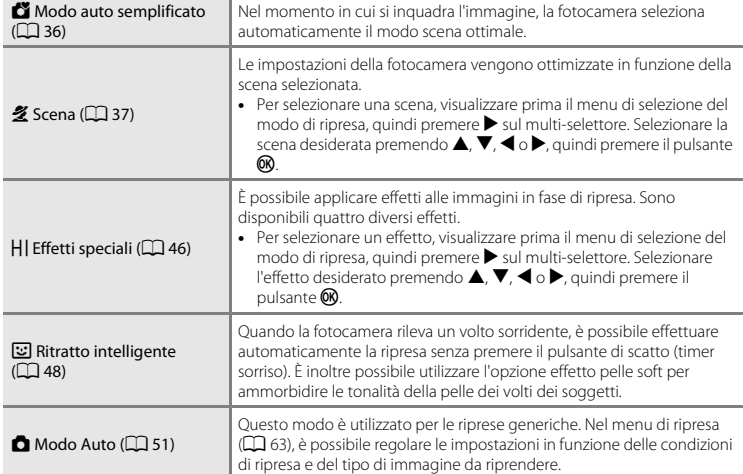

# C **Modifica delle impostazioni durante la ripresa**

- [Funzioni che è possibile impostare con il multi-selettore](#page-69-0) →  $\square$  52
	- Utilizzo del flash  $\rightarrow$   $\Box$  53
	- Utilizzo dell'autoscatto → CQ 56
	- Utilizzo del modo macro  $\rightarrow$   $\Box$ 58
	- Regolazione della luminosità (compensazione dell'esposizione)  $\rightarrow$   $\Box$  60
- [Funzioni che è possibile impostare premendo il pulsante](#page-80-0) **MENU** (Menu di ripresa)  $\rightarrow$   $\Box$  63
- [Funzioni che è possibile impostare premendo il pulsante](#page-115-0) **MENU** (menu impostazioni) →  $\Box$  98

# **Passaggio 3 Inquadratura**

# **1** Tenere ben ferma la fotocamera.

**•** Non ostruire l'obiettivo, il flash, l'illuminatore ausiliario AF ed il microfono con le dita, i capelli, la cinghia della fotocamera o qualsiasi altro oggetto.

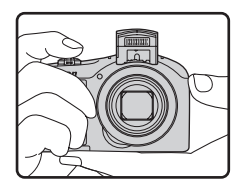

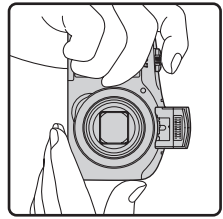

# **2** Inquadrare il soggetto.

- **•** Puntare la fotocamera sul soggetto da riprendere.
- **•** Quando la fotocamera determina il modo scena, l'icona del modo di ripresa cambia  $(236)$ .

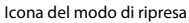

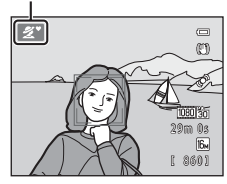

# **M** Modo auto semplificato

- **•** A seconda delle condizioni di ripresa, la fotocamera potrebbe non selezionare il modo scena desiderato. In questo caso, selezionare un diverso modo di ripresa (CQ 37, [46](#page-63-0), [48](#page-65-0), [51\)](#page-68-0).
- Quando è in funzione lo zoom digitale, il modo scena passa a **U.**

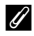

#### C **Se si utilizza un treppiedi**

- **•** Nelle situazioni enunciate di seguito, raccomandiamo di stabilizzare la fotocamera con un treppiedi.
	- Quando si effettuano riprese in condizioni di scarsa luminosità con il flash abbassato oppure utilizzando un modo di ripresa che non prevede lo scatto del flash
	- Quando si zooma sul soggetto ingrandendolo
- **•** Quando si utilizza il treppiedi, impostare la funzione di **Riduzione vibrazioni** su **No** nel menu impostazioni ( $\Box$ 98).

# **Uso dello zoom**

Per attivare lo zoom ottico, ruotare il controllo zoom.

- **•** Per ingrandire il soggetto, ruotare il controllo zoom verso **T** (teleobiettivo).
- **•** Per ridurre le dimensioni del soggetto e visualizzare una zona più ampia, ruotare il controllo zoom verso  $W$  (grandangolo). All'accensione della fotocamera, lo zoom si sposta alla posizione massima di grandangolo.
- **•** Lo zoom funziona in modo rapido quando il controllo zoom viene ruotato interamente ed in modo lento quando lo zoom viene ruotato parzialmente (salvo durante la registrazione di filmati).
- **•** Quando viene ruotato il controllo zoom, nella parte superiore del monitor appare l'indicatore zoom.
- Ruotando il controllo zoom su **T** quando la fotocamera ha raggiunto la posizione di ingrandimento massimo dello zoom ottico, è possibile utilizzare lo zoom digitale per ingrandire l'immagine fino a 2×.

# C **Zoom digitale e interpolazione**

Quando si utilizza lo zoom digitale, la qualità dell'immagine si altera quando si oltrepassa **B** sull'indicatore zoom.

La posizione di  $\Delta$  si trova più a destra quando si riprendono immagini più piccole; pertanto, quando la dimensione dell'immagine è ridotta (secondo l'impostazione del formato immagine;  $\Box$  64,  $\triangle$  39), è possibile ingrandire maggiormente l'immagine con lo zoom digitale senza comprometterne la qualità.

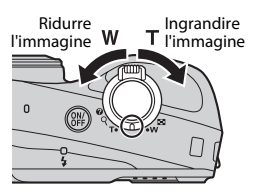

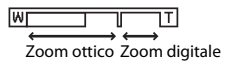

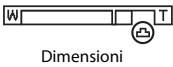

dell'immagine minori

**1** Premere il pulsante di scatto a metà corsa  $(\Box$  29).

- **•** Quando viene rilevato un volto: La fotocamera mette a fuoco il volto circondato dal doppio bordo giallo (area di messa a fuoco). Quando il soggetto è a fuoco, il doppio bordo diventa verde.
- **•** Quando non vengono rilevati volti: La fotocamera mette a fuoco il soggetto posto al centro dell'inquadratura. Quando la fotocamera ha eseguito la messa a fuoco, l'area di messa a fuoco diventa verde.

- **•** Mentre è attivo lo zoom digitale, la fotocamera esegue la messa a fuoco sul soggetto al centro dell'inquadratura e l'area di messa a fuoco non viene visualizzata. Quando la fotocamera ha eseguito la messa a fuoco, l'indicatore di messa a fuoco ( $\Box$  8) diventa verde.
- **•** Mentre si preme il pulsante di scatto a metà corsa, l'area di messa a fuoco o l'indicatore di messa a fuoco potrebbero lampeggiare in rosso. Ciò indica che la fotocamera non è in grado di eseguire la messa a fuoco. Modificare la composizione, quindi premere nuovamente il pulsante di scatto a metà corsa.
- **2** Premere il pulsante di scatto a fondo corsa  $($  $\Box$  29 $).$ 
	- **•** L'otturatore scatta e l'immagine viene salvata.

Principi fondamentali della ripresa e della riproduzione

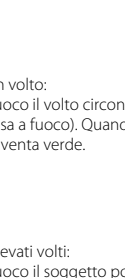

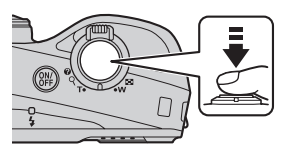

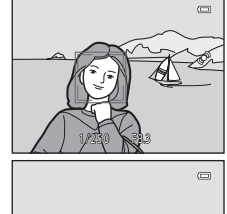

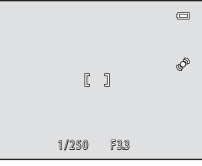

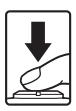

<span id="page-46-0"></span>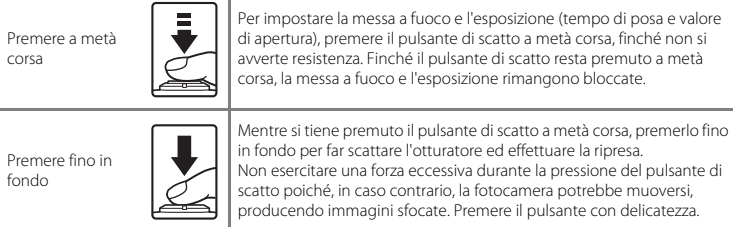

# **Note sul salvataggio dei dati**

Dopo aver ripreso immagini o registrato un filmato, durante il salvataggio delle immagini o dei filmati, il numero di esposizioni rimanenti o il tempo di registrazione rimanente lampeggia. *Non aprire il coperchio del vano batteria/alloggiamento card di memoria*. Si rischiano infatti una perdita dei dati delle immagini e dei filmati o danni alla fotocamera o alla card di memoria.

#### **M** Note sulla messa a fuoco

[Soggetti inadatti alla funzione Autofocus](#page-89-0)  $\rightarrow$   $\Box$  72

# C **Illuminatore ausiliario AF e flash**

Se il soggetto è poco illuminato, è possibile che si attivi l'illuminatore ausiliario [A](#page-115-3)F ( $\Box$ 98) quando si preme il pulsante di scatto a metà corsa, e che venga emesso il lampo del flash ( $\Box$  53) quando si preme fino in fondo il pulsante di scatto.

#### C **Per non rischiare di perdere un'inquadratura**

Se si teme di perdere un'inquadratura, premere fino in fondo il pulsante di scatto senza prima premerlo fino a metà corsa.

# <span id="page-47-0"></span>**Passaggio 5 Riproduzione delle immagini**

# **1** Premere il pulsante  $\blacktriangleright$  (riproduzione).

**•** La fotocamera passa al modo di riproduzione e l'ultima immagine salvata viene visualizzata in modo di riproduzione a pieno formato.

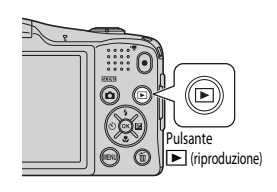

# **2** Utilizzare il multi-selettore per selezionare un'immagine da visualizzare.

- Per visualizzare l'immagine precedente:  $\blacktriangle$  o  $\blacktriangleleft$
- Per visualizzare l'immagine successiva:  $\nabla \circ \blacktriangleright$

Per visualizzare l'immagine precedente

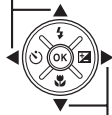

Per visualizzare l'immagine successiva

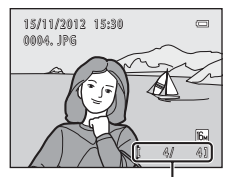

Numero immagine corrente/ numero totale di immagini

rimuovere la card di memoria dalla fotocamera. Accanto al numero dell'immagine corrente/numero totale di immagini, è visualizzato il simbolo **I.** • Per tornare al modo di ripresa, premere il pulsante **d**, il pulsante di scatto o il pulsante  $\bigcirc$  ( $\bigcirc$  registrazione filmato).

**•** Per riprodurre le immagini salvate nella memoria interna,

# 31Principi fondamentali della ripresa e della riproduzione Principi fondamentali della ripresa e della riproduzion

#### C **Visualizzazione delle immagini**

- **•** Subito dopo il passaggio all'immagine precedente o a quella successiva, è possibile visualizzare brevemente le immagini a bassa risoluzione.
- **•** Quando si riproducono immagini in cui al momento dello scatto era stato rilevato il volto di una persona ([A](#page-84-0)67) o il muso di un animale ([A](#page-60-0)43), in funzione dell'orientamento del volto o del muso rilevato, le immagini vengono automaticamente ruotate per la visualizzazione in riproduzione.
- **•** Ciascuna serie di immagini catturate nel modo di ripresa in sequenza viene salvata come sequenza e, per impostazione predefinita, per rappresentare la serie viene visualizzata solo la prima immagine della sequenza (foto principale) ( $\Box$  79). Per visualizzare le foto della sequenza come singole immagini, premere il pulsante  $\mathcal{R}$ . Per tornare alla visualizzazione esclusiva della foto principale, premere  $\blacktriangle$ .

# C **Altre informazioni**

- [Zoom in riproduzione](#page-91-0) →  $\Box$ 74
- [Visualizzazione miniature, visualizzazione calendario](#page-92-0) → CD 75
- [Selezione di una tipologia di immagini per la riproduzione](#page-93-0) →  $\Box$  76
- [Funzioni che è possibile impostare premendo il pulsante](#page-95-0) **MENU** (Menu play)  $\rightarrow \Box$  78

**1** Per eliminare l'immagine visualizzata al momento sul monitor, premere il pulsante  $\overline{m}$ .

- **2** Premere ▲ o ▼ sul multi-selettore per selezionare il metodo di eliminazione desiderato, quindi premere il pulsante  $\infty$ .
	- **• Immagine corrente**: viene eliminata solo l'immagine corrente.
	- **• Cancella foto selezionate**: è possibile selezionare ed eliminare più immagini ( $\square$ 33).
	- **• Tutte le immagini**: vengono eliminate tutte le immagini.
	- **•** Per uscire senza procedere all'eliminazione, premere il pulsante **MFNU**
- **3** Premere **A** o ▼ per selezionare **Sì**, quindi premere il pulsante  $\mathbb{R}$ .
	- **•** Le immagini eliminate non possono essere recuperate.
	- Per annullare, premere **A** o **V** per selezionare **No**, quindi premere il pulsante  $\mathbb{R}$ .

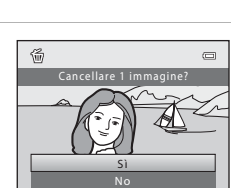

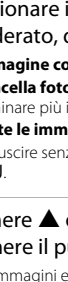

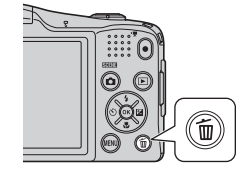

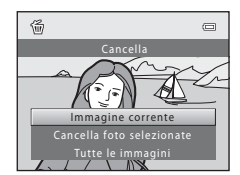

## <span id="page-50-0"></span>**Uso della schermata Cancella foto selezionate**

# **1** Premere  $\triangleleft \circ \triangleright$  sul multi-selettore per selezionare un'immagine da eliminare, quindi premere  $\triangle$  per visualizzare  $\heartsuit$ .

- Per annullare la selezione, premere **V** per rimuovere **Y**.
- Ruotare il controllo zoom  $(22)$  su  **(** $**Q**$ **) per tornare alla** riproduzione a pieno formato, oppure  $W$  ( $\Box$ ) per visualizzare le miniature.

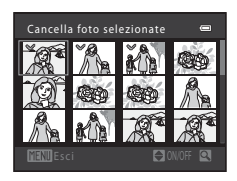

# **2** Aggiungere  $\vee$  a tutte le immagini da eliminare, quindi premere il pulsante  $\overline{00}$  per confermare la selezione.

**•** Appare una finestra di dialogo. Seguire le istruzioni visualizzate nel monitor.

# B **Note sull'eliminazione**

- **•** Le immagini eliminate non possono essere recuperate. Prima di procedere all'eliminazione, copiare le immagini importanti su un computer.
- Non è possibile eliminare immagini protette ( $\Box$ 78).

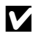

#### B **Eliminazione di immagini acquisite in sequenza**

- Se si preme il pulsante  $\widehat{\mathbf{m}}$  e si elimina una foto principale mentre per le sequenze di immagini sono visualizzate solo le foto principali ( $\Box$  30), vengono eliminate tutte le immagini della sequenza, ivi compresa la foto principale.
- Per eliminare singole immagini di una sequenza, premere il pulsante **60** per visualizzarle una alla volta, quindi premere il pulsante  $\overline{\mathbf{m}}$ .

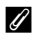

#### C **Eliminazione dell'ultima foto scattata nel modo di ripresa**

Nel modo di ripresa, premere il pulsante  $\overline{m}$  per eliminare l'ultima immagine salvata.

#### C **Selezione di una tipologia di immagini per l'eliminazione**

Quando si utilizzano i modi foto preferite, ordinamento automatico e elenca per data ([A](#page-93-1)76), è possibile selezionare per l'eliminazione le immagini registrate come foto preferite, le immagini di una determinata categoria, oppure le immagini catturate in un dato giorno.

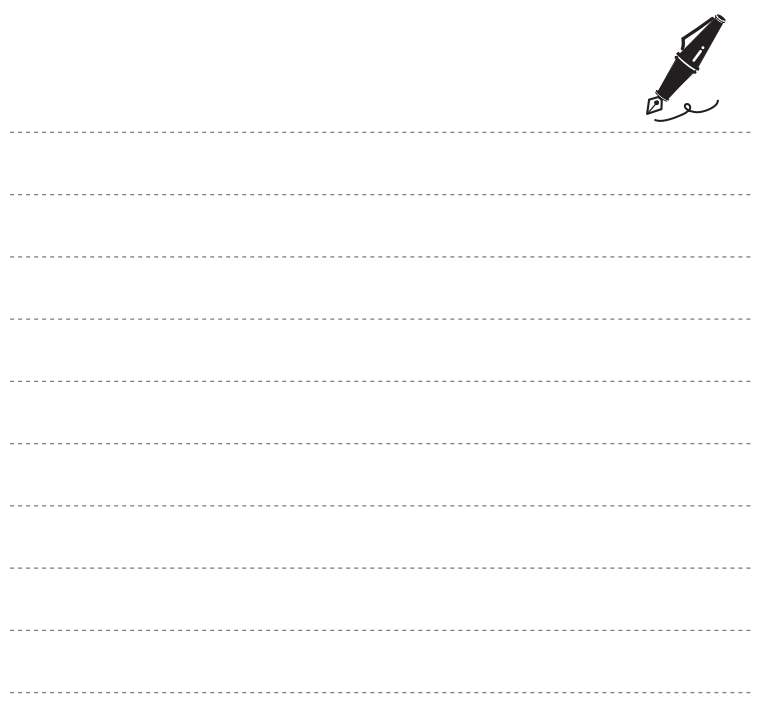

# **Funzioni di ripresa**

Nel presente capitolo sono descritti i modi di ripresa della fotocamera e le funzioni disponibili nell'ambito di ciascuno dei modi.

Le impostazioni possono essere regolate in funzione delle condizioni di ripresa e del tipo d'immagine che si desidera catturare.

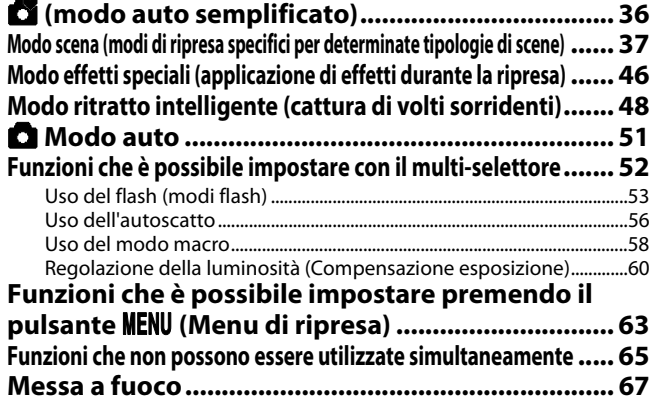

# <span id="page-53-1"></span><span id="page-53-0"></span>G **(modo auto semplificato)**

Nel momento in cui si inquadra l'immagine, la fotocamera seleziona automaticamente il modo scena ottimale.

Attivare il modo di ripresa  $\rightarrow$  pulsante  $\bullet$  (modo di ripresa)  $\rightarrow$  modo  $\bullet$  (auto semplificato)  $\rightarrow$ pulsante ®

#### **Selezione automatica scene**

Quando si inquadra il soggetto, la fotocamera seleziona automaticamente una delle scene seguenti:

- **<b>2** Ritratto
- **F** Paesaggio
- **•** Ritratto notturno
- **•** Paesaggio notturno
- **W** Macro/primo piano
- **En** Controluce
- Altre scene

# **Modifica delle impostazioni del modo** G **(auto semplificato)**

- In funzione della scena selezionata dalla fotocamera, è possibile premere  $\blacktriangleleft$  ( $\Diamond$ ) o  $\blacktriangleright$  ( $\blacktriangleright$ ) sul multi-selettore per impostare le funzioni corrispondenti. ➝ "[Funzioni che è possibile impostare](#page-69-1)  [con il multi-selettore](#page-69-1)" ( $\Box$ 52), ["Impostazioni predefinite](#page-78-0)" ( $\Box$ 61)
- Funzioni che è possibile impostare premendo il pulsante **MENU** → Formato immagine (dimensione e qualità dell'immagine;  $\Box$  64,  $\triangle$ 39)

# <span id="page-54-1"></span><span id="page-54-0"></span>**Modo scena (modi di ripresa specifici per determinate tipologie di scene)**

Quando viene selezionata una delle seguenti scene, le impostazioni della fotocamera vengono automaticamente ottimizzate in funzione della scena selezionata.

Attivare il modo di ripresa  $\rightarrow$  Pulsante  $\bigcirc$  (modo di ripresa)  $\rightarrow \mathcal{Z}$  (seconda icona dall'alto\*)  $\rightarrow$  $\triangleright \rightarrow \blacktriangle$ ,  $\nabla$ ,  $\blacktriangleleft$ ,  $\triangleright \rightarrow$  Selezionare una scena  $\rightarrow$  Pulsante  $\oslash$ 

\* Viene visualizzata l'ultima icona selezionata.

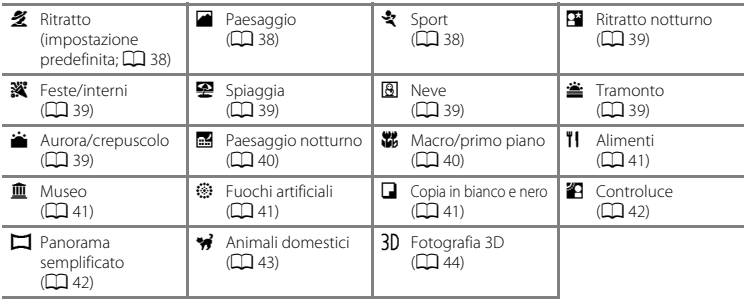

#### **Modifica delle impostazioni del modo scena**

- In funzione della scena, è possibile utilizzare **A (\$),**  $\nabla$  **(\\\)**,  $\blacktriangleleft$  ((**\`)**) o  $\blacktriangleright$  ( $\blacktriangleright$  sul multi-selettore per impostare le funzioni corrispondenti. ➝ ["Funzioni che è possibile impostare con il](#page-69-1)  [multi-selettore"](#page-69-1) (CQ 52), "[Impostazioni predefinite"](#page-78-0) (CQ 61)
- Funzioni che è possibile impostare premendo il pulsante **MENU** → Formato immagine (dimensione e qualità dell'immagine;  $\Box$  64,  $\bullet$  639)

# **Per visualizzare una descrizione di ciascuna scena**

Selezionare la scena desiderata dalla schermata di selezione scena e ruotare il controllo zoom ( $\Box$ ) su  $\mathsf{T}(\mathsf{Q})$  per visualizzare la descrizione della scena prescelta. Per tornare alla schermata precedente, ruotare nuovamente il controllo zoom su  $T(\mathbf{Q})$ .

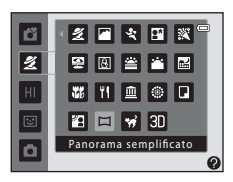

# **Caratteristiche di ciascuna scena**

#### <span id="page-55-0"></span>**多 Ritratto**

- **•** Quando rileva il volto di una persona, la fotocamera esegue la messa a fuoco su di esso ([A](#page-84-2)67).
- La funzione effetto pelle soft rende più "morbide" le tonalità della pelle dei volti dei soggetti ( $\Box$  50).
- **•** Se non rileva alcun volto, la fotocamera mette a fuoco il soggetto posto al centro della cornice.
- Non è possibile utilizzare lo zoom digitale.
- **•** La fotocamera esegue la messa a fuoco anche quando il pulsante di scatto non viene premuto a metà corsa. È possibile che si avverta il rumore prodotto dalla fotocamera durante la messa a fuoco.

#### <span id="page-55-1"></span>Paesaggio

• L'area di messa a fuoco o l'indicatore di messa a fuoco ( $\Box$ ) brillano sempre in verde quando si preme il pulsante di scatto a metà corsa.

#### <span id="page-55-2"></span>d Sport

- **•** La fotocamera esegue la messa a fuoco sull'area che si trova al centro della cornice.
- **•** Se si continua a tenere premuto sino in fondo il pulsante di scatto, vengono catturate in sequenza fino a 4 immagini circa, ad una velocità di circa 1,9 fps (se il **Formato immagine** è impostato su **圖**).
- **•** La fotocamera esegue la messa a fuoco anche quando il pulsante di scatto non viene premuto a metà corsa. È possibile che si avverta il rumore prodotto dalla fotocamera durante la messa a fuoco.
- **•** La messa a fuoco, l'esposizione e la tinta rimangono fisse sui valori determinati per la prima immagine della serie.
- **•** La frequenza di scatto durante le riprese in sequenza può variare a seconda dell'impostazione del formato immagine corrente, della card di memoria utilizzata e delle condizioni di ripresa.
- O: nei modi scena contrassegnati dal simbolo O, il tempo di posa è più lungo; si raccomanda pertanto di utilizzare il treppiedi. Se si utilizza un treppiedi per stabilizzare la fotocamera durante le riprese, impostare la **Riduzione vibrazioni** su **No** nel menu impostazioni ( $\Box$ 98).

#### <span id="page-56-0"></span>**E Ritratto notturno**

- **•** Si attiva sempre il flash. Prima di procedere alla ripresa, sollevare il flash.
- **•** Quando rileva il volto di una persona, la fotocamera esegue la messa a fuoco su di esso ([A](#page-84-2)67).
- La funzione effetto pelle soft rende più "morbide" le tonalità della pelle dei volti dei soggetti ( $\Box$ 50).
- **•** Se non rileva alcun volto, la fotocamera mette a fuoco il soggetto posto al centro della cornice.
- Non è possibile utilizzare lo zoom digitale

#### <span id="page-56-1"></span>**※** Feste/interni

- **•** La fotocamera esegue la messa a fuoco sull'area che si trova al centro della cornice.
- **•** Poiché il movimento della fotocamera influisce sulla qualità delle immagini, tenere ben ferma la fotocamera. Se si utilizza un treppiedi per stabilizzare la fotocamera durante le riprese, impostare la **Riduzione vibrazioni** su **No** nel menu impostazioni (CCI 98).

#### <span id="page-56-2"></span>Z Spiaggia

**•** La fotocamera esegue la messa a fuoco sull'area che si trova al centro della cornice.

#### <span id="page-56-3"></span>图 Neve

**•** La fotocamera esegue la messa a fuoco sull'area che si trova al centro della cornice.

#### <span id="page-56-4"></span>**当 Tramonto**

**•** La fotocamera esegue la messa a fuoco sull'area che si trova al centro della cornice.

#### <span id="page-56-5"></span>i Aurora/crepuscolo

**•** L'area di messa a fuoco o l'indicatore di messa a fuoco ([A](#page-26-0)9) brillano sempre in verde quando si preme il pulsante di scatto a metà corsa.

凤

 $\sqrt{\lambda}$ 

 $\, \overline{\mathbb{A}} \,$ 

#### <span id="page-57-0"></span>Paesaggio notturno

- Dopo aver selezionato **i Apesaggio notturno**, selezionare **(3) Mano libera** o **© Treppiedi** dalla schermata successiva.
- $\widehat{\mathfrak{B}}$  **Mano libera** (impostazione predefinita): selezionare questa opzione per ottenere scatti meno sfocati e con meno rumore quando non si utilizza un treppiedi.
	- Quando l'icona **del** nell'angolo superiore sinistro del monitor diventa verde, premere il pulsante di scatto a fondo corsa per acquisire una serie di immagini che verranno combinate e salvate in una singola immagine.
	- Dopo aver premuto il pulsante di scatto a fondo corsa, mantenere ferma la fotocamera finché non viene visualizzata l'immagine catturata. In seguito allo scatto, non spegnere la fotocamera finché sul monitor non viene nuovamente visualizzata la schermata di ripresa.
	- L'angolo di campo (cioè l'area visibile nella cornice) visibile nell'immagine salvata risulta inferiore a quanto visualizzato sul monitor al momento della ripresa.
- 9. Treppiedi: selezionare questa opzione quando si utilizza un treppiedi o un altro mezzo per mantenere stabile la fotocamera durante la ripresa.
	- La funzione di riduzione vibrazioni non viene utilizzata nemmeno se nel menu impostazioni la **Riduzione vibrazioni** ([A](#page-115-2)98) è impostata su **Sì**.
	- Quando si preme il pulsante di scatto a fondo corsa, viene acquisita un'immagine con un tempo di posa lungo.
- **•** L'area di messa a fuoco o l'indicatore di messa a fuoco ([A](#page-26-0)9) brillano sempre in verde quando si preme il pulsante di scatto a metà corsa.
- **•** Non è possibile utilizzare lo zoom digitale.

#### <span id="page-57-1"></span>**器** Macro/primo piano

- **•** Viene attivato il modo macro ([A](#page-75-1)58) e la fotocamera imposta automaticamente lo zoom nella posizione più vicina in cui può effettuare la ripresa.
- **•** La fotocamera esegue la messa a fuoco sull'area che si trova al centro della cornice. Utilizzare il blocco della messa a fuoco per comporre l'immagine su un oggetto che non si trova al centro della cornice  $(D271)$ .
- **•** La fotocamera esegue la messa a fuoco anche quando il pulsante di scatto non viene premuto a metà corsa. È possibile che si avverta il rumore prodotto dalla fotocamera durante la messa a fuoco.

O: nei modi scena contrassegnati dal simbolo O, il tempo di posa è più lungo; si raccomanda pertanto di utilizzare il treppiedi. Se si utilizza un treppiedi per stabilizzare la fotocamera durante le riprese, impostare la **Riduzione vibrazioni** su **No** nel menu impostazioni ( $\Box$ 98).

#### <span id="page-58-0"></span>**TI** Alimenti

- **•** Viene attivato il modo macro ([A](#page-75-1)58) e la fotocamera imposta automaticamente lo zoom nella posizione più vicina in cui può effettuare la ripresa.
- Per regolare la tinta, premere **A** o **V** sul multi-selettore L'impostazione della tinta resta nella memoria della fotocamera anche dopo lo spegnimento.
- **•** La fotocamera esegue la messa a fuoco sull'area che si trova al centro della cornice. Utilizzare il blocco della messa a fuoco per comporre l'immagine su un oggetto che non si trova al centro della cornice  $(22.71)$ .
- **•** La fotocamera esegue la messa a fuoco anche quando il pulsante di scatto non viene premuto a metà corsa. È possibile che si avverta il rumore prodotto dalla fotocamera durante la messa a fuoco.

#### <span id="page-58-1"></span>**III** Museo

- **•** Il flash non viene attivato.
- **•** La fotocamera esegue la messa a fuoco sull'area che si trova al centro della cornice.
- **•** Mentre il pulsante di scatto viene mantenuto premuto fino in fondo, la fotocamera cattura una serie di massimo 10 immagini, tra le quali viene automaticamente selezionata e salvata quella più nitida (scelta dello scatto migliore).

#### <span id="page-58-2"></span>**@ Fuochi artificiali**

- **•** Il tempo di posa è fisso a 4 secondi.
- **•** La fotocamera mette a fuoco all'infinito.
- **•** Quando si preme il pulsante di scatto a metà corsa, l'indicatore di messa a fuoco ([A](#page-26-0)9) brilla sempre in verde.
- **•** Quando si utilizza lo zoom ottico, le posizioni disponibili sono sei, come indicato a destra.

#### <span id="page-58-3"></span> $\Box$  Copia in bianco e nero

- **•** La fotocamera esegue la messa a fuoco sull'area che si trova al centro della cornice.
- Utilizzare insieme al modo macro ( $\Box$  58) per la ripresa di soggetti che si trovano vicino alla fotocamera.

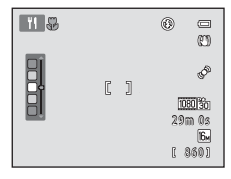

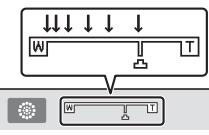

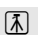

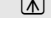

#### <span id="page-59-0"></span>**49** Controluce

- **•** Si attiva sempre il flash. Prima di procedere alla ripresa, sollevare il flash.
- **•** La fotocamera esegue la messa a fuoco sull'area che si trova al centro della cornice.

#### <span id="page-59-1"></span> $\square$  Panorama semplificato

- **•** Per scattare una foto panoramica, basta spostare la fotocamera nella direzione desiderata.
- Dopo aver selezionato la funzione **Del Panorama semplificato**, selezionare il campo di ripresa **Normale (180°)** o **Ampio (360°)** nella schermata successiva.
- **•** Premere il pulsante di scatto a fondo corsa, togliere il dito dal pulsante e muovere lentamente la fotocamera in direzione orizzontale (fare un panning). La ripresa terminerà automaticamente quando la fotocamera avrà coperto il campo di ripresa specificato.
- **•** All'inizio delle riprese, la fotocamera esegue la messa a fuoco sull'area che si trova al centro dell'inquadratura.
- **•** Lo zoom è fisso nella posizione grandangolare massima.
- Se si preme il pulsante  $\circledR$  durante la riproduzione a pieno formato di un'immagine catturata con la funzione Panorama semplificato, l'immagine scorre automaticamente.
- → "[Uso di Panorama semplificato \(ripresa e riproduzione\)"](#page-120-0) (<sup>66</sup>3)

# B **Note sulla stampa delle immagini panoramiche**

A seconda delle impostazioni della stampante, potrebbe non essere possibile stampare tutta l'immagine panoramica. Inoltre, potrebbe non essere possibile stampare a causa delle caratteristiche della stampante stessa.

Consultare la documentazione fornita insieme alla stampante oppure rivolgersi a un laboratorio di stampa digitale per ottenere ulteriori informazioni.

#### <span id="page-60-1"></span><span id="page-60-0"></span>O Animali domestici

- **•** Quando viene puntata verso il muso di un cane o di un gatto, la fotocamera è in grado di rilevarlo e di eseguire la messa a fuoco su di esso. Per impostazione predefinita, la fotocamera fa scattare automaticamente l'otturatore dopo aver eseguito la messa a fuoco (autoscatto animali dom.).
- **•** Dopo aver selezionato **Manimali domestici**, selezionare l'opzione **Singolo** o **Sequenza** nella schermata successiva.
	- **Singolo**: viene catturata un'immagine alla volta.
	- **Sequenza**: dopo aver eseguito la messa a fuoco sul muso rilevato, la fotocamera cattura 3 immagini in sequenza. Se si desidera effettuare le riprese manualmente, la fotocamera cattura circa 4 immagini mentre il pulsante di scatto viene tenuto premuto a fondo corsa. Le immagini vengono catturate in sequenza ad una velocità di circa 1,9 fps (quando il **Formato immagine** è impostato su **<b>1** 4608×3456).

#### B **Autoscatto animali dom.**

- Per modificare le impostazioni della funzione **Autoscatto animali dom.**, premere < sul multi-selettore (**N**).
	- Y: quando rileva il muso di un animale domestico, la fotocamera esegue la messa a fuoco e fa scattare automaticamente l'otturatore.
	- **OFF**: la fotocamera non fa scattare automaticamente l'otturatore, nonostante sia stato rilevato il muso di un animale domestico. Premere il pulsante di scatto per far scattare l'otturatore. La fotocamera rileva inoltre i volti delle persone ( $\Box$ 67).

Se nella stessa inquadratura rileva il volto di una persona ed il muso di un animale, la fotocamera esegue la messa a fuoco sul muso dell'animale.

- **•** La funzione **Autoscatto animali dom.** viene automaticamente disattivata nei seguenti casi:
	- in seguito alla ripresa di cinque sequenze;
	- in caso di esaurimento della memoria interna o della card di memoria.

Per continuare a riprendere con la funzione **Autoscatto animali dom.**, premere <a>I sul multi-selettore  $(5)$ ) per impostarla nuovamente.

#### B **Area di messa a fuoco**

- **•** Quando la fotocamera rileva un muso, attorno ad esso viene visualizzato un doppio bordo giallo (area di messa a fuoco) che diventa verde non appena la fotocamera ha eseguito la messo a fuoco.
- **•** Se la fotocamera rileva più di un muso di cane o di gatto (possono essere rilevati fino a cinque musi di animale), il muso che appare più grande sul monitor viene circondato da un doppio bordo, mentre gli altri sono circondati da un bordo singolo.
- **•** Se non rileva alcun muso di animale domestico o volto umano, la fotocamera esegue la messa a fuoco sul soggetto posto al centro dell'inquadratura.

#### B **Note sulla funzione animali domestici**

- **•** Non è possibile utilizzare lo zoom digitale.
- **•** In funzione della distanza del soggetto dalla fotocamera, della velocità alla quale il soggetto si sposta, della direzione verso cui è rivolto, della luminosità del muso, ecc., è possibile che non vengano rilevati i musi degli animali o che altri soggetti appaiano circondati da un riquadro.

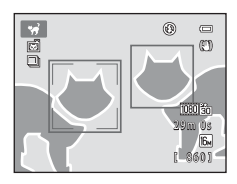

#### <span id="page-61-0"></span>3D Fotografia 3D

- **•** La fotocamera acquisisce un'immagine per ciascun occhio, in modo da simulare un'immagine 3D su un televisore o monitor compatibile con la visione in 3D.
- **•** Dopo aver scattato la prima foto premendo il pulsante di scatto, muovere la fotocamera in orizzontale verso destra in modo che il soggetto sia allineato alla guida visualizzata sul monitor. La fotocamera acquisisce automaticamente la seconda immagine quando rileva che il soggetto è allineato alla guida.
- **•** Per il primo scatto, la fotocamera esegue la messa a fuoco sull'area che si trova al centro dell'inquadratura.
- **•** Dopo il primo scatto, le impostazioni di messa a fuoco, di esposizione e di bilanciamento del bianco vengono bloccate e sul monitor appare l'indicazione AE/AF-L.
- **•** L'angolo di campo (cioè l'area visibile nella cornice) visibile nell'immagine salvata risulta inferiore a quanto visualizzato sul monitor al momento della ripresa.

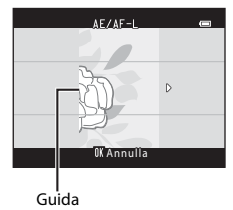

- Le immagini acquisite con questo modo vengono salvate nella dimensione **| 1920×1080**).
- **•** Le due immagini catturate vengono salvate come immagine 3D (file MPO). La prima immagine (quella per l'occhio sinistro) viene salvata anche come file JPEG.

# B **Note sulla cattura di immagini 3D**

- **•** I soggetti in movimento non sono adatti alla fotografia 3D.
- **•** L'effetto 3D delle immagini 3D si riduce con l'aumento della distanza tra la fotocamera ed il soggetto.
- **•** Le immagini 3D possono presentare un minor effetto 3D se il soggetto è scuro o quando la seconda immagine non è allineata con precisione.
- **•** Le immagini catturate in condizioni di scarsa illuminazione possono apparire sgranate e con rumore.
- **•** La posizione del teleobiettivo zoom è limitata all'angolo di campo equivalente a quello di un obiettivo di circa 134 mm in formato 35mm [135].
- Se si preme il pulsante <sup>®</sup> dopo la cattura della prima immagine, o se la fotocamera non rileva l'allineamento del soggetto alla guida entro 10 secondi, la ripresa viene annullata.
- **•** Se la fotocamera non cattura la seconda immagine ed annulla la ripresa nonostante il soggetto sia stato allineato alla guida, provare ad effettuare una ripresa manuale agendo sul pulsante di scatto.
- **•** Non è possibile registrare filmati in 3D.

# Funzioni di ripresa 45Funzioni di ripresa

# B **Riproduzione di immagini 3D**

- **•** Le immagini 3D non possono essere riprodotte in modo tridimensionale sul monitor della fotocamera. Durante la riproduzione, è visualizzata solo l'immagine per l'occhio sinistro dell'immagine 3D.
- **•** Per visualizzare le immagini 3D in 3D è necessario utilizzare un televisore o un monitor compatibile. Per la visualizzazione in 3D, collegare la fotocamera e questi dispositivi ( $\Box$  80) mediante un cavo HDMI compatibile con lo standard 3D.
- **•** Quando si collega la fotocamera mediante un cavo HDMI, regolare le **Impostazioni TV** nel menu impostazioni ( $\Box$ 99) come specificato di seguito:
	- **HDMI**: impostare su **Auto** (impostazione predefinita) o su **1080i**.
	- **Uscita HDMI 3D**: impostare su **Sì** (impostazione predefinita).
- **•** Durante la riproduzione con la fotocamera collegata mediante HDMI, il passaggio dalle immagini 3D a quelle normali e viceversa può richiedere alcuni istanti. Con le immagini 3D non è possibile utilizzare lo zoom in riproduzione.
- **•** Per i dettagli relativi alle impostazioni, consultare la documentazione fornita con il televisore o il monitor.

# B **Note sulla visualizzazione delle immagini 3D**

Quando si visualizzano per un tempo prolungato immagini 3D su un televisore o un monitor 3D, si può avvertire un certo disagio, come stanchezza oculare o nausea. Ai fini di un corretto uso, leggere attentamente la documentazione fornita con il TV o il monitor.

# <span id="page-63-1"></span><span id="page-63-0"></span>**Modo effetti speciali (applicazione di effetti durante la ripresa)**

È possibile applicare effetti alle immagini in fase di ripresa.

Attivare il modo di ripresa  $\rightarrow$  Pulsante  $\Box$  (modo di ripresa)  $\rightarrow$  H (terza icona dall'alto\*)  $\rightarrow$  $\triangleright \rightarrow \blacktriangle$ ,  $\nabla$ ,  $\blacktriangleleft$ ,  $\triangleright \rightarrow$  Selezionare un effetto  $\rightarrow$  Pulsante  $\circledR$ 

\* Viene visualizzata l'ultima icona selezionata.

Sono disponibili i seguenti quattro effetti.

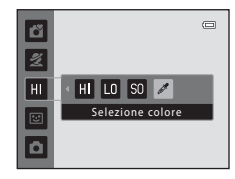

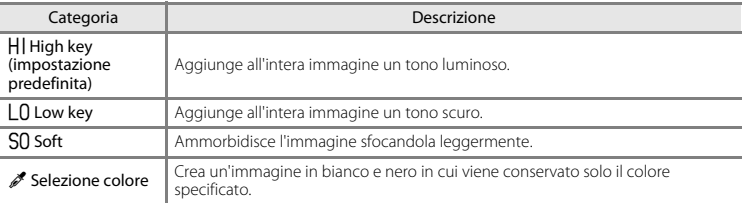

- **•** La fotocamera esegue la messa a fuoco sull'area che si trova al centro della cornice.
- Quando si sceglie **Selezione colore**, premere **A** o  $\nabla$  sul multi-selettore per selezionare il colore desiderato mediante il cursore. Per modificare le impostazioni di una delle seguenti funzioni, premere prima il pulsante ® per annullare la selezione del colore, quindi modificare le impostazioni secondo necessità.
	- $-Modo flash (1353)$
	- [A](#page-73-1)utoscatto  $(1)$  56)
	- Modo macro  $(D \cap 58)$
	- Compensazione esposizione  $(\Box 60)$

Per tornare alla schermata di selezione del colore, premere nuovamente il pulsante  $\infty$ .

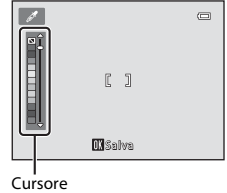

## **Modifica delle impostazioni del modo effetti speciali**

- Funzioni che è possibile impostare con il multi-selettore (**□** 52) → modo flash (□ 53), autoscatto ( $\Box$  56), modo macro ( $\Box$  58) e compensazione dell'esposizione ( $\Box$  60)
- Funzioni che è possibile impostare premendo il pulsante **MENU** → Formato immagine (dimensione e qualità dell'immagine;  $\Box$  64,  $\bullet$  39).

# <span id="page-65-1"></span><span id="page-65-0"></span>**Modo ritratto intelligente (cattura di volti sorridenti)**

Quando la fotocamera rileva un volto sorridente, è possibile effettuare automaticamente la ripresa senza premere il pulsante di scatto (timer sorriso). È possibile utilizzare l'opzione effetto pelle soft per ammorbidire le tonalità della pelle dei volti dei soggetti.

Attivare il modo di ripresa  $\rightarrow$  pulsante  $\bigcirc$  (modo di ripresa)  $\rightarrow \odot$  modo ritratto intelligente  $\rightarrow$ pulsante OR

# **1** Inquadrare il soggetto.

- Se si utilizza il flash, sollevarlo (CCL 5).
- "[Uso della funzione di rilevamento volto](#page-84-2)" ( $\Box$  67)

# **2** Aspettare che il soggetto sorrida. Non premere il pulsante di scatto.

- **•** Se rileva un sorriso sul volto circondato dal doppio bordo, la fotocamera fa scattare automaticamente l'otturatore (Timer sorriso: CD 64).
- **•** Dopo lo scatto dell'otturatore, la fotocamera continua a rilevare volti e sorrisi e fa scattare nuovamente l'otturatore non appena rileva un volto sorridente.

# **3** La ripresa è terminata.

- **•** Per annullare il rilevamento dei sorrisi e terminare le riprese, compiere una delle seguenti operazioni:
	- Spegnere la fotocamera.
	- Impostare il **Timer sorriso** (CD 64,  $\bullet$ 650) su **No**.
	- Premere il pulsante **a** e selezionare un diverso modo di ripresa.

# **M** Note sul modo ritratto intelligente

- **•** Non è possibile utilizzare lo zoom digitale.
- **•** In determinate condizioni di ripresa, la fotocamera potrebbe non essere in grado di rilevare i volti o i sorrisi.
- "[Uso della funzione di rilevamento volto](#page-84-2)" →  $\square$  67

#### C **Autospegnimento durante l'utilizzo del timer sorriso**

Quando il **Timer sorriso** è impostato su **Sì**, viene attivata la funzione di autospegnimento ([A](#page-115-1)98) e la fotocamera si spegne quando si verifica una delle situazioni seguenti e non vengono eseguite altre operazioni.

- **•** La fotocamera non rileva volti.
- **•** La fotocamera rileva un volto ma non riesce a determinare se stia sorridendo.

#### C **Quando lampeggia la spia autoscatto**

Quando si utilizza il timer sorriso, la spia autoscatto lampeggia quando la fotocamera rileva un volto, quindi lampeggia a ritmo rapido subito dopo lo scatto dell'otturatore.

# C **Scatto manuale**

È inoltre possibile far scattare l'otturatore premendo il pulsante di scatto. Se non rileva alcun volto, la fotocamera mette a fuoco il soggetto posto al centro della cornice.

### **Modifica delle impostazioni del modo ritratto intelligente**

- Funzioni che è possibile impostare con il multi-selettore ( $\Box$  52)  $\rightarrow$  modo flash ( $\Box$  53), autoscatto ( $\Box$  56) e compensazione dell'esposizione ( $\Box$ 60)
- • [Funzioni che è possibile](#page-80-1) impostare premendo il pulsante **MENU →** Funzioni che è possibile [impostare premendo il pulsante](#page-80-1) **MENU** (Menu di ripresa) ( $\Box$  63)

# <span id="page-67-0"></span>**Uso della funzione effetto pelle soft**

Quando scatta l'otturatore in uno dei seguenti modi di ripresa, la fotocamera rileva uno o più volti di persone (fino a tre) ed elabora l'immagine in modo da ammorbidire i toni della pelle.

- **Ritratto** o **Ritratto notturno** nel modo  $\bullet$  (auto semplificato) ( $\Box$  36)
- **Ritratto** ( $\Box$  38) o **Ritratto notturno** ( $\Box$  39) nel modo scena
- Modo ritratto intelligente ( $\Box$ 48)

È possibile applicare la funzione effetto pelle soft anche ad immagini già salvate ( $\Box$  78,  $\bullet$ 021).

# **M** Note sull'effetto pelle soft

- **•** Dopo la ripresa, il salvataggio delle immagini può richiedere più tempo del solito.
- **•** In alcune condizioni di ripresa, potrebbe non essere possibile ottenere l'effetto pelle soft desiderato, o che tale effetto venga applicato in zone dell'immagine in cui non appaiono volti.

# <span id="page-68-1"></span><span id="page-68-0"></span>A **Modo auto**

Questo modo è utilizzato per le riprese generiche. Nel menu di ripresa ( $\Box$  63), è possibile regolare le impostazioni in funzione delle condizioni di ripresa e del tipo di immagine da riprendere.

#### Attivare il modo di ripresa  $\rightarrow$  pulsante  $\bigcirc$  (modo di ripresa)  $\rightarrow$  modo  $\bigcirc$  (auto)  $\rightarrow$  pulsante  $\circledR$

- **•** Per cambiare la modalità di selezione dell'area di messa a fuoco nella cornice, modificare l'impostazione del **Modo area [A](#page-81-3)F** ( $\Box$  64). L'impostazione predefinita è **Scelta soggetto AF**. Quando rileva il soggetto principale, la fotocamera lo mette a fuoco automaticamente. La fotocamera dispone di nove aree di messa a fuoco e se non rileva il soggetto principale, seleziona automaticamente l'area di messa a fuoco in cui si trova il soggetto più vicino.
	- $\rightarrow$  "[Scelta soggetto AF](#page-86-0)" ( $\cap$  69)

# **Modifica delle impostazioni del modo**  $\mathbf{\Omega}$  **(Auto)**

- Funzioni che è possibile impostare con il multi-selettore  $(\Box \Box 52) \rightarrow$  modo flash  $(\Box \Box 53)$ . autoscatto ( $\Box$  56), modo macro ( $\Box$  58) e compensazione dell'esposizione ( $\Box$  60)
- • [Funzioni che è possibile](#page-80-1) impostare premendo il pulsante **MENU →** Funzioni che è possibile [impostare premendo il pulsante](#page-80-1) **MENU** (Menu di ripresa) ( $\Box$  63)

# **12** Funzioni che non possono essere utilizzate simultaneamente

# <span id="page-69-1"></span><span id="page-69-0"></span>**Funzioni che è possibile impostare con il multi-selettore**

Durante le riprese, è possibile utilizzare  $\blacktriangle, \blacktriangledown, \blacktriangleleft$  e  $\blacktriangleright$  sul multi-selettore per impostare le funzioni seguenti.

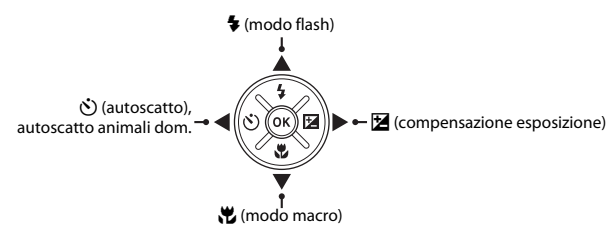

# **Funzioni disponibili**

La disponibilità delle funzioni varia in funzione del modo di ripresa, come indicato di seguito.

**•** Per informazioni sulle impostazioni predefinite di ciascun modo, vedere ["Impostazioni](#page-78-0)  [predefinite](#page-78-0)"  $(2261)$ .

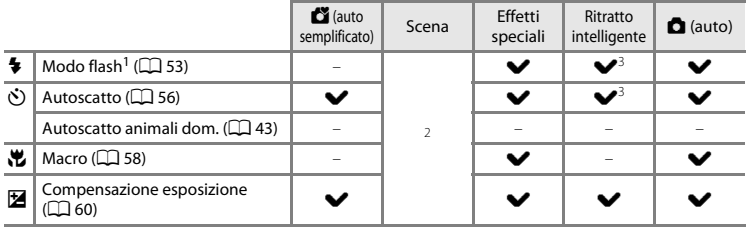

<sup>1</sup> È possibile impostarlo quando il flash è sollevato. Il flash non scatta quando è abbassato.<br><sup>2</sup> Varia in funzione della scena. → ["Impostazioni predefinite](#page-78-0)" (□ 61)<br><sup>3</sup> Varia in funzione dell'impostazione del menu ritr

# <span id="page-70-1"></span><span id="page-70-0"></span>**Uso del flash (modi flash)**

Per scattare foto con il flash in luoghi bui o quando il soggetto è in controluce, è necessario sollevare il flash.

È possibile impostare il modo flash quando si effettuano riprese nel modo A (auto) ed in altri modi di ripresa.

# **1** Spingere il controllo  $\overline{\mathbf{5}}$  (controllo di sollevamento flash).

- **•** Viene estratto il flash.
- Il flash non scatta quando è abbassato. L'apparizione del simbolo  $\bigcirc$  indica che il flash non scatterà.

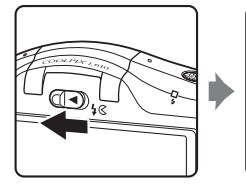

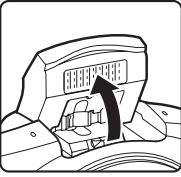

**2** Premere  $\triangle$  sul multi-selettore (modo flash  $\blacklozenge$ ).

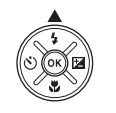

# **3** Premere ▲ o ▼ per selezionare il modo desiderato, quindi premere il pulsante  $\omega$ .

- Modi flash disponibili →  $\square$ 54
- **•** Se non si conferma l'impostazione premendo il pulsante 600 entro qualche secondo, la selezione viene annullata.
- Quando si attiva il modo **\$AUTO** (auto), l'icona **CAUTO** viene visualizzata solo per alcuni secondi, indipendentemente dalle **Impostazioni monitor** ( $\Box$  98, **8-6**73).

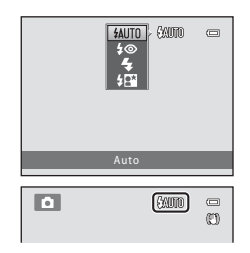

# <span id="page-71-0"></span>**Modi flash disponibili**

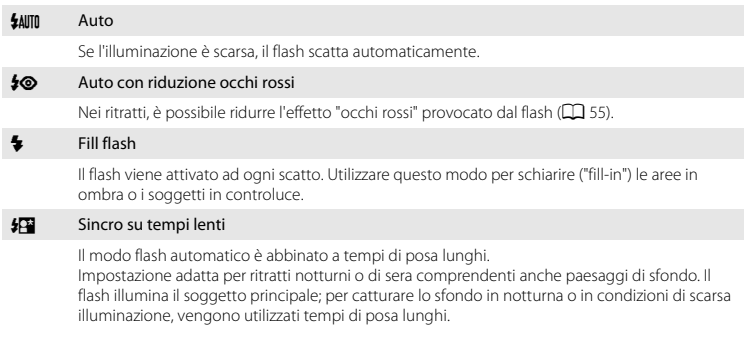

**•** Se non si desidera utilizzare il flash, abbassarlo.
# **M** Abbassamento del flash

Quando non si utilizza il flash, abbassare l'unità flash con delicatezza finché non scatta in posizione ( $\Box$ 5).

# C **La spia flash**

Quando si preme il pulsante di scatto a metà corsa, la spia flash indica lo stato del flash.

- Sì<sup>:</sup> Il flash viene attivato ad ogni scatto.
- **•** Lampeggiante: il flash è in fase di carica. La fotocamera non può effettuare riprese.
- **•** No: la foto viene scattata senza flash.

Se il livello di carica della batteria è basso, durante la carica del flash il monitor si spegne.

#### C **Impostazione del modo flash**

- **•** L'impostazione varia in funzione del modo di ripresa.
	- → ["Funzioni disponibili"](#page-69-0) (CC) 52)
	- $\rightarrow$  ["Impostazioni predefinite](#page-78-0)" ( $\Box$  61)
- [A](#page-82-0)lcune impostazioni non possono essere attivate contemporaneamente ad altre funzioni ( $\Box$ ) 65).
- L'impostazione del modo flash applicata nel modo  $\Box$  (auto) resta memorizzata nella memoria della fotocamera anche in seguito allo spegnimento della fotocamera.

#### C **Campo di copertura del flash**

Quando la sensibilità ISO è impostata su **Auto**, il flash copre un campo compreso tra circa 0,5 e 6,0 m con lo zoom in posizione massima di grandangolo ed un campo compreso tra circa 1,5 e 3,2 m con il teleobiettivo zoom nella posizione massima.

#### C **Riduzione occhi rossi**

La fotocamera è dotata della funzione di "Riduzione avanzata occhi rossi (Correzione automatica occhi rossi)".

Se la fotocamera rileva l'effetto occhi rossi durante il salvataggio di un'immagine, l'area interessata viene elaborata per ridurre tale effetto prima del salvataggio.

Durante le riprese, tenere presente quanto segue:

- **•** Il salvataggio delle immagini richiede più tempo del normale.
- **•** La funzione di riduzione occhi rossi potrebbe non produrre i risultati desiderati in tutte le situazioni.
- **•** In rari casi, la funzione di riduzione occhi rossi potrebbe essere applicata a zone dell'immagine in cui il difetto non è presente. In questi casi, selezionare un altro modo flash e procedere nuovamente alla ripresa.

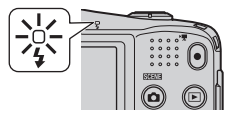

# <span id="page-73-0"></span>**Uso dell'autoscatto**

L'autoscatto della fotocamera fa scattare l'otturatore circa 10 secondi dopo che è stato premuto il pulsante di scatto.

L'autoscatto è utile quando si desidera apparire nella foto che si scatta, oppure per evitare gli effetti del movimento della fotocamera nel momento in cui viene premuto il pulsante di scatto. Quando si utilizza l'autoscatto, è consigliabile posizionare la fotocamera su un treppiedi. Se si utilizza un treppiedi per stabilizzare la fotocamera durante le riprese, impostare la **Riduzione vibrazioni** su **No** nel menu impostazioni (CQ 98).

**1** Premere  $\blacktriangleleft$  sul multi-selettore ( $\Diamond$ ) autoscatto).

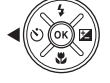

#### **2** Premere **▲** o ▼ per selezionare **ON**, quindi premere il pulsante  $\mathbb{R}$ .

- Viene visualizzato **6**)10.
- **•** Se non si conferma l'impostazione premendo il pulsante **60** entro qualche secondo, la selezione viene annullata.
- **•** Quando nel modo scena è selezionata la funzione **Animali**  domestici, è visualizzato il simbolo **M** (Autoscatto animali dom.) ( $\Box$  43). Non è possibile utilizzare l'autoscatto.

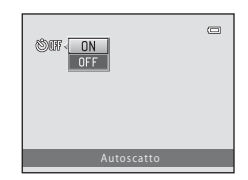

#### **3** Inquadrare e premere quindi il pulsante di scatto a metà corsa.

**•** Vengono impostate la messa a fuoco e l'esposizione.

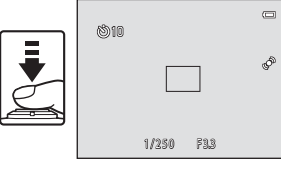

Funzioni di ripresa

# **4** Premere il pulsante di scatto a fondo corsa.

- **•** L'autoscatto viene attivato e il numero di secondi rimanenti prima dello scatto è visualizzato nel monitor. La spia autoscatto lampeggia mentre il timer effettua il conto alla rovescia. La spia smette di lampeggiare e rimane accesa circa un secondo prima che la foto venga scattata.
- **•** Quando la fotocamera scatta, l'autoscatto viene impostato su **OFF**.
- **•** Per fermare il timer dell'autoscatto prima che venga scattata la fotografia, premere nuovamente il pulsante di scatto.

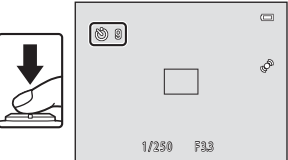

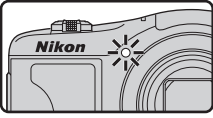

# <span id="page-75-0"></span>**Uso del modo macro**

Nel modo macro, la fotocamera è in grado di mettere a fuoco soggetti fino ad una distanza di solo 1 cm circa dall'obiettivo.

Questa funzione è utile quando si effettuano primi piani di fiori e di altri piccoli oggetti.

# **1** Premere  $\nabla$  sul multi-selettore  $\left(\nabla$  modo macro).

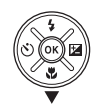

### **2** Premere **▲** o ▼ per selezionare **ON**, quindi premere il pulsante  $\infty$ .

- **•** Viene visualizzata l'icona del modo macro (F).
- **•** Se non si conferma l'impostazione premendo il pulsante 600 entro qualche secondo, la selezione viene annullata.

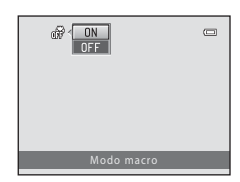

#### **3** Utilizzare il controllo zoom per regolare lo zoom su una posizione in cui l'icona  $\mathcal{F}_e$  e l'indicatore zoom brillano in verde.

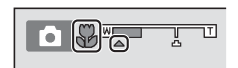

**•** Il grado di vicinanza dal soggetto durante la ripresa dipende dalla posizione dello zoom.

Ouando lo zoom è regolato su una posizione in cui  $\mathbb{F}_2$  e l'indicatore zoom brillano in verde, la fotocamera è in grado di mettere a fuoco soggetti che si trovano fino ad una distanza di circa 10 cm dall'obiettivo.

Quando lo zoom è regolato sulla posizione di grandangolo rispetto a  $\Delta$ , la fotocamera è in grado di mettere a fuoco soggetti che si trovano fino ad una distanza di circa 1 cm dall'obiettivo.

# B **Note sull'uso del flash**

Il flash potrebbe non riuscire ad illuminare l'intero soggetto a distanze inferiori a 50 cm.

#### C **Rumore emesso durante la messa a fuoco nel modo macro**

Quando il modo macro è impostato su **ON**, la fotocamera può eseguire la messa a fuoco anche quando non si preme il pulsante di scatto a metà corsa, in funzione del modo di ripresa e delle altre impostazioni definite. Di conseguenza, è possibile che si avverta il rumore prodotto dalla fotocamera durante la messa a fuoco.

#### C **Impostazione del modo macro**

- **•** Non è possibile utilizzare il modo macro in concomitanza con alcuni modi di ripresa. ➝ "[Impostazioni](#page-78-0)  [predefinite](#page-78-0)" (CQ 61)
- L'impostazione del modo macro applicata nel modo  $\Box$  (auto) resta memorizzata nella memoria della fotocamera anche in seguito allo spegnimento dell'apparecchio.

# <span id="page-77-0"></span>**Regolazione della luminosità (Compensazione esposizione)**

È possibile regolare la luminosità globale dell'immagine.

### $1$  Premere  $\blacktriangleright$  sul multi-selettore  $E$  compensazione esposizione).

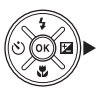

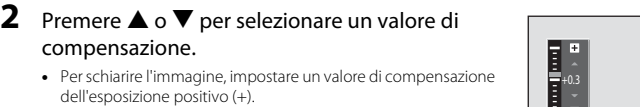

**•** Per scurire l'immagine, impostare un valore di compensazione dell'esposizione negativo (–).

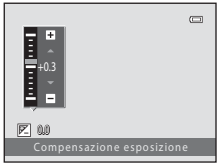

# **3** Premere il pulsante ® per applicare il valore della compensazione.

- Se il pulsante  $\circledR$  non viene premuto entro pochi secondi, l'impostazione viene applicata ed il menu scompare.
- **•** Quando si imposta un valore di compensazione dell'esposizione diverso da **0.0**, il valore viene visualizzato con l'indicatore **E** sul monitor.

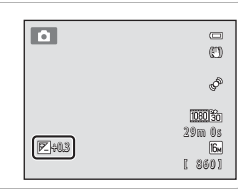

# **4** Premere il pulsante di scatto per scattare una foto.

**•** Per disattivare la compensazione dell'esposizione, ritornare al passaggio 1 e riportare il valore su **0.0**.

# C **Valore di compensazione dell'esposizione**

L'impostazione del valore di compensazione dell'esposizione applicata nel modo A (auto) resta memorizzata nella memoria della fotocamera anche in seguito allo spegnimento dell'apparecchio.

# <span id="page-78-0"></span>**Impostazioni predefinite**

Qui di seguito sono descritte le impostazioni predefinite di ciascun modo di ripresa.

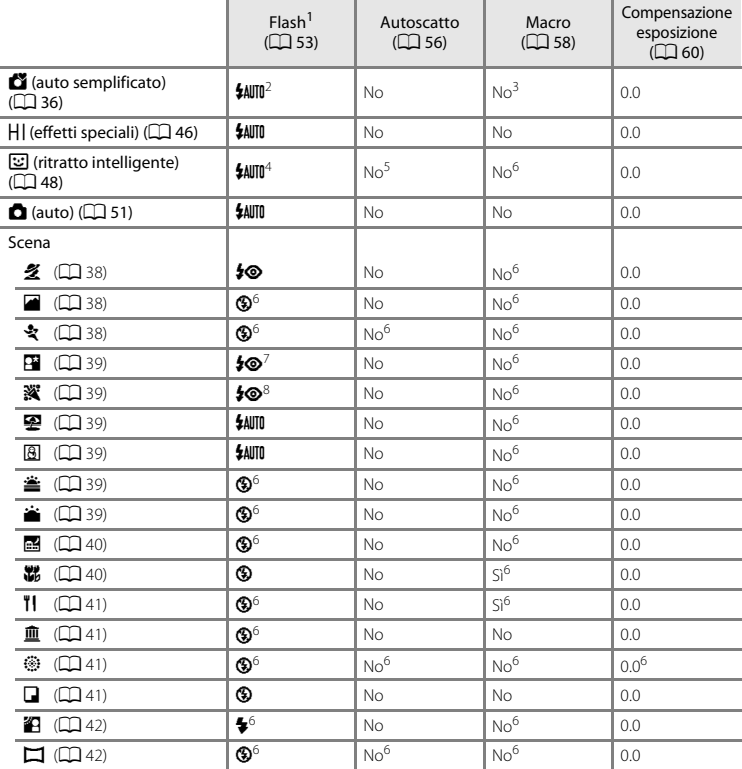

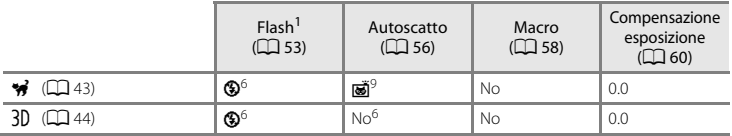

- 
- <sup>1</sup> L'impostazione è utilizzata quando il flash è sollevato.<br><sup>2</sup> Non è possibile modificare l'impostazione. La fotocamera seleziona automaticamente il modo flash<br>adatto alla scena selezionata.
- <sup>3</sup> Non è possibile modificare l'impostazione. Quando la fotocamera seleziona **Macro/primo piano**, viene
- 
- 
- 
- automaticamente attivato il modo macro.<br><sup>4</sup> Non può essere utilizzato quando la funzione **Verifica occhi aperti** è impostata su **Sì**.<br><sup>5</sup> Può essere utilizzato se il **Timer sorriso** è impostato su **No.**<br><sup>6</sup> Non è possibile
- È possibile utilizzare la funzione sincro su tempi lenti con il modo flash riduzione occhi rossi.<br>Non è possibile utilizzare l'autoscatto. È possibile attivare e disattivare l'autoscatto animali domestici
- $(D43)$ .

÷

#### B **Funzioni che non possono essere utilizzate simultaneamente**

[A](#page-82-0)lcune impostazioni non possono essere attivate contemporaneamente ad altre funzioni ( $\Box$  65).

# **Funzioni che è possibile impostare premendo il pulsante MENU (Menu di ripresa)**

Durante le riprese, è possibile impostare le funzioni sequenti premendo il pulsante MENU.

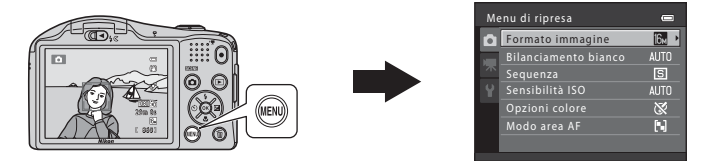

La disponibilità delle funzioni varia in funzione del modo di ripresa, come indicato di seguito.

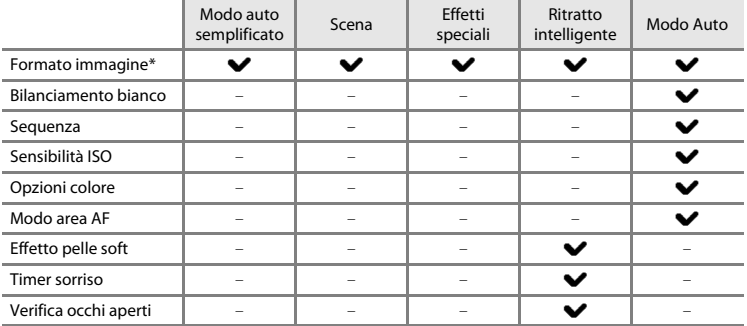

\* Se si modifica l'impostazione del formato immagine, la nuova impostazione viene applicata a tutti i modi di ripresa.

<span id="page-81-7"></span><span id="page-81-5"></span><span id="page-81-4"></span><span id="page-81-0"></span>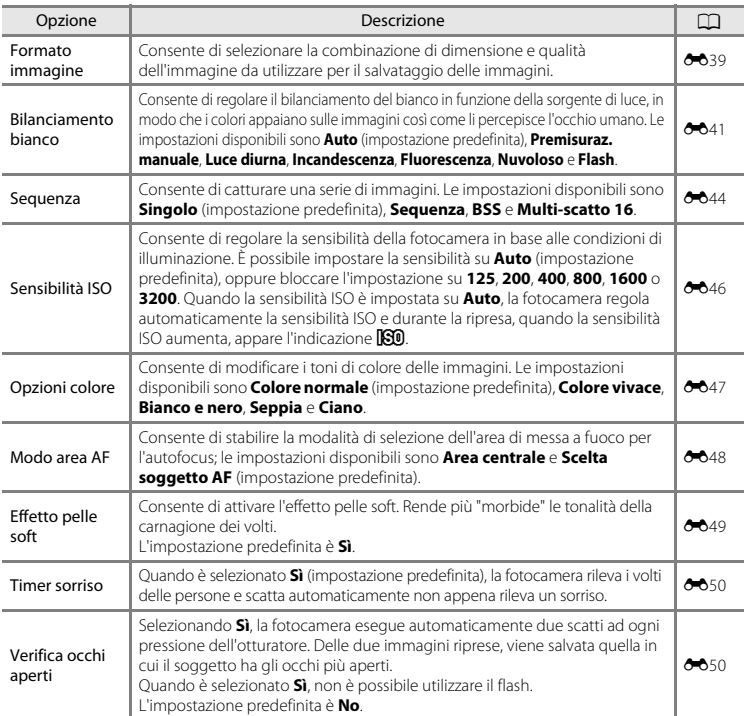

# **Menu di ripresa disponibili**

# <span id="page-81-6"></span><span id="page-81-3"></span><span id="page-81-2"></span><span id="page-81-1"></span>B **Funzioni che non possono essere utilizzate simultaneamente**

[A](#page-82-0)lcune impostazioni non possono essere attivate contemporaneamente ad altre funzioni ( $\Box$  65).

# <span id="page-82-0"></span>**Funzioni che non possono essere utilizzate simultaneamente**

Funzione con limitazioni **Descrizioni** Opzione **di Constantino Descrizioni** Modo flash Sequenza ([A](#page-81-0)64) Quando si seleziona un'impostazione diversa da **Singolo**, non è possibile utilizzare il flash. Verifica occhi aperti  $(D \cap 64)$ Non è possibile utilizzare il flash quando la funzione **Verifica occhi aperti** è impostata su **Sì**. [A](#page-81-2)utoscatto  $\vert$  Timer sorriso ( $\Box$  64) Non è possibile utilizzare l'autoscatto quando per le riprese si utilizza il **Timer sorriso**. Formato **immagine** Sequenza (QQ 64) Quando è selezionata la funzione **Multi-scatto 16**, l'impostazione del **Formato immagine** è fissa su  $\overline{\mathbf{E}}$  (dimensione immagine: 2560  $\times$  1920 pixel). Bilanciamento bianco Opzioni colore  $(D \cap 64)$ Quando si utilizza l'opzione **Bianco e nero**, **Seppia** o **Ciano**, l'impostazione del **Bilanciamento bianco** resta fissa su **Auto**. Sequenza | [A](#page-73-0)utoscatto (CQ 56) Quando si utilizza l'autoscatto, non vengono catturate immagini in sequenza nemmeno se è stata selezionata l'impostazione **Sequenza** o **BSS**. Sensibilità ISO | Sequenza (CQ 64) Quando è selezionata la funzione **Multi-scatto 16**, l'impostazione della **Sensibilità ISO** viene specificata automaticamente in funzione della luminosità. Modo area AF Bilanciamento bianco  $($  $\Box$  $64)$ Quando è selezionata la funzione **Scelta soggetto AF** ed il **Bilanciamento bianco** è regolato su qualsiasi impostazione diversa da **Auto**, la fotocamera non rileva il soggetto principale. Rilevam. movimento Sequenza ([A](#page-81-0)64) Quando è selezionata la funzione **Sequenza**<sup>o</sup> **Multi-scatto 16**, il **Rilevam. movimento** è disattivato. Sensibilità ISO (M64) Quando la sensibilità ISO è impostata su qualsiasi valore diverso da **Auto**, la funzione di **Rilevam. movimento** è disattivata. Zoom digitale Sequenza ( $\Box$  64) Non è possibile utilizzare lo zoom digitale quando è selezionata la funzione **Multi-scatto 16**.

Non è possibile utilizzare simultaneamente determinate funzioni.

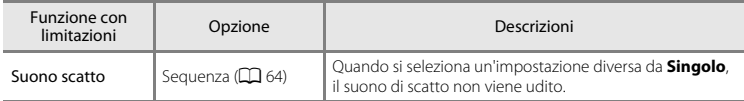

# **M** Note sullo zoom digitale

- **•** A seconda del modo di ripresa o delle impostazioni correnti, lo zoom digitale potrebbe non essere disponibile ( $0$ -079).
- **•** Quando lo zoom digitale è attivo, la fotocamera esegue la messa a fuoco al centro dell'inquadratura.

# **Messa a fuoco**

Grazie alla funzione autofocus, questa fotocamera esegue automaticamente la messa a fuoco durante le riprese. L'area di messa a fuoco varia in funzione del modo di ripresa. Qui di seguito si troverà la spiegazione di come utilizzare le aree di messa a fuoco ed il blocco della messa a fuoco.

# <span id="page-84-0"></span>**Uso della funzione di rilevamento volto**

Nei modi di ripresa seguenti, la fotocamera utilizza la funzione di rilevamento volti per eseguire automaticamente la messa a fuoco sui volti delle persone.

Se la fotocamera rileva più di un volto, inscrive in un doppio riquadro quello su cui esegue la messa a fuoco, mentre gli altri volti vengono inscritti in un riquadro singolo.

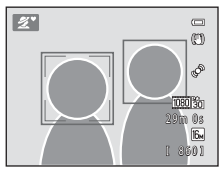

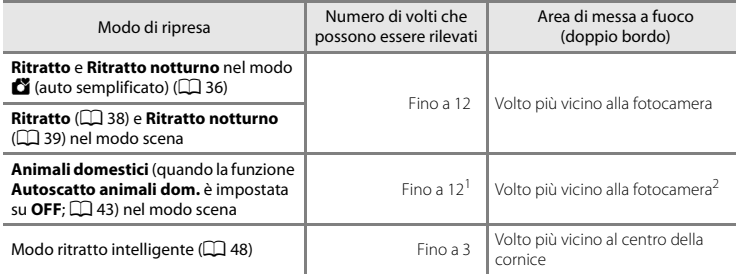

<sup>1</sup> Se la fotocamera rileva nella stessa inquadratura persone ed animali domestici, può rilevare un massimo di 12 volti/musi.

- $<sup>2</sup>$  Se nella stessa inquadratura rileva il volto di una persona ed il muso di un animale, la fotocamera esegue</sup> la messa a fuoco sul muso dell'animale.
- **•** Se non vengono rilevati volti quando si preme il pulsante di scatto a metà corsa, la fotocamera esegue la messa a fuoco sul soggetto che si trova al centro dell'inquadratura.
- **•** È possibile che si avverta il rumore prodotto dalla fotocamera durante la messa a fuoco.

# B **Note sulla funzione di rilevamento del volto**

- **•** La capacità di rilevamento volti della fotocamera dipende da diversi fattori, tra cui il fatto che il soggetto sia rivolto o meno verso la fotocamera. Inoltre, nelle situazioni indicate di seguito, la fotocamera potrebbe non essere in grado di rilevare i volti:
	- Se i volti sono parzialmente nascosti da occhiali da sole o altri ostacoli
	- Se i volti occupano un'area troppo estesa o troppo ridotta dell'inquadratura
- **•** Se si inquadrano i volti di più persone, il numero di volti rilevati dalla fotocamera e il volto prescelto per la messa a fuoco sono determinati in base ad una serie di fattori, tra i quali la direzione verso cui i volti sono rivolti.
- **•** In alcuni rari casi, come quelli descritti nella parte ["Soggetti inadatti alla funzione Autofocus"](#page-89-0) ([A](#page-89-0)72), può accadere che il soggetto non sia a fuoco nonostante il doppio bordo diventi verde. In questo caso, utilizzare un modo diverso, come il modo  $\Box$  (auto), e provare ad effettuare la ripresa con il blocco della messa a fuoco ([A](#page-88-0)71) eseguendo la messa a fuoco su un diverso soggetto situato alla stessa distanza dalla fotocamera.

# **Scelta soggetto AF**

Quando il **Modo area [A](#page-81-6)F** ( $\Box$  64) nel modo  $\Box$  (auto) è impostato su **Scelta soggetto AF**, quando

si preme il pulsante di scatto a metà corsa la fotocamera regola la messa a fuoco nel modo seguente:

**•** Quando rileva il soggetto principale, la fotocamera lo mette a fuoco automaticamente.

Quando il soggetto è a fuoco, l'area di messa a fuoco si adatta alle dimensioni del soggetto e si illumina in verde.

Quando la fotocamera rileva il volto di una persona, esegue prioritariamente la messa a fuoco su di esso (rilevamento volti).

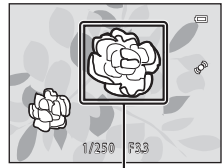

Area di messa a fuoco

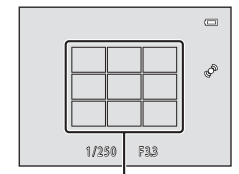

Area di messa a fuoco

**•** La fotocamera dispone di nove aree di messa a fuoco e se non rileva il soggetto principale, seleziona automaticamente l'area di messa a fuoco in cui si trova il soggetto più vicino. Quando il soggetto è a fuoco, l'area di messa a fuoco che risulta

a fuoco brilla in verde.

# **M** Note sulla Scelta soggetto AF

- **•** Il soggetto che viene rilevato come soggetto principale dipende dalla condizioni di ripresa.
- **•** Quando il **Bilanciamento bianco** è regolato su qualsiasi impostazione diversa da **Auto**, la fotocamera non rileva il soggetto principale.
- **•** La fotocamera potrebbe non rilevare adeguatamente il soggetto principale nelle situazioni seguenti:
	- L'area visualizzata sul monitor è molto scura o molto luminosa
	- Il soggetto principale non ha un colore definito
	- Il soggetto principale si trova su uno dei bordi dell'area visualizzata sul monitor
	- Il soggetto principale è caratterizzato da motivi ripetuti

# <span id="page-88-0"></span>**Blocco della messa a fuoco**

Quando la fotocamera esegue la messa a fuoco di un oggetto al centro dell'inquadratura, è possibile utilizzare la funzione di blocco della messa a fuoco per mettere a fuoco un soggetto decentrato. Di seguito è riportata la procedura di utilizzazione del blocco della messa a fuoco quando si utilizza il modo A (auto) con il **Modo area AF** ([A](#page-81-6)64) impostato su **Area centrale**.

# **1** Puntare la fotocamera sul soggetto in modo da posizionarlo al centro dell'inquadratura.

- **2** Premere il pulsante di scatto a metà corsa.
	- **•** Verificare che l'area di messa a fuoco sia verde.
	- **•** La messa a fuoco e l'esposizione vengono bloccate.

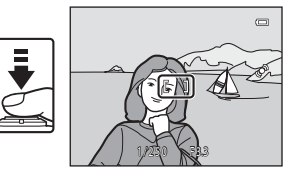

### **3** Continuare a tenere premuto il pulsante di scatto a metà corsa e ricomporre l'immagine.

**•** Fare attenzione a non variare la distanza tra la fotocamera e il soggetto mentre si tiene premuto il pulsante di scatto a metà corsa.

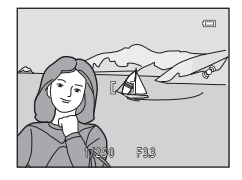

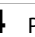

**4** Premere fino in fondo il pulsante di scatto per scattare la foto.

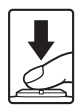

# <span id="page-89-0"></span>B **Soggetti inadatti alla funzione Autofocus**

Nelle condizioni seguenti, la fotocamera potrebbe non eseguire la messa a fuoco come previsto. In alcuni casi rari, può accadere che il soggetto non sia a fuoco nonostante l'area di messa a fuoco attiva o l'indicatore di messa a fuoco siano diventati verdi:

- Soggetto molto scuro
- **•** Presenza di oggetti con livelli di luminosità molto diversi (per esempio quando il sole è dietro al soggetto, che quindi è molto scuro)
- **•** Assenza di contrasto tra il soggetto e lo sfondo (per esempio, se il soggetto indossa una camicia bianca e si trova davanti a una parete dello stesso colore)
- **•** Presenza di più oggetti a distanze diverse dalla fotocamera (per esempio un animale all'interno di una gabbia)
- **•** Soggetti dai motivi ripetuti (imposte di finestre, edifici con più file di finestre dalla stessa forma, ecc.)
- Soggetto in rapido movimento

In questi casi, premere il pulsante di scatto a metà corsa per ripetere più volte la messa a fuoco, oppure selezionare il modo  $\Box$  (auto) ed utilizzare il blocco della messa a fuoco ( $\Box$ 71) per effettuare la ripresa eseguendo prima la messa a fuoco su un oggetto posto alla stessa distanza dalla fotocamera del soggetto effettivo da riprendere.

# **Funzioni di riproduzione**

Nel presente capitolo sono descritte le funzioni disponibili durante la riproduzione delle immagini.

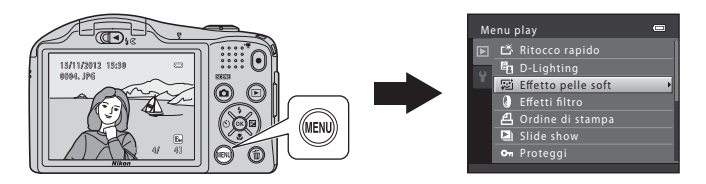

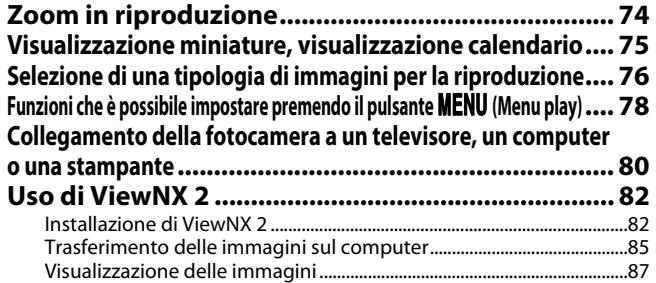

# <span id="page-91-0"></span>**Zoom in riproduzione**

Se si ruota il controllo zoom su  $\mathbf{T}(\mathbf{Q})$  nel modo di riproduzione a pieno formato ( $\square$ 30), l'immagine sul monitor viene ingrandita al centro.

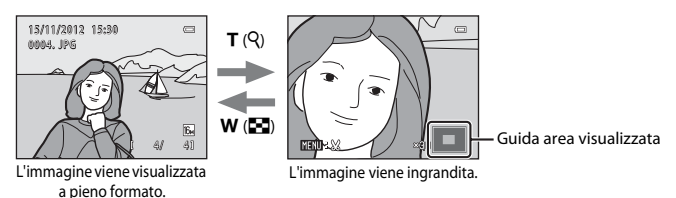

- Per modificare il rapporto di zoom, ruotare il controllo zoom su  $W(\blacksquare)$  o  $T(Q)$ . È possibile ingrandire le immagini fino a circa 10×.
- Per visualizzare una diversa parte dell'immagine, premere  $\blacktriangle, \blacktriangledown, \blacktriangle, \circ \blacktriangleright$  sul multi-selettore.
- Se si visualizza un'immagine catturata con la funzione di rilevamento volto ( $\Box$  67) o la funzione di rilevamento animali domestici ( $\Box$  43), la fotocamera ingrandisce il volto o il muso rilevato al momento dello scatto. Se al momento della ripresa la fotocamera ha rilevato più volti, premere  $\blacktriangle$ .  $\blacktriangledown$ .  $\blacktriangle$  o  $\blacktriangleright$  per passare ad un altro volto. Per ingrandire una parte dell'immagine in cui non appaiono volti, regolare il rapporto di zoom, quindi premere  $\blacktriangle, \blacktriangledown, \blacktriangle, \blacktriangleright, \blacktriangle$
- Premendo il pulsante **MENU**, è possibile ritagliare l'immagine e salvarne la parte visualizzata come file distinto  $(6 - 0.25)$ .
- Premere il pulsante **®** per tornare al modo di riproduzione a pieno formato.

# <span id="page-92-0"></span>**Visualizzazione miniature, visualizzazione calendario**

Se nel modo di riproduzione a pieno formato ( $\Box$ ) 30) si ruota il controllo zoom su  $\mathbf W$  ( $\Box$ ), vengono visualizzati "provini" delle immagini in formato miniatura.

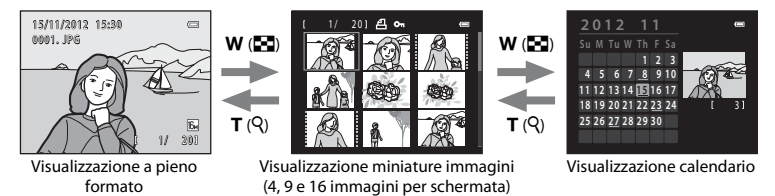

- **•** È possibile visualizzare più immagini su una stessa schermata, facilitando la ricerca dell'immagine desiderata.
- Per modificare il numero delle miniature visualizzate, ruotare il controllo zoom su **W** ( $\blacksquare$ ) o  $T(Q)$ .
- Per selezionare un'immagine, premere **A,**  $\nabla$ **,**  $\blacktriangleleft$  o  $\blacktriangleright$  sul multi-selettore, quindi premere il pulsante  $\circledR$  per visualizzare a pieno formato l'immagine selezionata.
- Quando sono visualizzate 16 miniature, ruotare il controllo zoom su **W** (**H)** per passare alla visualizzazione calendario.
- Nel modo di visualizzazione calendario, premere **A**,  $\blacktriangledown$ , **I** o  $\blacktriangleright$  sul multi-selettore per selezionare una data, quindi premere il pulsante  $\circledR$  per visualizzare la prima immagine catturata nel giorno selezionato.

### **V** Visualizzazione calendario

Le immagini catturate prima di impostare la data della fotocamera risulteranno catturate il 1° gennaio 2012.

# <span id="page-93-0"></span>**Selezione di una tipologia di immagini per la riproduzione**

La fotocamera consente di cambiare modo di riproduzione in base alla tipologia di immagini da visualizzare.

# **Modi di riproduzione disponibili**

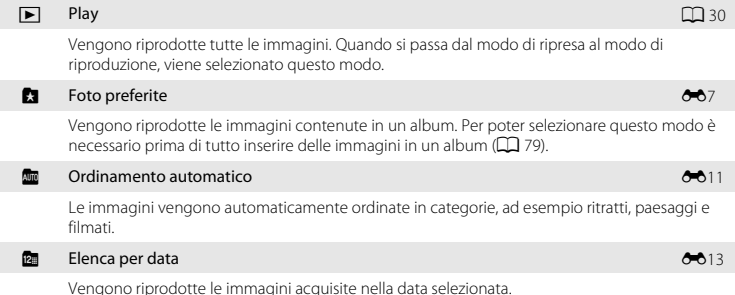

# **Passaggio da un modo di riproduzione all'altro**

#### **1** Durante la visualizzazione di immagini nel modo di riproduzione a pieno formato o miniature, premere il pulsante  $\blacktriangleright$ .

**•** Appare il menu di selezione del modo di riproduzione in cui è possibile selezionare uno dei modi di riproduzione disponibili.

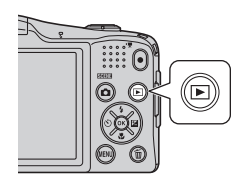

#### **2** Premere **▲** o ▼ sul multi-selettore per selezionare il modo desiderato, quindi premere il pulsante  $\mathbb{R}$ .

- **•** Se si seleziona **Play**, appare la schermata di riproduzione.
- **•** Quando si seleziona un'opzione diversa da **Play**, appare la schermata di selezione degli album, delle categorie o della data di ripresa.
- **•** Per tornare al modo di riproduzione corrente senza modificare i modi di riproduzione, premere il pulsante  $\blacktriangleright$ .

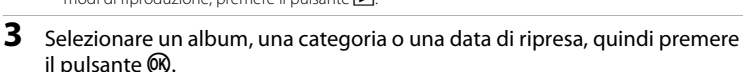

- $\Box$  Foto preferite  $\rightarrow$  8-87
- **[E](#page-128-0)** Ordinamento automatico → **6-6**11
- $\mathbf{\Omega}$  Flenca per data  $\rightarrow$   $\mathbf{\Omega}$  13
- **•** Ripetere la procedura dal passaggio 1 per selezionare un album, una categoria o una data di ripresa diversi.

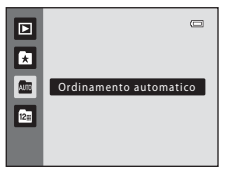

# <span id="page-95-0"></span>**Funzioni che è possibile impostare premendo il pulsante MENU (Menu play)**

Durante la visualizzazione di immagini nel modo di riproduzione a pieno formato o miniature, premendo il pulsante **MENU** è possibile configurare le opzioni dei menu elencati di seguito. Durante l'uso del modo foto preferite (**k)**, ordinamento automatico (**m**) o elenca per data (**E**), viene visualizzato il menu del modo di riproduzione corrente.

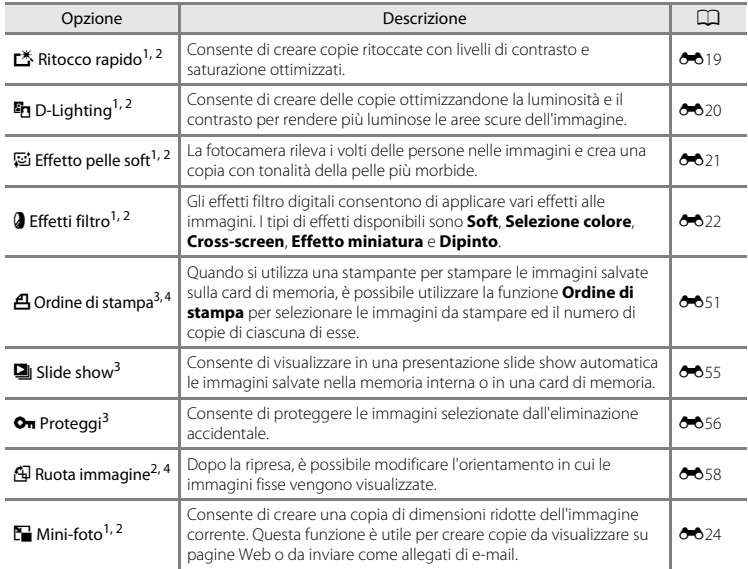

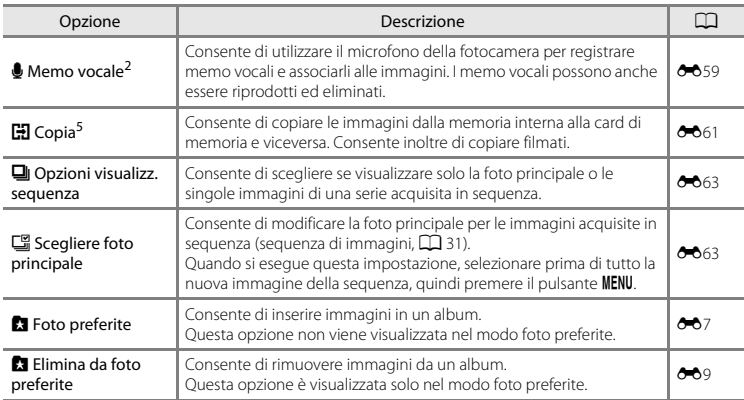

<span id="page-96-0"></span>Le immagini vengono modificate e salvate con un nuovo nome file. [E](#page-135-0)sistono alcune limitazioni (<sup>66</sup>18). Non è per esempio possibile modificare immagini catturate con il **Formato immagine** (CD 64, **[E](#page-156-0)**639) impostato su **B 4608×2592** o immagini catturate con la funzione **Panorama semplificato** (CQ 42) o **Fotografia 3D** CQ 44) o

<sup>2</sup> Questa funzione non è disponibile quando sono visualizzate solo le foto principali delle sequenze di immagini.<br>Per utilizzare questa funzione, premere il pulsante **60** per visualizzare le singole immagini della sequenz

<sup>3</sup> Quando si utilizza il modo elenca per data, è possibile premere il pulsante **MENU** nella schermata dell'elenco<br>delle date (<sup>66</sup>013) per applicare la stessa funzione a tutte le immagini acquisite nella data selezionata.

<sup>4</sup> Non è possibile applicare questa funzione alle immagini catturate nel modo scena **Fotografia 3D** ( $\Box$  44).<br><sup>5</sup> La funzione non viene visualizzata quando si utilizzano i modi foto preferite, ordinamento automatico ed

elenca per data.

# <span id="page-97-0"></span>**Collegamento della fotocamera a un televisore, un computer o una stampante**

Per meglio visualizzare immagini e filmati, è possibile collegare la fotocamera ad un televisore, ad un computer o ad una stampante.

**•** Prima di collegare la fotocamera ad un dispositivo esterno, assicurarsi che la batteria sia ancora sufficientemente carica e spegnere la fotocamera. Per informazioni sulle modalità di collegamento e sulle operazioni successive, consultare, oltre al presente documento, la documentazione fornita con il dispositivo.

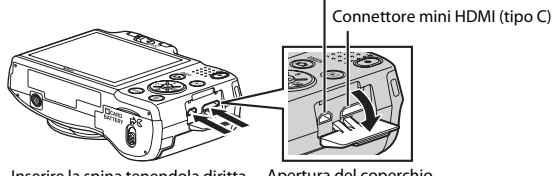

#### Connettore USB/uscita audio/video

Inserire la spina tenendola diritta.

Apertura del coperchio di protezione connettori.

#### Visualizzazione delle immagini sul televisore  $\sigma$

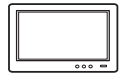

È possibile visualizzare sul televisore le immagini ed i filmati ripresi con la fotocamera.

Metodo di collegamento: inserire nelle prese di ingresso del televisore gli spinotti video e audio del cavo audio/video in dotazione. In alternativa, collegare un cavo HDMI (Tipo C) disponibile in commercio alla presa d'ingresso HDMI del televisore.

#### Visualizzazione ed organizzazione delle immagini sul computer  $\Box$  82

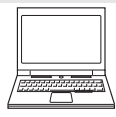

Il trasferimento di immagini e filmati sul computer consente all'utente non solo di riprodurre quanto trasferito, ma anche di procedere a semplici ritocchi e di gestire i dati delle immagini.

Modalità di collegamento: collegare la fotocamera alla presa d'ingresso USB del computer mediante il cavo USB in dotazione.

**•** Prima di procedere al collegamento al computer, installare ViewNX 2 sul computer utilizzando il CD-ROM ViewNX 2 in dotazione. Per informazioni sull'uso del CD-ROM ViewNX 2 e sul trasferimento delle immagini sul computer, vedere pagina [82.](#page-99-0)

#### Stampa delle immagini senza uso del computer [E](#page-147-0)30 anno 2008 anno 2008 anno 2008 anno 2008 anno 2008 anno 2008 a

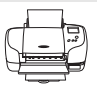

Se si collega la fotocamera ad una stampante compatibile PictBridge, è possibile stampare le immagini senza bisogno del computer.

Modalità di collegamento: collegare direttamente la fotocamera alla presa d'ingresso USB della stampante mediante il cavo USB in dotazione.

# <span id="page-99-0"></span>**Uso di ViewNX 2**

ViewNX 2 è un pacchetto software integrato che consente di trasferire, visualizzare, modificare e condividere immagini.

Installare ViewNX 2 utilizzando il CD-ROM ViewNX 2 in dotazione.

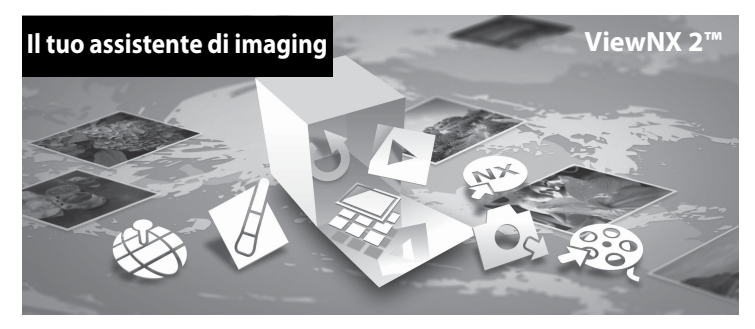

# <span id="page-99-1"></span>**Installazione di ViewNX 2**

**•** È necessario disporre di un collegamento Internet.

#### **Sistemi operativi compatibili**

#### **Windows**

- **•** Windows 7 Home Basic/Home Premium/Professional/Enterprise/Ultimate (Service Pack 1)
- **•** Windows Vista Home Basic/Home Premium/Business/Enterprise/Ultimate (Service Pack 2)
- **•** Windows XP Home Edition/Professional (Service Pack 3)

#### **Mac OS**

**•** Mac OS X (versione 10.6.8, 10.7.4)

Per informazioni aggiornate sulla compatibilità con i sistemi operativi, fare riferimento al sito Web di Nikon.

**1** Avviare il computer ed inserire il CD-ROM ViewNX 2 nell'unità CD-ROM.

- **•** Mac OS: quando appare la finestra **ViewNX 2**, fare doppio clic sull'icona **Welcome**.
- **2** Per aprire la finestra d'installazione, selezionare una lingua nell'apposita finestra di selezione.
	- **•** Se la lingua desiderata non è disponibile, fare clic su **Region Selection (Selezione regione)** per scegliere una regione diversa, quindi scegliere la lingua desiderata (nella versione europea, il pulsante **Region Selection (Selezione regione)** non è disponibile).

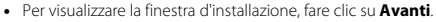

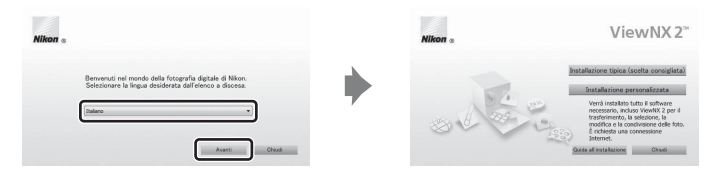

# **3** Avviate il programma di installazione.

- **•** Prima di installare ViewNX 2, raccomandiamo di fare clic su **Guida all'installazione** nella finestra d'installazione per verificare le informazioni di guida all'installazione ed i requisiti di sistema.
- **•** Fare clic su **Installazione tipica (scelta consigliata)** nella finestra d'installazione.

# **4** Scaricare il software.

- **•** Quando appare la schermata **Download del software**, fare clic su **Accetto Avvia il download**.
- **•** Per installare il software, seguire le istruzioni che compaiono sullo schermo.
- 

#### **5** Quando appare la schermata di completamento dell'installazione, uscire dal programma d'installazione.

- **•** Windows: Fate clic su **Sì**.
- **•** Mac OS: Fate clic su **OK**.

Vengono installati i seguenti software:

- **•** ViewNX 2 (costituito dai tre moduli seguenti)
	- Nikon Transfer 2: per il trasferimento delle immagini al computer
	- ViewNX 2: per la visualizzazione, la modifica e la stampa delle immagini trasferite
	- Nikon Movie Editor: per apportare semplici modifiche ai filmati trasferiti
- **•** Panorama Maker (per creare una sola immagine panoramica di un paesaggio (o altro) a partire da una serie di immagini, ciascuna delle quali con una sola parte del soggetto)

# **6** Estrarre il CD-ROM ViewNX 2 dall'unità CD-ROM.

# <span id="page-102-0"></span>**Trasferimento delle immagini sul computer**

# **1** Scegliete come effettuare la copia delle immagini sul computer.

Scegliete uno dei seguenti metodi:

**• Collegamento diretto USB**: spegnere la fotocamera ed assicurarsi che la card di memoria si trovi all'interno della fotocamera. Collegare la fotocamera al computer utilizzando il cavo USB in dotazione. Accendere la fotocamera.

Per trasferire le immagini salvate nella memoria interna della fotocamera, estrarre la card di memoria dalla fotocamera prima di collegarla al computer.

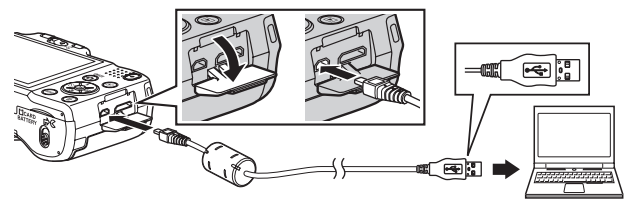

- **• Slot card SD**: se il vostro computer è dotato di uno slot per card SD, è possibile inserire direttamente la card di memoria nello slot.
- **• Lettore di card SD**: collegate un lettore di card (disponibile separatamente da fornitori terzi) al computer, quindi inserite la card di memoria.

Qualora venga visualizzato un messaggio riguardante la scelta di un programma, scegliete Nikon Transfer 2.

**• Se si utilizza Windows 7**

Qualora venga visualizzata la finestra di dialogo mostrata a destra, seguite i passaggi elencati in basso per selezionare Nikon Transfer 2.

1 Sotto **Importa immagini e video**, fate clic su **Cambia programma**. Apparirà una finestra di dialogo per la selezione del programma; selezionate Importa f le utilizzando **Importa file utilizzando Nikon Transfer 2** e fate clic su **OK**.

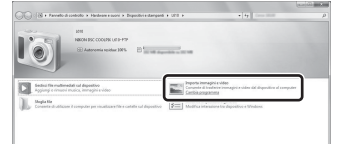

2 Fate doppio clic su **Importa file**.

Se la card di memoria contiene molte immagini, può trascorrere un certo tempo prima che Nikon Transfer 2 si avvii. Attendere che Nikon Transfer 2 si avvii.

#### B **Collegamento del cavo USB**

Se la fotocamera è collegata al computer tramite un hub USB, il collegamento potrebbe non essere riconosciuto.

# **2** Trasferire le immagini sul computer.

- **•** Assicurarsi che il nome della fotocamera collegata o del disco amovibile sia visualizzato come "Sorgente" nella barra del titolo "Opzioni" di Nikon Transfer 2  $(1)$ .
- **•** Fate clic su **Avvia trasferimento** (2).

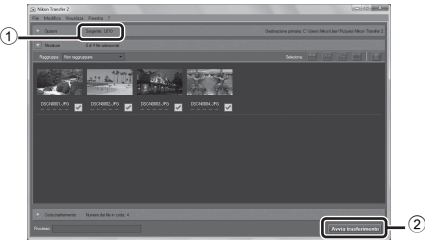

**•** Con le impostazioni di fabbrica, tutte le immagini presenti sulla card di memoria verranno copiate sul computer.

# **3** Interrompere il collegamento.

**•** Se la fotocamera è collegata al computer, spegnerla e staccare il cavo USB. Se si utilizza un lettore di card o uno slot per schede, scegliere l'opzione adeguata nel sistema operativo del computer per espellere il disco amovibile corrispondente alla card di memoria, quindi estrarre la card dal lettore di card o dallo slot per schede.

#### <span id="page-104-0"></span>Avviate ViewNX 2.

- **•** Le immagini vengono visualizzate in ViewNX 2 al completamento del trasferimento.
- **•** Consultate la guida online per ulteriori informazioni sull'uso di ViewNX 2.

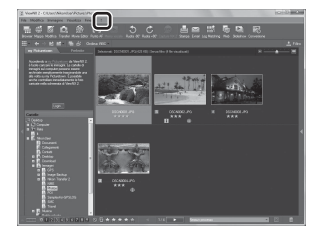

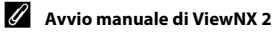

- **• Windows**: fate doppio clic sul collegamento a **ViewNX 2** presente sul desktop.
- **• Mac OS**: fate clic sull'icona **ViewNX 2** presente nel Dock.

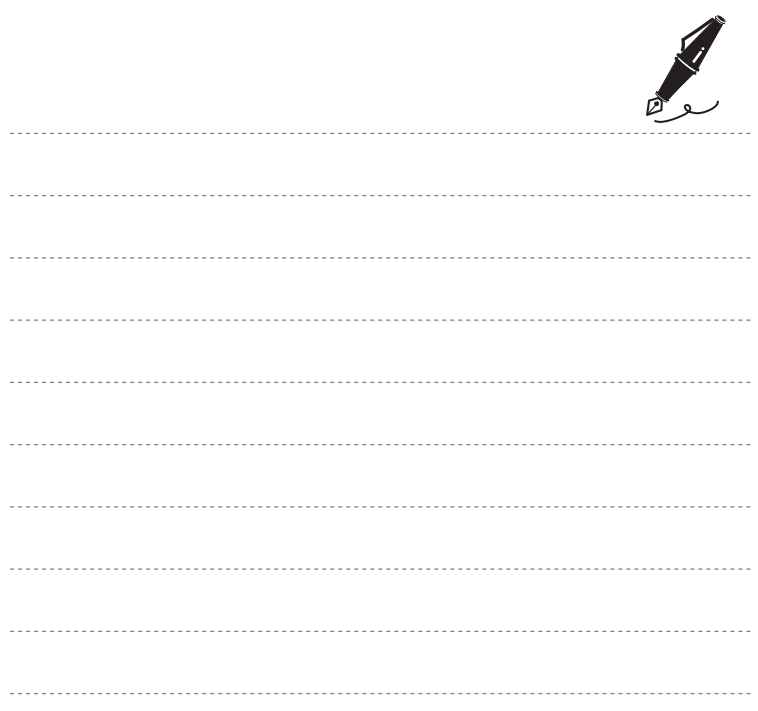

# **Registrazione e riproduzione di filmati**

Per registrare un filmato, basta premere il pulsante  $\bigcirc$  ( $\bigstar$  registrazione filmato).

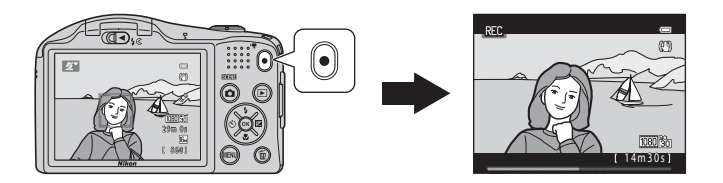

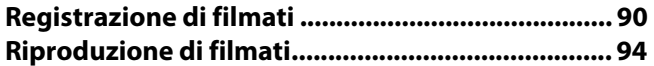

# <span id="page-107-0"></span>**Registrazione di filmati**

Per registrare un filmato, basta premere il pulsante  $\bigcirc$  ( $\bigstar$  registrazione filmato).

# **1** Visualizzare la schermata di ripresa.

**•** Viene visualizzata l'icona dell'opzione filmato selezionata. L'impostazione predefinita è **<sup>IBB</sup>th HD 1080p ★ (1920×1080)**  $(293)$ .

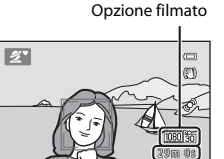

Tempo massimo di registrazione

860

# **2** Per avviare la registrazione del filmato, premere il pulsante  $\bigcirc$  ( $\bigstar$  registrazione filmato).

- **•** La fotocamera mette a fuoco il soggetto posto al centro dell'inquadratura. Le aree di messa a fuoco non vengono visualizzate durante la registrazione.
- **•** Quando per le **Opzioni filmato** viene selezionata un'opzione con proporzioni (aspect ratio) 16:9 (larghezza:altezza), come **1080 fo HD 1080p ★ (1920×1080)**, durante la registrazione dei filmati la visualizzazione sul monitor passa al formato 16:9.
- **•** Se le **Info foto** nelle **Impostazioni monitor** ( $\Box$  98) del menu impostazioni sono impostate su **Bordo video+info auto**, è possibile verificare l'area che risulterà visibile nel filmato prima di iniziare a registrarlo.
- **•** Mentre è in corso il salvataggio nella memoria interna, è visualizzato **IM**

**REC** 

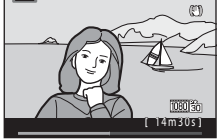

**3** Per terminare la registrazione, premere nuovamente il pulsante  $\left(\mathbf{P}\right)$  registrazione filmato).
# B **Note sul salvataggio dei dati**

Dopo aver ripreso immagini o registrato un filmato, durante il salvataggio delle immagini o dei filmati, il numero di esposizioni rimanenti o il tempo di registrazione rimanente lampeggia. *Non aprire il coperchio del vano batteria/alloggiamento card di memoria*. Si rischiano infatti una perdita dei dati delle immagini e dei filmati o danni alla fotocamera o alla card di memoria.

### B **Note sulla registrazione dei filmati**

- **•** Per la registrazione dei filmati, si consiglia di utilizzare card di memoria SD con classe di velocità 6 o superiore ([F](#page-240-0)21). Se si utilizzano card di memoria con classi di velocità inferiori, la registrazione dei filmati potrebbe interrompersi improvvisamente.
- **•** Una volta avviata la registrazione, non è possibile modificare il rapporto d'ingrandimento dello zoom ottico.
- **•** Durante la registrazione dei filmati, utilizzare il controllo zoom per attivare lo zoom digitale. Il campo dello zoom si colloca tra il rapporto d'ingrandimento dello zoom ottico prima della registrazione del filmato e fino a 2×.
- **•** L'utilizzo dello zoom digitale comporta un deterioramento della qualità dell'immagine. Al termine della registrazione, lo zoom digitale si disattiva.
- **•** È possibile che vengano registrati i rumori di azionamento del controllo zoom, dell'obiettivo autofocus, della funzione di riduzione vibrazioni e della variazione di apertura in caso di cambiamento della luminosità.
- **•** Durante la registrazione dei filmati si potrebbero verificare i seguenti fenomeni nel monitor. Questi effetti vengono salvati anche nei filmati registrati.
	- In presenza di luci a fluorescenza, lampade a vapori di mercurio o vapori di sodio, le immagini possono presentare delle striature.
	- I soggetti in rapido movimento da un lato all'altro del fotogramma, come ad esempio un treno o un'automobile in movimento, possono apparire distorti.
	- Se si esegue il panning con la fotocamera, tutta l'immagine può apparire distorta.
	- Le luci o altre aree luminose possono generare immagini fantasma quando si muove la fotocamera.

### **12 Temperatura della fotocamera**

**•** Durante registrazioni prolungate di filmati o quando viene utilizzata in ambienti surriscaldati, la fotocamera può riscaldarsi.

**•** Se durante la registrazione dei filmati l'interno della fotocamera si surriscalda, la registrazione può arrestarsi automaticamente dopo 10 secondi onde evitare danni alla fotocamera. Viene visualizzato l'intervallo di tempo rimanente prima dell'interruzione della registrazione ( $\sin 10$  sec.). Cinque secondi dopo l'interruzione della registrazione, la fotocamera si spegne automaticamente.

Lasciarla spenta fino a quando non si sarà raffreddata. Nel 14m30s del 14m30s del 14m30s del 14m30s del 14m30s

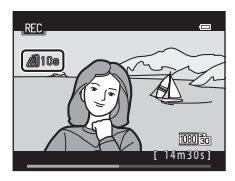

# B **Note sull'autofocus**

L'autofocus potrebbe non dare i risultati previsti ( $\Box$ 72). In questo caso, provare ad adottare le sequenti soluzioni:

- 1. Nel menu Filmato, impostare il **Modo autofocus** su A**AF singolo** (impostazione predefinita) prima di iniziare a registrare il filmato ( $\Box$ 93, <sup>66</sup>68).
- 2. Comporre l'immagine ponendo al centro dell'inquadratura un altro soggetto (posto alla stessa distanza dalla fotocamera di quello desiderato) premere il pulsante  $\bigcirc$  ( $\bigstar$  registrazione filmato) per avviare la registrazione, quindi modificare la composizione.

### C **Tempo massimo di registrazione filmato**

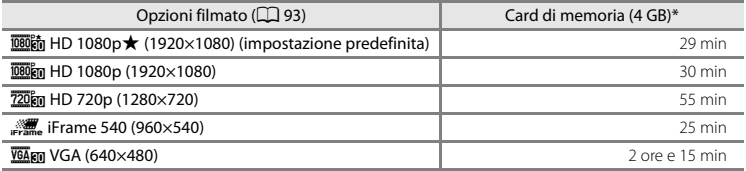

I valori riportati sono indicativi. Il tempo massimo di registrazione può variare in funzione della marca di card di memoria, anche a parità di capacità nominale.

Per verificare quale sia la durata massima di registrazione di un filmato nella memoria interna (circa 28 MB), estrarre la card di memoria dalla fotocamera e verificare quindi il tempo massimo di registrazione indicato sul monitor durante la ripresa.

\* Il formato massimo per un singolo filmato è di 4 GB, mentre il tempo massimo di registrazione per singolo filmato è di 29 minuti, anche se nella card di memoria vi è spazio sufficiente per registrazioni più lunghe. Se la fotocamera si surriscalda, la registrazione del filmato può arrestarsi prima del raggiungimento di questi limiti.

### C **Funzioni disponibili per la registrazione dei filmati**

- **•** Le impostazioni effettuate in corrispondenza delle opzioni Compensazione esposizione, Bilanciamento bianco e Opzioni colore nel modo di ripresa impostato vengono attivate anche durante la registrazione dei filmati. Il tono che si ottiene utilizzando il modo scena ([A](#page-54-0)37) o il modo effetti speciali ([A](#page-63-0)46) viene anch'esso applicato ai filmati. Attivando il modo macro è possibile registrare filmati di soggetti più vicini alla fotocamera. Verificare le impostazioni prima di avviare la registrazione del filmato.
- L'autoscatto ( $\Box$  56) può essere utilizzato. Impostare l'autoscatto e premere il pulsante

● (\* registrazione filmato) perché venga avviata la registrazione del filmato allo scadere di 10 secondi.

- **•** Il flash non viene attivato.
- Premere il pulsante **MENU** per selezionare la scheda (filmato) e regolare le impostazioni del menu filmato prima di avviare la registrazione del filmato ( $\Box$ ) 93).

# <span id="page-110-2"></span>**Funzioni che è possibile impostare premendo il pulsante MENU (menu Filmato)**

Attivare il modo di ripresa → pulsante MENU → scheda  $\blacktriangledown$  → pulsante  $\circledR$ 

È possibile modificare le impostazioni seguenti.

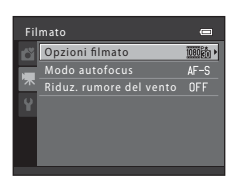

<span id="page-110-1"></span><span id="page-110-0"></span>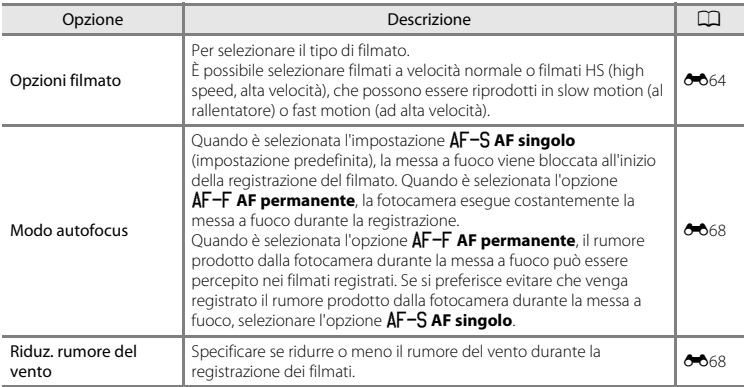

# **Riproduzione di filmati**

Premere il pulsante per passare al modo di riproduzione. I filmati sono contrassegnati dall'icona delle opzioni filmato ([A](#page-110-0)93).

Per riprodurre i filmati, premere il pulsante  $\omega$ .

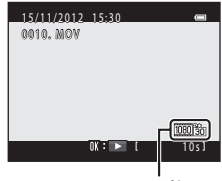

Opzioni filmato

### **Eliminazione di filmati**

Per eliminare un filmato, selezionarlo nel modo di riproduzione a pieno formato ( $\Box$ 30) o nel modo di riproduzione miniature ( $\Box$  75), quindi premere il pulsante  $\overline{\mathfrak{m}}$  ( $\Box$  32).

I comandi di riproduzione sono visualizzati nella parte superiore del monitor. Premere ◀ o ▶ sul multi-selettore per selezionare un comando. È possibile eseguire le operazioni descritte di seguito.

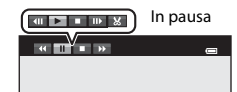

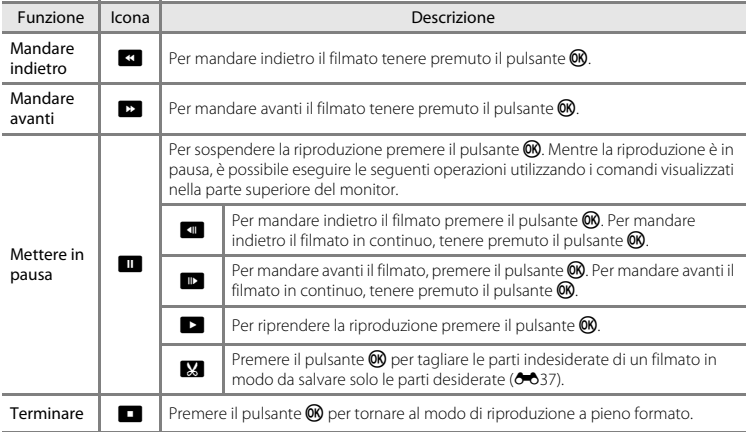

### **Regolazione del volume**

Durante la riproduzione, ruotare il controllo zoom verso  $T$  o verso  $W$  ( $\Box$ ).

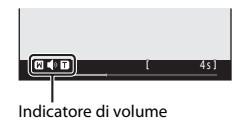

### B **Note sulla riproduzione dei filmati**

Con questa fotocamera non è possibile riprodurre filmati registrati con una fotocamera digitale di marca o modello diversi.

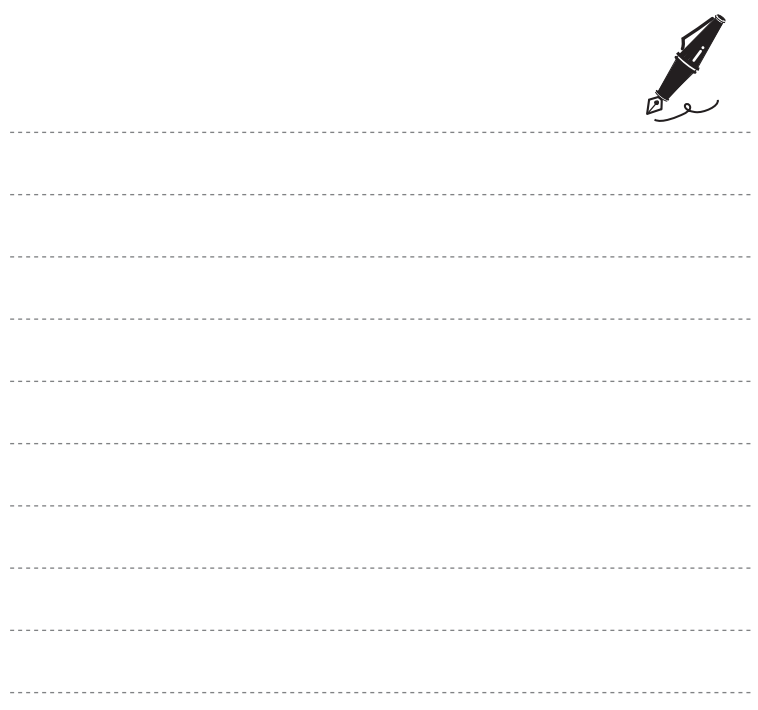

# **Impostazioni generali della fotocamera**

Nel presente capitolo sono descritte le diverse impostazioni disponibili nel menu impostazioni  $\mathbf{\Psi}$ .

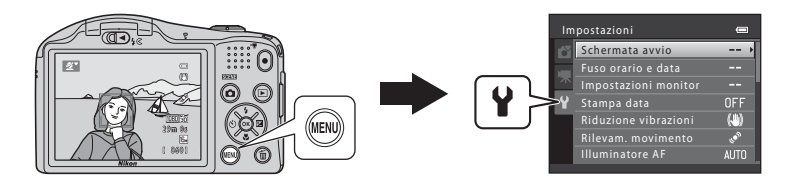

# **Funzioni che è possibile impostare premendo il pulsante** d **(menu impostazioni)**

### Premere il pulsante MENU  $\rightarrow$  scheda  $\P$  (impostazioni)  $\rightarrow$  pulsante  $\circledR$

Per modificare le impostazioni seguenti quando è visualizzato il menu, selezionare la scheda <sup>y</sup>.

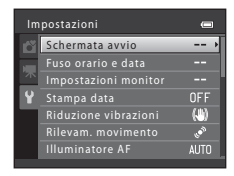

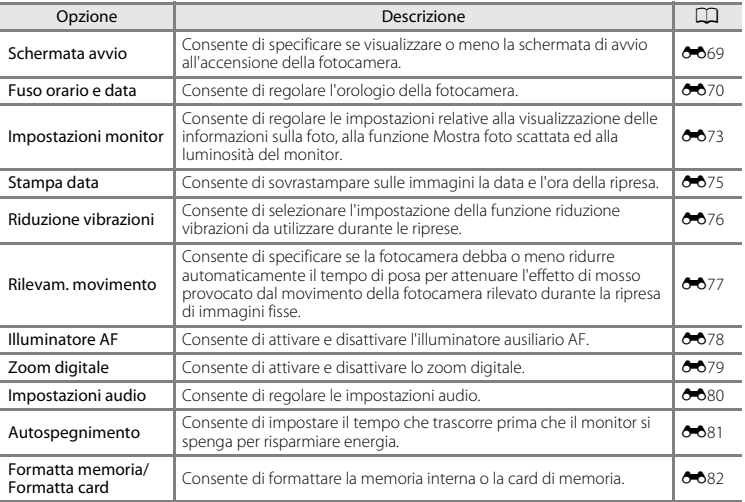

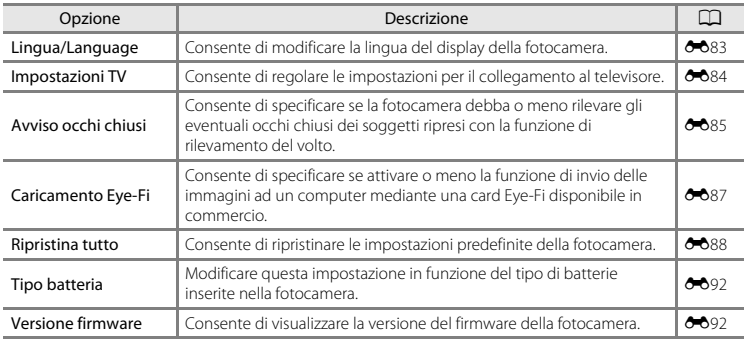

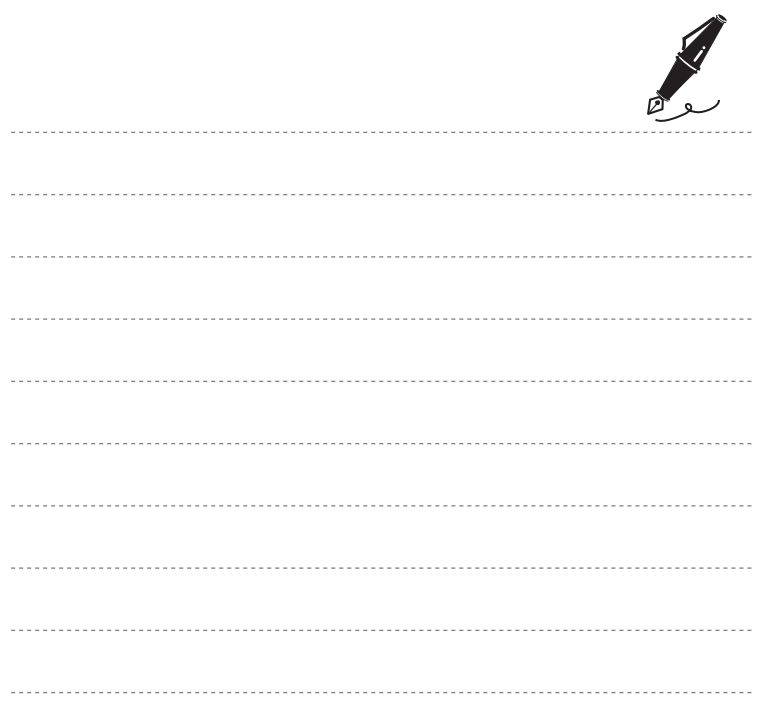

### $\bullet$ **Sezione di riferimento**

La sezione di riferimento contiene informazioni dettagliate e suggerimenti sull'uso della fotocamera.

# **Ripresa**

[Uso di Panorama semplificato \(ripresa e riproduzione\)](#page-120-0) ...........................[E](#page-120-0)3

# **Riproduzione**

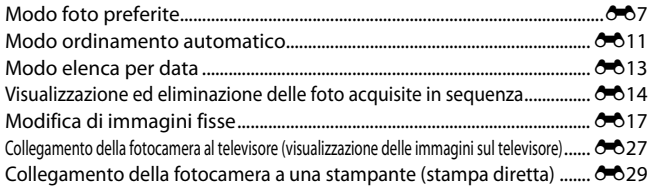

### **Filmati**

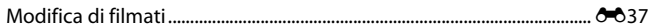

# **Menu**

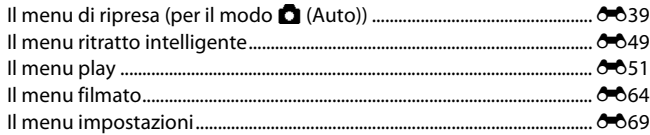

# Informazioni supplementari

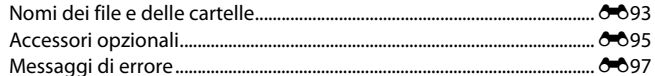

# <span id="page-120-0"></span>**Riprese con Panorama semplificato**

Attivare il modo di ripresa  $\rightarrow$  Pulsante  $\bigcirc$  (modo di ripresa)  $\rightarrow \mathcal{Z}$  (seconda icona dall'alto\*)  $\rightarrow$  $\triangleright \rightarrow \blacktriangle$ ,  $\nabla$ ,  $\blacktriangleleft$ ,  $\triangleright \rightarrow \square$  (panorama semplificato)  $\rightarrow$  Pulsante  $\omega$ 

\* Viene visualizzata l'ultima icona selezionata.

- **1** Selezionare il campo di ripresa **Normale (180°)** o **Ampio (360°)**, quindi premere il pulsante k.
	- **•** Se la fotocamera viene predisposta in posizione orizzontale, la dimensione dell'immagine (larghezza × altezza) è la seguente:
		- **Normale (180°)**: 3200 × 560 per i movimenti orizzontali, 1024 × 3200 per i movimenti verticali
		- **Ampio (360°)**: 6400 × 560 per i movimenti orizzontali, 1024 × 6400 per i movimenti verticali
		- Se la fotocamera viene predisposta in posizione verticale, la direzione e i valori di larghezza e altezza si invertono.
- **2** Inquadrare la prima porzione del panorama, quindi premere il pulsante di scatto a metà corsa per mettere a fuoco.
	- **•** Lo zoom è fisso nella posizione grandangolare massima.
	- **•** Nel monitor viene visualizzato un reticolo.
	- **•** La fotocamera mette a fuoco il soggetto posto al centro dell'inquadratura.
	- **•** È possibile impostare la compensazione dell'esposizione  $(2260)$ .
	- **•** Se messa a fuoco ed esposizione sono errate, provare a utilizzare il blocco della messa a fuoco  $(D271)$ .

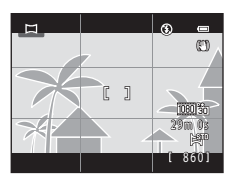

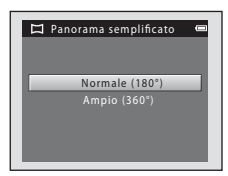

# **3** Premere il pulsante di scatto a fondo corsa, quindi togliere il dito dal pulsante di scatto.

**•** Viene visualizzato l'indicatore I che segnala la direzione di movimento della fotocamera.

### **4** Muovere lentamente la fotocamera in una delle quattro direzioni, quindi iniziare a riprendere.

- **•** La ripresa ha inizio quando la fotocamera rileva la direzione in cui si muove.
- **•** Viene visualizzata una guida per indicare la posizione di ripresa attuale.
- **•** La ripresa termina quando si raggiunge il margine dell'area di ripresa nella guida.

### **Esempio di movimento della fotocamera**

- **•** L'utente, senza cambiare posizione, muove la fotocamera in orizzontale o verticale descrivendo un arco, in modo che la guida si sposti da un'estremità all'altra.
- **•** La ripresa si interrompe se la guida non raggiunge l'estremità opposta entro circa 15 secondi (quando si seleziona **Normale (180°)**) oppure entro 30 secondi (quando si seleziona **Ampio (360°)**) dall'inizio della ripresa.

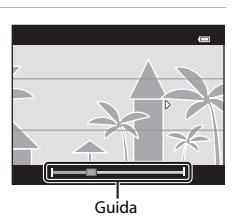

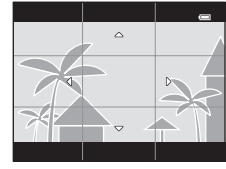

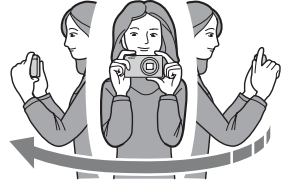

# B **Note sulle riprese con la funzione Panorama semplificato**

- **•** L'angolo di campo dell'immagine salvata è inferiore rispetto all'area visibile sul monitor durante la ripresa.
- **•** Se la fotocamera viene mossa troppo velocemente o agitata eccessivamente, o se il soggetto è troppo uniforme (come nel caso di muri o di uno sfondo buio), si potrebbe verificare un errore.
- **•** Se la ripresa si interrompe prima del raggiungimento della metà del campo del panorama, l'immagine non viene salvata.
- **•** Se si supera la metà ma la ripresa viene interrotta prima del raggiungimento dell'estremità del campo di ripresa, la parte non acquisita viene comunque registrata e visualizzata in grigio.

# **Visualizzazione delle immagini acquisite con la funzione Panorama semplificato**

Passare al modo di riproduzione (CCL30), visualizzare nel modo di riproduzione a pieno formato un'immagine acquisita utilizzando la funzione Panorama semplificato, quindi premere il pulsante 60 affinché il lato corto dell'immagine occupi tutto il monitor e l'area visualizzata scorra automaticamente.

**•** L'immagine scorre nella direzione di ripresa.

I comandi di riproduzione sono visualizzati nella parte superiore del monitor durante la riproduzione.

Premere  $\blacktriangleleft$  o  $\blacktriangleright$  sul multi-selettore per scegliere un comando e successivamente premere il pulsante  $\circledR$  per eseguire le operazioni seguenti.

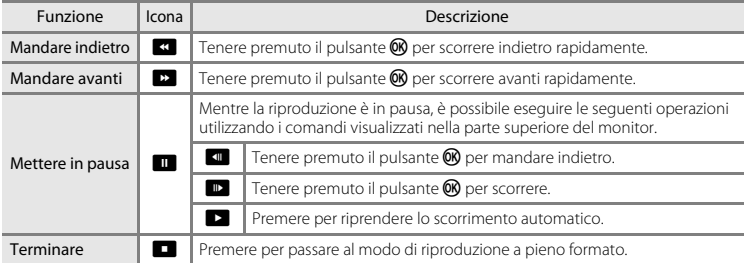

### B **Note sulla riproduzione con scorrimento della funzione Panorama semplificato**

La fotocamera non consente lo scorrimento o l'ingrandimento di immagini catturate con la funzione panorama semplificato di fotocamere digitali di marche o modelli diversi.

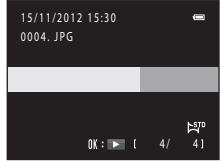

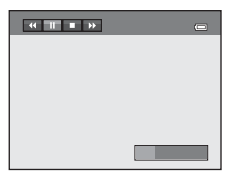

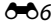

# <span id="page-124-0"></span>**Modo foto preferite**

Dopo la ripresa è possibile organizzare le immagini fisse preferite all'interno di un massimo di nove album. L'uso degli album è utile per semplificare la visione mediante il modo foto preferite.

- **•** Creando degli album dedicati a soggetti o eventi specifici, le immagini preferite sono più facili da reperire.
- **•** È possibile inserire la stessa immagine in più album.
- **•** Ciascun album può contenere fino a 200 immagini.

# <span id="page-124-1"></span>**Inserimento di immagini negli album**

Premere il pulsante  $\blacktriangleright$  (modo di riproduzione)  $\rightarrow$  Pulsante MENU  $\rightarrow \boxtimes$  Foto preferite  $\rightarrow$  Pulsante  $\textcircled{N}$ 

- **•** Nel modo di riproduzione foto preferite non è possibile inserire le immagini negli album.
- **1** Premere  $\triangleleft \circ \triangleright$  sul multi-selettore per selezionare l'immagine desiderata, quindi premere  $\triangle$  per visualizzare  $\heartsuit$ .
	- È possibile aggiungere l'icona  $\vee$  a più immagini. Per rimuovere l'icona  $\mathcal V$ , premere  $\blacktriangledown$ .
	- Ruotare il controllo zoom ( $\Box$ ) su  $\mathsf{T}$  ( $\mathsf{Q}$ ) per passare alla riproduzione a pieno formato oppure su  $W$  ( $\Box$ ) per visualizzare 12 miniature.

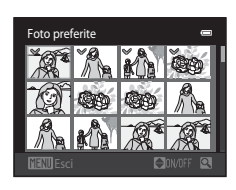

- Per visualizzare la schermata di selezione dell'album, premere il pulsante  $\circledR$ .
- **2** Utilizzare il multi-selettore per selezionare l'album desiderato, quindi premere il pulsante k.
	- **•** Le immagini selezionate vengono inserite nell'album e la fotocamera passa al menu play.
	- **•** Per inserire la stessa immagine in più album, ripetere le operazioni dal passaggio 1.

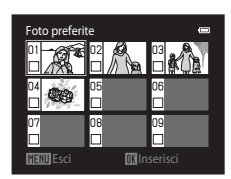

# **M** Note sul modo foto preferite

Le immagini inserite negli album non vengono copiate né spostate dalla cartella in cui sono state salvate ([E](#page-210-0)93). Gli album contengono soltanto i nomi dei file delle immagini. Quando si utilizza il modo foto preferite, le immagini vengono riprodotte recuperandole in base ai nomi dei file contenuti negli album.

### **Riproduzione delle immagini contenute negli album**

Premere il pulsante  $\blacktriangleright$  (modo di riproduzione)  $\blacktriangleright$  Pulsante  $\blacktriangleright$   $\blacktriangleright$  **C** Foto preferite  $\blacktriangleright$  Pulsante  $\heartsuit$ 

Utilizzare il multi-selettore per selezionare un album, quindi premere il pulsante  $\circledR$  per riprodurre le immagini dell'album selezionato.

- **•** Nella schermata di selezione dell'album sono disponibili le seguenti operazioni.
	- Pulsante **MENU**: consente di modificare l'icona dell'album  $(A + 10)$ .
	- Pulsante  $\overline{m}$ : consente di eliminare tutte le immagini contenute nell'album selezionato.

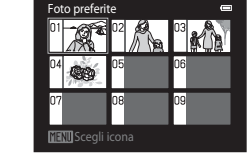

**•** Durante la visualizzazione di immagini nel modo di riproduzione a pieno formato o miniature, premere il pulsante **MENU** per selezionare un'opzione del menu Foto preferite ( $\Box$ ) 78).

# B **Note sull'eliminazione**

Eliminando un'immagine nel modo foto preferite, non si rimuove solo l'immagine dall'album, ma si elimina definitivamente anche il file corrispondente dalla memoria interna o dalla card di memoria.

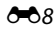

# **Rimozione di immagini dagli album**

Accedere al modo  $\Box$  Foto preferite  $\rightarrow$  Selezionare l'album contenente l'immagine da rimuovere  $\rightarrow$  Pulsante  $\mathbb{R} \rightarrow$  Pulsante MENU  $\rightarrow \mathbb{R}$  Elimina da foto preferite  $\rightarrow$  Pulsante  $\mathbb{R}$ 

### **1** Premere  $\triangleleft$  o  $\triangleright$  sul multi-selettore per selezionare l'immagine desiderata, quindi premere  $\triangle$  per visualizzare  $\heartsuit$ .

- È possibile aggiungere l'icona  $\vee$  a più immagini. Per rimuovere l'icona «, premere  $\nabla$ .
- Ruotare il controllo zoom  $(\Box 2)$  su  $\mathsf{T}(\mathsf{Q})$  per passare alla riproduzione a pieno formato oppure su  $W$  ( $\Box$ ) per visualizzare 12 miniature.

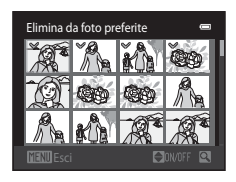

• Per visualizzare la schermata di conferma dell'eliminazione, premere il pulsante  $\omega$ .

# **2** Selezionare Sì, quindi premere il pulsante  $\omega$ .

**•** Per annullare l'eliminazione, selezionare **No**.

# <span id="page-127-0"></span>**Modifica dell'icona dell'album**

Premere il pulsante  $\Box$  (modo di riproduzione)  $\rightarrow$  Pulsante  $\Box$   $\rightarrow$   $\Box$  Foto preferite  $\rightarrow$  Pulsante  $\Box$ 

- **1** Utilizzare il multi-selettore per selezionare un album, quindi premere il pulsante MENU.
- **2** Premere  $\triangleleft$  o  $\triangleright$  per selezionare un colore per l'icona, quindi premere il pulsante  $\omega$ .

**3** Premere  $\blacktriangle$ ,  $\nabla$ ,  $\blacktriangleleft$  o  $\blacktriangleright$  per selezionare un'icona, quindi premere il pulsante  $\omega$ .

**•** L'icona viene modificata e il monitor visualizza nuovamente la schermata con l'elenco degli album.

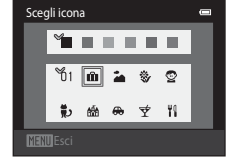

 $\overline{\mathbf{v}}$ - 44 2

**MENTIF**sci

Scegli icona

Yh 1 ń.

### **M** Note sulle icone degli album preferiti

- **•** Impostare separatamente le icone per gli album preferiti salvati nella memoria interna e per quelli salvati nella card di memoria.
- **•** Per modificare le icone degli album preferiti nella memoria interna, rimuovere prima la card di memoria dalla fotocamera.
- **•** Per impostazione predefinita, le icone sono numeriche (colore nero).

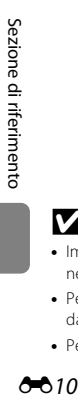

### 610

# <span id="page-128-0"></span>**Modo ordinamento automatico**

Le immagini vengono automaticamente ordinate in categorie, ad esempio ritratti, paesaggi e filmati.

Premere il pulsante  $\blacktriangleright$  (modo di riproduzione)  $\rightarrow$  Pulsante  $\blacktriangleright$   $\rightarrow$   $\blacksquare$  Ordinamento automatico  $\rightarrow$  Pulsante  $\circledR$ 

Utilizzare il multi-selettore per selezionare una categoria, quindi premere il pulsante  $\circledR$  per riprodurre le immagini della categoria selezionata.

- **•** Mentre è visualizzata la schermata di selezione della categoria è disponibile la seguente operazione.
	- Pulsante  $\overline{m}$ : consente di eliminare tutte le immagini appartenenti alla categoria selezionata.
- **•** Durante la visualizzazione di immagini nel modo di riproduzione a pieno formato o miniature, premere il pulsante MENU per selezionare un'opzione del menu Ordinamento automatico (CD 78).

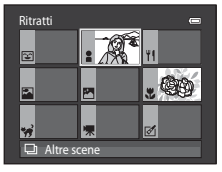

# **Categorie del modo ordinamento automatico**

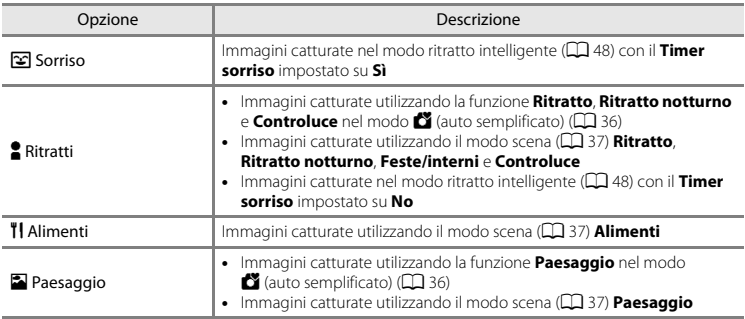

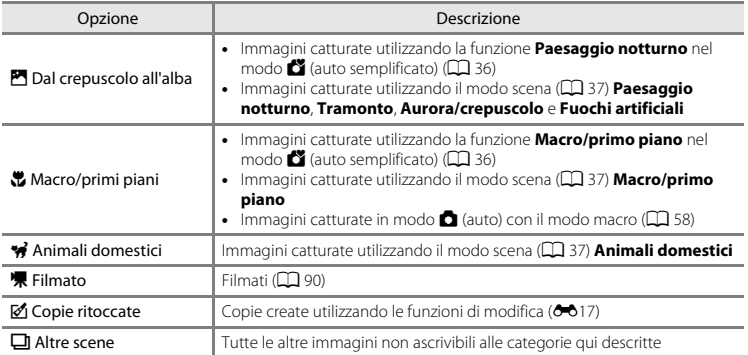

### B **Note sul modo ordinamento automatico**

- Sezione di riferimento<br>  $\therefore$   $\frac{1}{2}$  Section  $\therefore$  N<br>  $\therefore$  N<br>  $\$ **•** Nel modo ordinamento automatico è possibile attribuire fino a 999 file di immagini e filmati a ciascuna categoria. Se una data categoria comprende già 999 immagini o filmati, non è possibile attribuire nuovi filmati o immagini a tale categoria, né visualizzarli nel modo ordinamento automatico. Per riprodurre le immagini e i filmati che non è stato possibile attribuire a una categoria, selezionare il modo di riproduzione normale ( $\Box$  30) o il modo elenca per data ( $\bigcirc$ 013).
	- **•** Le immagini o i filmati copiati dalla memoria interna a una card di memoria o viceversa non possono essere riprodotti nel modo ordinamento automatico ( $6001$ ).
	- **•** Non è possibile riprodurre nel modo ordinamento automatico immagini o filmati salvati con una fotocamera digitale di marca o modello diversi.

<span id="page-130-1"></span><span id="page-130-0"></span>Premere il pulsante  $\blacktriangleright$  (modo di riproduzione)  $\rightarrow$  Pulsante  $\blacktriangleright$   $\rightarrow$  **m** Elenca per data  $\rightarrow$ Pulsante OR

Utilizzare il multi-selettore per selezionare una data, quindi premere il pulsante  $\circledR$  per riprodurre le immagini acquisite nella data selezionata.

- **•** Viene visualizzata la prima immagine acquisita nella data selezionata.
- **•** Nella schermata di selezione della data di ripresa sono disponibili le seguenti operazioni.
	- Pulsante **MENU**: è possibile selezionare una delle seguenti funzioni nel menu elenca per data ( $\Box$  78) e applicarla a tutte le immagini acquisite nella data selezionata.
		- ➝ Ordine di stampa, slide show, proteggi

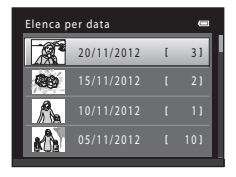

- Pulsante  $\overline{m}$ : consente di eliminare tutte le immagini acquisite nella data selezionata.
- **•** Durante la visualizzazione di immagini nel modo di riproduzione a pieno formato o miniature, premere il pulsante **MENU** per selezionare un'opzione del menu elenca per data ( $\Box$ 78).
- La visualizzazione del calendario ( $\Box$ 75) non può essere usata nel modo elenca per data.

### **M** Note sul modo elenca per data

- **•** È possibile selezionare fino a 29 date. Se sono presenti immagini acquisite in più di 29 date diverse, tutte le immagini salvate prima delle 29 date più recenti vengono raggruppate sotto la dicitura **Altri**.
- **•** Nel modo elenca per data è possibile visualizzare fino a 9000 immagini recenti.
- **•** Le immagini catturate prima di impostare la data della fotocamera risulteranno catturate il 1° gennaio 2012.

# <span id="page-131-1"></span><span id="page-131-0"></span>**Visualizzare immagini di una sequenza**

Le serie di immagini acquisite con le impostazioni riportate di seguito vengono salvate in una sequenza.

- -
	- Animali domestici (quando è selezionata la funzione **Sequenza**)
- Modo scena ( $\Box$  37) **•• [A](#page-68-0)** Modo (Auto) ( $\Box$  51)
	- Sport Sequenza

Per impostazione predefinita, nel modo di riproduzione a pieno formato ([A](#page-47-0)30) o miniature ([A](#page-92-0)75) viene visualizzata solo la prima immagine di una sequenza (foto principale) come rappresentativa di tutte le immagini della sequenza.

**•** Mentre è visualizzata solo la foto principale di una sequenza, non è possibile ingrandire la foto con lo zoom.

Per visualizzare singolarmente le varie immagini di una sequenza quando è visualizzata solo la foto principale, premere il pulsante  $\alpha$ .

- **•** Per visualizzare le immagini precedenti o successive, premere  $\blacktriangleleft$  o  $\blacktriangleright$  sul multi-selettore.
- **•** Per tornare alla visualizzazione della sola foto principale, premere il multi-selettore  $\blacktriangle$
- **•** Quando le immagini vengono visualizzate singolarmente, le miniature non compaiono. Per visualizzare le immagini di una sequenza come miniature, impostare le **Opzioni visualizz.**  sequenza su Singole foto nel menu Play ( $O$ <sup>-063</sup>).

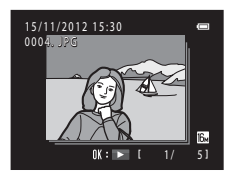

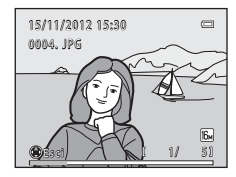

# **Opzioni visualizz. sequenza**

- **•** Per impostare tutte le sequenze in modo che vengano visualizzate solo le foto principali oppure le singole immagini, selezionare **Opzioni visualizz. sequenza** (<sup>6–6</sup>63) nel menu play.
- **•** Non è possibile visualizzare come una sequenza immagini catturate con la funzione sequenza di una fotocamera digitale di marca o modello diversi.

### C **Per cambiare la foto principale di una sequenza**

L'opzione **Scegliere foto principale** ( $\bigcirc$ 663) del menu play consente di cambiare la foto principale di una sequenza.

### C **Opzioni del menu play disponibili con la funzione Sequenza**

Premendo il pulsante **MENU** è possibile impostare le opzioni di menu seguenti per le immagini della sequenza.

- 
- **•** Effetto pelle soft1 ➝[E](#page-138-0)21 **•** Effetti filtro1 ➝[E](#page-139-0)22
- Ordine di stampa<sup>2</sup>  $\rightarrow$  **6-6**51 Slide show  $\rightarrow$  **6-6**55
- 
- 
- 
- **•** Scegliere foto principale
- Ritocco rapido<sup>1</sup>  $\rightarrow$  **6-6**19 D-Lighting<sup>1</sup>  $\rightarrow$  **6-6**20
	-
- Proteggi<sup>2</sup>  $\rightarrow 6$ =656 Ruota immagine<sup>1</sup>  $\rightarrow 6$ =658
- Mini-foto<sup>1</sup>  $\rightarrow$   $\bullet$   $\bullet$  24 Memo vocale<sup>1</sup>  $\rightarrow$   $\bullet$  659
- Copia<sup>2</sup>  $\rightarrow$   $\bullet$  661 Opzioni visualizz. sequenza  $\rightarrow$   $\bullet$  663
	- $\rightarrow$  663 Foto preferite<sup>2</sup>  $\rightarrow$  667
- Questa operazione non può essere eseguita se è visualizzata solo una foto principale. Visualizzare<br>singolarmente le immagini della seguenza e premere il pulsante **MENU**.
- <sup>2</sup> Premendo il pulsante **MENU** quando è visualizzata solo la foto principale, è possibile applicare a tutte le immagini della sequenza le stesse impostazioni. Per applicare impostazioni specifiche a ciascuna immagine, visualizzare le singole immagini e premere il pulsante MENU.

# **Eliminazione di immagini acquisite in sequenza**

Se le **Opzioni visualizz. sequenza** ([E](#page-180-0)63) del menu play sono impostate su **Solo foto** 

**principale**, le operazioni di eliminazione variano come descritto di seguito. Per visualizzare la schermata di selezione del metodo di eliminazione, premere il pulsante  $\overline{\mathfrak{m}}$ .

- Se sono visualizzate solo le foto principali delle sequenze quando si preme il pulsante  $\overline{\mathfrak{m}}$ :
	- **Immagine corrente**: se si seleziona la foto principale di una sequenza, vengono eliminate tutte le immagini della sequenza.
	- **Cancella foto selezionate**: se si seleziona una foto principale nella schermata Cancella foto selezionate ( $\Box$  33), vengono eliminate tutte le immagini della seguenza.
	- **Tutte le immagini**: vengono eliminate tutte le immagini, ivi compresa la sequenza rappresentata dalla foto principale visualizzata al momento.
- Se si preme il pulsante  $\circledR$  e le immagini vengono visualizzate singolarmente prima di premere il pulsante m:

I metodi di eliminazione variano come segue.

- **Immagine corrente**: viene eliminata l'immagine visualizzata al momento.
- **Cancella foto selezionate**: se si selezionano più immagini della sequenza nella schermata Cancella foto selezionate ( $\Box$  33), vengono eliminate le immagini selezionate.
- **Intera sequenza**: vengono eliminate tutte le immagini della sequenza, ivi compresa l'immagine visualizzata al momento.

# <span id="page-134-1"></span><span id="page-134-0"></span>**Funzioni di modifica**

Le funzioni seguenti consentono di modificare le immagini. Le immagini modificate vengono salvate come file separati (<sup>6-6</sup>93).

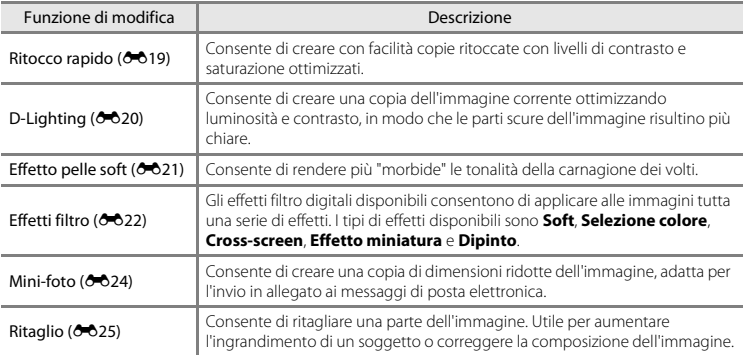

# B **Note sulla modifica delle immagini**

- Non è possibile procedere alla modifica di immagini catturate con il **Formato immagine** (**6-6**39) 图 4608×2592.
- **•** Non è possibile modificare immagini catturate con una fotocamera digitale di marca o modello diversi.
- **•** Non è possibile modificare le immagini catturate con la funzione **Panorama semplificato** ([A](#page-59-0)42) o **Fotografia 3D** ( $\Box$  44).
- **•** Se in un'immagine non vengono rilevati volti di persone, non è possibile creare una copia con la funzione effetto pelle soft ( $O$ -021).
- **•** Quando si utilizza una fotocamera digitale di marca o modello diversi, non è possibile visualizzare correttamente le immagini modificate con questa fotocamera, né trasferirle sul computer.
- **•** Le funzioni di modifica non sono disponibili se la memoria interna o la card di memoria non dispongono di spazio libero sufficiente.
- Per modificare una singola immagine di una seguenza (<sup>66</sup>14) quando è visualizzata solo la foto principale, utilizzare una delle procedure seguenti:
	- Premere il pulsante  $\circledR$  per visualizzare una sequenza di immagini come immagini singole e selezionare un'immagine.
	- Impostare le **Opzioni visualizz. sequenza (6-0**63) del menu play su **Singole foto** per visualizzare le immagini della sequenza come singole immagini e selezionare un'immagine.

# C **Limitazioni per la modifica delle immagini**

Se si intende modificare una copia di un'immagine creata con un'altra funzione di modifica, tenere presente le seguenti limitazioni.

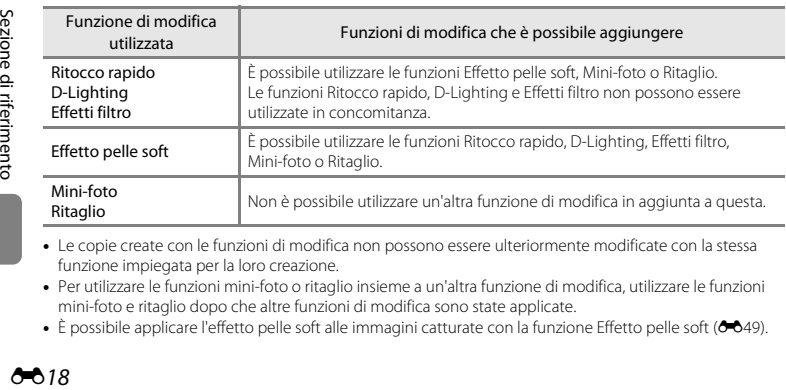

- **•** Le copie create con le funzioni di modifica non possono essere ulteriormente modificate con la stessa funzione impiegata per la loro creazione.
- **•** Per utilizzare le funzioni mini-foto o ritaglio insieme a un'altra funzione di modifica, utilizzare le funzioni mini-foto e ritaglio dopo che altre funzioni di modifica sono state applicate.
- È possibile applicare l'effetto pelle soft alle immagini catturate con la funzione [E](#page-166-1)ffetto pelle soft (<sup>66</sup>49).

O 18

### C **Immagini originali e modificate**

- **•** Le copie create con le funzioni di modifica non vengono eliminate se si cancellano le immagini originali. Le immagini originali non vengono eliminate se si cancellano le copie create con le funzioni di modifica.
- **•** Le copie modificate vengono salvate con la data e l'ora di registrazione dell'immagine originale.
- **•** L'ordine di stampa ([E](#page-168-1)51) e le impostazioni di protezione ([E](#page-173-0)56) non vengono mantenuti nelle copie modificate.

# <span id="page-136-0"></span>k **Ritocco rapido: ottimizzazione del contrasto e della saturazione**

Premere il pulsante  $\blacktriangleright$  (modo di riproduzione)  $\blacktriangleright$  Pulsante MENU  $\blacktriangleright$   $\mathbb{L}^*$  Ritocco rapido  $\blacktriangleright$ Pulsante OR

### Premere  $\triangle$  o  $\nabla$  sul multi-selettore per selezionare la quantità di effetto da applicare, quindi premere il pulsante OR.

- **•** La versione originale viene visualizzata a sinistra, mentre a destra è visualizzato un esempio della versione modificata.
- Per uscire senza salvare la copia, premere <
- **•** Durante la riproduzione, le copie create mediante questa funzione appaiono contrassegnate dal simbolo **图**.

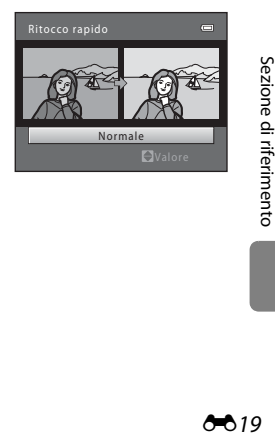

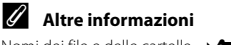

[Nomi dei file e delle cartelle](#page-210-0) ➝[E](#page-210-0)93

# <span id="page-137-0"></span>I **D-Lighting: ottimizzazione della luminosità e del contrasto**

Premere il pulsante  $\blacktriangleright$  (modo di riproduzione) → pulsante MENU → C D-Lighting → pulsante  $\omega$ 

È possibile creare una copia dell'immagine corrente ottimizzando luminosità e contrasto, in modo che le parti scure dell'immagine risultino più chiare.

### Premere  $\triangle$  o  $\nabla$  sul multi-selettore per selezionare **Ok**, quindi premere il pulsante  $\omega$ .

- **•** La versione originale viene visualizzata a sinistra, mentre a destra è visualizzato un esempio della versione modificata.
- **•** Una nuova copia modificata viene salvata come immagine a sé.
- **•** Durante la riproduzione, le copie create mediante questa funzione appaiono contrassegnate dal simbolo a.

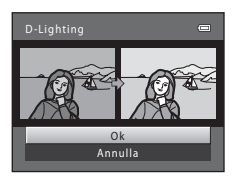

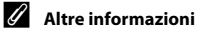

[Nomi dei file e delle cartelle](#page-210-0) ➝[E](#page-210-0)93

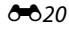

# <span id="page-138-0"></span>e **Effetto pelle soft: toni effetto pelle soft**

Premere il pulsante  $\blacktriangleright$  (modo di riproduzione)  $\rightarrow$  pulsante MENU  $\rightarrow$   $\boxtimes$  Effetto pelle soft  $\rightarrow$ pulsante ®

La fotocamera rileva i volti delle persone nelle immagini e crea una copia con tonalità della pelle più morbide.

- **Premere**  $\triangle$  **o**  $\nabla$  **sul multi-selettore per selezionare il** grado di correzione delle tonalità della pelle, quindi premere il pulsante OR.
	- **•** Viene quindi visualizzata una finestra di dialogo, con il viso a cui è stato applicato l'effetto ingrandito al centro del monitor.
	- Per uscire senza salvare la copia, premere <

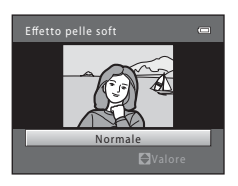

### **2** Controllare l'anteprima della copia, quindi premere il pulsante  $\infty$ .

- **•** La fotocamera consente di correggere le tonalità della pelle di un massimo di 12 volti, nell'ordine di vicinanza al centro dell'inquadratura.
- Se sono stati elaborati più volti, premere  $\blacktriangleleft$  o  $\blacktriangleright$  sul multi-selettore per visualizzare un altro volto.
- Premere il pulsante **MENU** per impostare il grado di ottimizzazione. Il monitor ritorna nella condizione riprodotta al passaggio 1.
- **•** Durante la riproduzione, le copie create mediante questa funzione appaiono contrassegnate dal simbolo **感**

### **M** Note sull'effetto pelle soft

A seconda della direzione in cui stanno guardando i volti o della luminosità dei soggetti, i volti potrebbero non essere rilevati correttamente, oppure la funzione effetto pelle soft potrebbe non dare i risultati previsti.

### C **Altre informazioni**

[Nomi dei file e delle cartelle](#page-210-0)  $\rightarrow$   $\rightarrow$  003

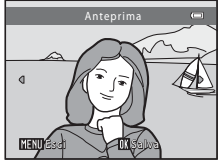

# <span id="page-139-0"></span>p **Effetti filtro: applicazione degli effetti filtro digitali**

Premere il pulsante  $\Box$  (modo di riproduzione)  $\rightarrow$  Pulsante MENU  $\rightarrow$  Q Effetti filtro  $\rightarrow$  Pulsante  $\circledR$ 

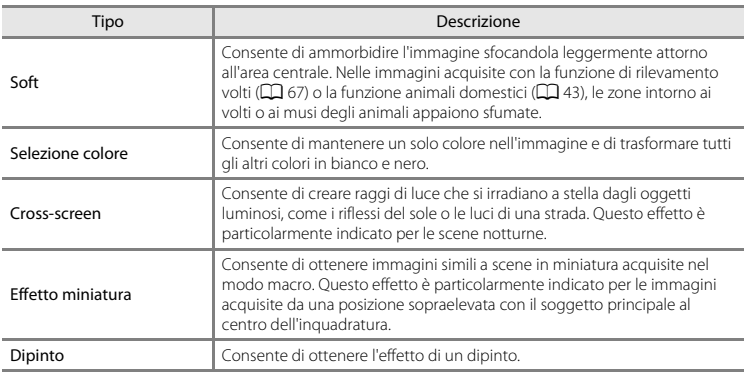

# Sezione di riferimento  $\frac{2}{\sqrt{2}}$ <br> $\frac{1}{\sqrt{2}}$ <br> $\frac{1}{\sqrt{2}}$ <br> $\frac{1}{\sqrt{2}}$ <br> $\frac{1}{\sqrt{2}}$ <br> $\frac{1}{\sqrt{2}}$ <br> $\frac{1}{\sqrt{2}}$ <br> $\frac{1}{\sqrt{2}}$

**1** Premere **▲** o ▼ sul multi-selettore per selezionare il tipo di effetto filtro, quindi premere il pulsante  $\mathfrak{B}$ .

**•** Se è selezionato l'effetto **Cross-screen**, **Effetto miniatura** o **Dipinto**, andare al Passaggio 3.

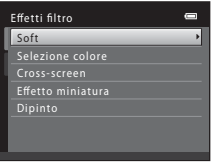

# **2** Regolare l'effetto, quindi premere il pulsante  $\omega$ .

- Se si utilizza **Soft**: premere **A** o **V** per selezionare il grado dell'effetto.
- Se si utilizza **Selezione colore**: premere  $\blacktriangle \circ \blacktriangledown$  per selezionare il colore da conservare.
- **•** Premere J per tornare alla schermata di selezione **Effetti filtro** senza eseguire alcuna modifica.

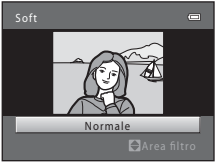

Esempio: **Soft**

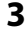

# **3** Verificare l'effetto, quindi premere il pulsante  $\omega$ .

- **•** Viene creata una nuova copia modificata.
- Per uscire senza salvare la copia, premere <
- **•** Durante la riproduzione, le copie create mediante questa funzione appaiono contrassegnate dal simbolo  $\mathbb{Q}$ .

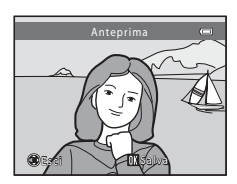

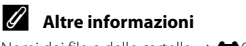

[Nomi dei file e delle cartelle](#page-210-0) ➝[E](#page-210-0)93

# <span id="page-141-0"></span>g **Mini-foto: riduzione della dimensione di un'immagine**

Premere il pulsante  $\blacktriangleright$  (modo di riproduzione)  $\blacktriangleright$  pulsante MENU  $\blacktriangleright$   $\blacktriangleright$   $\blacktriangleright$  Mini-foto  $\blacktriangleright$  pulsante  $\heartsuit$ 

È possibile creare una copia di dimensioni ridotte dell'immagine corrente.

**1** Premere  $\triangle$  o  $\nabla$  sul multi-selettore per selezionare il formato desiderato per la copia, quindi premere il pulsante  $\omega$ .

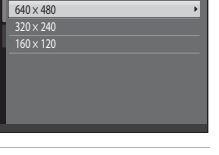

 $\equiv$ 

Mini-foto

# **2** Selezionare Sì, quindi premere il pulsante  $\omega$ .

**•** La nuova copia modificata viene salvata come immagine a sé con un rapporto di compressione di 1:16.

**•** Durante la riproduzione, le copie create mediante questa funzione appaiono più piccole rispetto alle altre immagini e sono contrassegnate dall'icona 图.

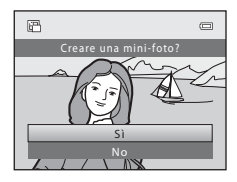

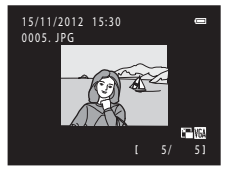

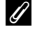

### C **Altre informazioni**

[Nomi dei file e delle cartelle](#page-210-0) ➝[E](#page-210-0)93

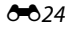

# <span id="page-142-0"></span>a **Ritaglio: creazione di una copia ritagliata**

È possibile creare una copia contenente solo la parte dell'immagine visibile sul monitor quando è visualizzato  $\text{M}\ll\infty$  con lo zoom in riproduzione ( $\Box$  74) attivato.

- **1** Ruotare il controllo zoom verso  $T (Q)$  nel modo riproduzione a pieno formato  $(7730)$  per ingrandire l'immagine.
	- **•** Per ritagliare un'immagine visualizzata con orientamento verticale ("ritratto"), aumentando l'ingrandimento fino a quando le strisce nere ai due lati del monitor non scompariranno. L'immagine ritagliata viene visualizzata con orientamento orizzontale. Per ritagliare l'immagine nel suo attuale orientamento verticale

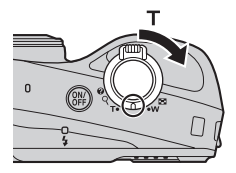

("ritratto"), utilizzare prima l'opzione **Ruota immagine** ([E](#page-175-0)58) per ruotarla in modo da visualizzarla in orientamento orizzontale ("paesaggio"). Ingrandire quindi l'immagine da ritagliare, ritagliarla, ed infine riportare l'immagine ritagliata in orientamento verticale ("ritratto").

- **2** Ottimizzare la composizione della copia.
	- Ruotare il controllo zoom verso **T** (**Q**) o **W** (**H**) per regolare il rapporto di zoom.
	- Premere  $\blacktriangle$ ,  $\nabla$ ,  $\blacktriangleleft$  o  $\blacktriangleright$  sul multi-selettore per far scorrere l'immagine in modo da visualizzare sul monitor solo la parte dell'immagine da copiare.

# **3** Premere il pulsante MENU.

- **4** Utilizzare il multi-selettore per selezionare **Sì**, quindi premere il pulsante  $\omega$ .
	- **•** Una nuova copia ritagliata viene salvata come immagine a sé.
	- **•** Durante la riproduzione, le copie create mediante questa funzione appaiono contrassegnate dal simbolo  $\mathcal{R}$ .

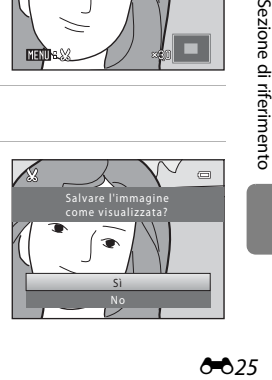

### C **Dimensione dell'immagine**

- **•** Dal momento che l'area da salvare è ridotta, anche la copia ritagliata avrà dimensioni inferiori (in termini di numero di pixel).
- **•** Durante la riproduzione, le immagini ritagliate alle dimensioni 320 × 240 o 160 × 120 appaiono più piccole rispetto alle altre immagini.

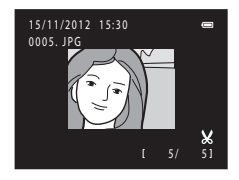

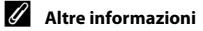

[Nomi dei file e delle cartelle](#page-210-0)  $\rightarrow$   $\rightarrow$  093
# **Collegamento della fotocamera al televisore (visualizzazione delle immagini sul televisore)**

Collegando la fotocamera a un televisore è possibile riprodurre le immagini o i filmati sullo schermo del televisore.

Se il televisore utilizzato è dotato di un ingresso HDMI, è possibile utilizzare un cavo HDMI reperibile in commercio per collegare la fotocamera al televisore.

# **1** Spegnere la fotocamera.

# **2** Collegare la fotocamera al televisore.

#### Se si utilizza il cavo audio/video in dotazione

Collegare lo spinotto giallo all'ingresso video e gli spinotti bianco e rosso agli ingressi audio del televisore.

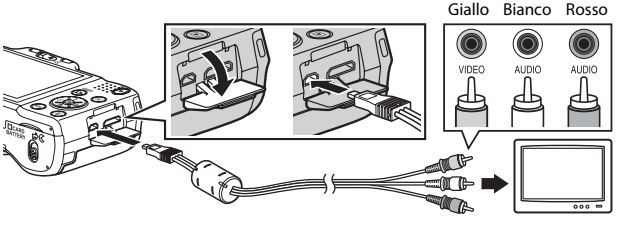

Se si utilizza un cavo HDMI reperibile in commercio

Collegare la spina alla presa jack HDMI del televisore.

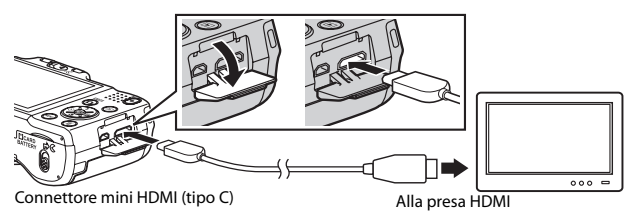

# **3** Impostare l'ingresso del televisore sull'ingresso video esterno.

**•** Per ulteriori informazioni, consultare la documentazione fornita con il televisore.

### **4** Tenere premuto il pulsante **D** per accendere la fotocamera.

- **•** La fotocamera passa al modo di riproduzione e le immagini vengono visualizzate sul televisore.
- **•** Durante il collegamento al televisore, il monitor della fotocamera resta spento.

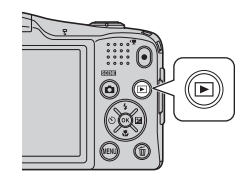

# **Note sul collegamento del cavo HDMI**

Il cavo HDMI non è compreso nella dotazione. Per collegare la fotocamera a un televisore, utilizzare un cavo HDMI reperibile in commercio. Il terminale di uscita della fotocamera è un connettore mini HDMI (tipo C). Quando si acquista il cavo HDMI, assicurarsi che ad un'estremità del cavo vi sia un connettore di tipo mini HDMI.

### B **Note sul collegamento del cavo**

- **•** Quando si collega il cavo, fare attenzione ad orientare correttamente il connettore della fotocamera, non piegare il cavo e non utilizzare una forza eccessiva. Quando si scollega il cavo, non inclinare il connettore mentre lo si estrae.
- **•** Non collegare simultaneamente cavi al connettore mini HDMI ed al connettore USB/uscita audio/video.

#### B **Se le immagini non vengono visualizzate sul televisore**

Assicurarsi che le **Impostazioni TV** (<sup>6</sup>084) della fotocamera nel menu impostazioni corrispondano allo standard utilizzato dal televisore.

### C **Uso del telecomando di un televisore (controllo da dispositivo HDMI)**

Per i comandi di riproduzione, è possibile utilizzare il telecomando di un televisore compatibile HDMI-CEC. Il telecomando del televisore può essere utilizzato al posto del multi-selettore e del controllo zoom della fotocamera per selezionare le immagini, avviare e mettere in pausa la riproduzione dei filmati, eseguire la commutazione tra il modo di riproduzione a pieno formato ed il modo 4 miniature, ecc.

- **•** Regolare l'impostazione del **Controllo da disp. HDMI** (<sup>66</sup>84) delle **Impostazioni TV** su Sì (impostazione predefinita) e collegare la fotocamera al televisore mediante un cavo HDMI.
- **•** Quando si aziona il telecomando, puntarlo verso il televisore.
- **•** Per informazioni sulla compatibilità HDMI-CEC del televisore, consultare le istruzioni d'uso del televisore stesso.

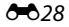

# <span id="page-146-0"></span>**Collegamento della fotocamera a una stampante (stampa diretta)**

Le stampanti compatibili con PictBridge ( $\triangle$ 22) possono essere collegate direttamente alla fotocamera per stampare le immagini senza utilizzare un computer. Per stampare le immagini, attenersi alle procedure descritte di seguito.

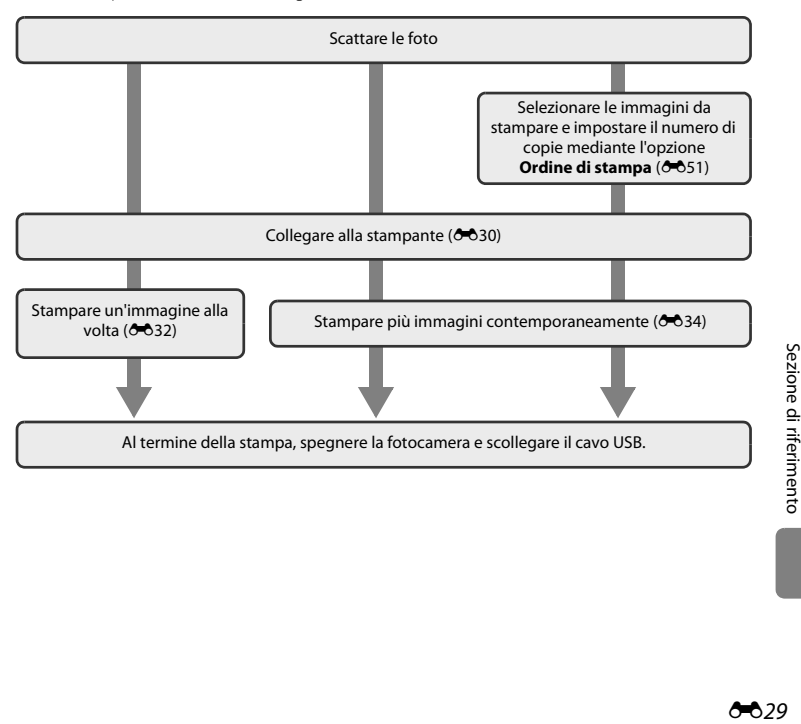

# B **Note sulla fonte di alimentazione**

- **•** Quando si collega la fotocamera a una stampante, utilizzare batterie sufficientemente cariche per evitare che la fotocamera si spenga inaspettatamente.
- **•** Per alimentare la fotocamera da una presa elettrica, è possibile utilizzare l'adattatore CA EH-65A (da acquistare separatamente). Non utilizzare un adattatore CA di marca o modello diversi, in quanto potrebbero verificarsi un surriscaldamento della fotocamera o problemi di funzionamento.

### C **Stampa delle immagini**

Oltre a stampare le immagini con una stampante domestica dopo averle trasferite a un computer, e a stampare direttamente collegando la fotocamera alla stampante, esistono altri metodi per stampare le immagini salvate su una card di memoria:

- **•** Inserimento della card di memoria nell'alloggiamento apposito di una stampante compatibile con lo standard DPOF
- **•** Consegna della card di memoria a un laboratorio fotografico

Quando si utilizzano questi metodi di stampa, è possibile utilizzare l'opzione **Ordine di stampa** del menu play per specificare quali immagini e quante copie di ciascuna di esse stampare e salvare queste impostazioni sulla card di memoria  $(6 - 651)$ .

# <span id="page-147-0"></span>**Collegamento della fotocamera a una stampante**

**1** Spegnere la fotocamera.

## **2** Accendere la stampante.

**•** Controllare le impostazioni della stampante.

# **3** Collegare la fotocamera alla stampante utilizzando il cavo USB in dotazione.

**•** Fare attenzione ad orientare correttamente i connettori, non piegare il cavo e non utilizzare una forza eccessiva. Quando si scollega il cavo, non inclinarlo.

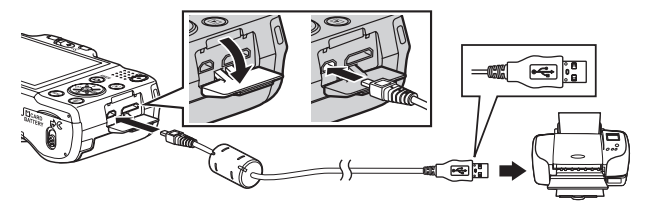

# **4** Accendere la fotocamera.

**•** Quando il collegamento è stato eseguito correttamente, sul monitor della fotocamera appare la schermata di avvio **PictBridge**, seguita dalla schermata **Selezione stampa**.

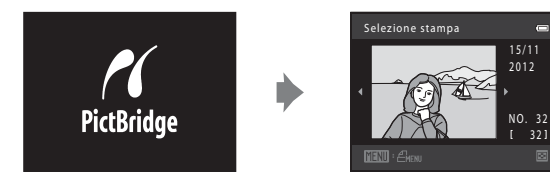

ē

# <span id="page-149-0"></span>**Stampa di singole immagini**

Dopo avere collegato correttamente la fotocamera alla stampante ( $\bigodot$ 30), seguire le procedure descritte di seguito per stampare un'immagine.

- **1** Utilizzare il multi-selettore per selezionare l'immagine desiderata, quindi premere il pulsante OR.
	- **•** Per facilitare la selezione delle immagini, ruotare il controllo zoom su  $W$  ( $\Box$ ) per passare al modo di riproduzione a 12 miniature. Ruotare il controllo zoom su $\mathbf{T}(\mathsf{Q})$  per passare al modo di riproduzione a pieno formato.

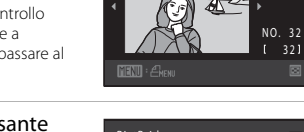

Selezione stampa

# **2** Selezionare **Copie**, quindi premere il pulsante രെ.

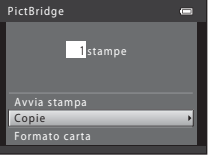

321

15/11 2012

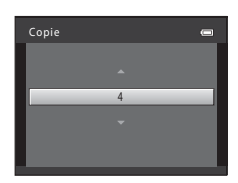

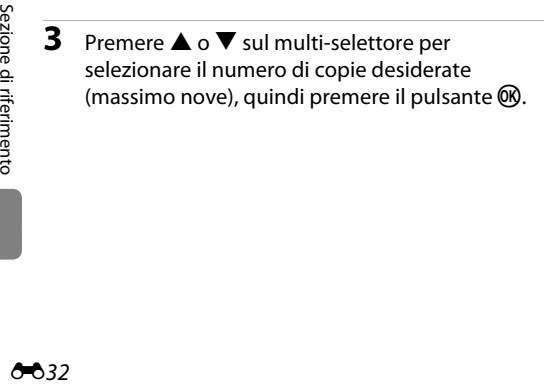

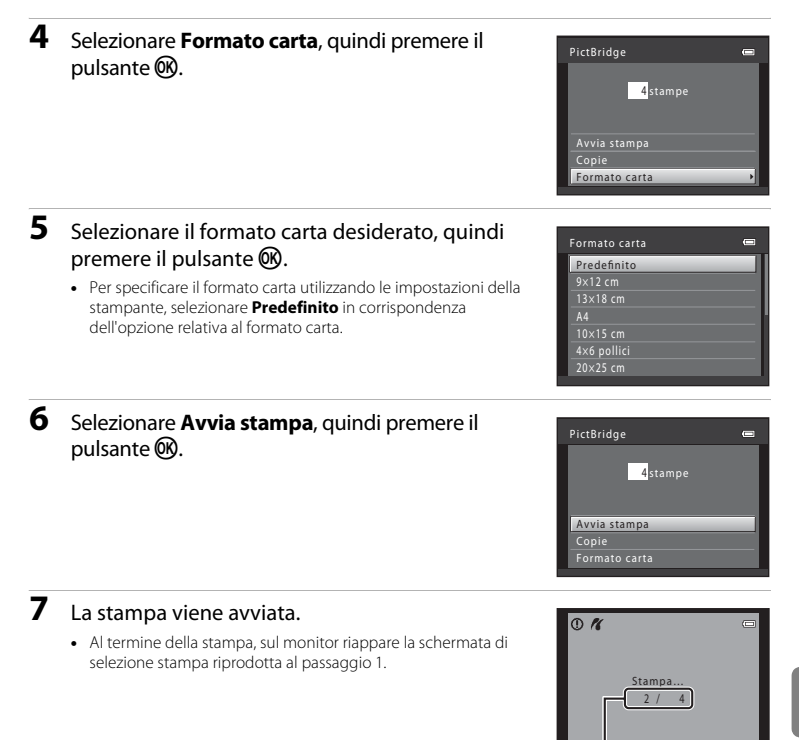

E33

**MAnnulla** 

Numero di copie attuale/ numero totale di copie

# <span id="page-151-0"></span>**Stampa di più immagini**

Dopo avere collegato correttamente la fotocamera alla stampante ( $\bigodot$ 30), seguire le procedure descritte di seguito per stampare più immagini.

# 1 Dalla schermata **Selezione stampa**, premere il pulsante MENU.

- **2** Utilizzare il multi-selettore per selezionare **Formato carta**, quindi premere il pulsante  $\omega$ .
	- Per chiudere il menu di stampa, premere il pulsante **MENU**.

### **3** Selezionare il formato carta desiderato, quindi premere il pulsante  $\infty$ .

**•** Per specificare il formato carta utilizzando le impostazioni della stampante, selezionare **Predefinito** in corrispondenza dell'opzione relativa al formato carta.

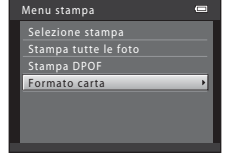

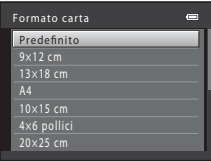

**4** Selezionare **Selezione stampa**, **Stampa tutte le foto** o **Stampa DPOF**, quindi premere il pulsante <u></u>

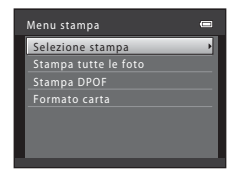

#### Selezione stampa

Selezionare le immagini da stampare (massimo 99) ed il numero di copie (massimo nove) di ciascuna di esse.

- Selezionare le immagini premendo < o k sul multi-selettore, quindi premere  $\blacktriangle$  o  $\nabla$  per impostare il numero di copie per ciascuna immagine selezionata.
- **•** Le immagini selezionate per la stampa sono contrassegnate dal simbolo  $\mathbf{S}$  e dall'indicazione del numero di copie da stampare. Se non sono state specificate copie per le immagini, la selezione viene annullata.

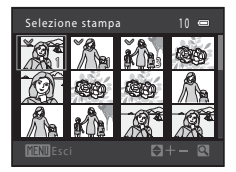

- Ruotare il controllo zoom su **T** (**Q**) per passare al modo di riproduzione a pieno formato. Ruotare il controllo zoom su  $\mathbf{W}$  ( $\blacksquare$ ) per tornare al modo di riproduzione a 12 miniature.
- Al termine dell'impostazione, premere il pulsante  $\infty$ .
- **•** Quando appare la schermata illustrata a destra, selezionare **Avvia stampa**, quindi premere il pulsante  $\overline{\text{ON}}$  per iniziare a stampare. Per tornare al menu di stampa, selezionare **Annulla**, quindi premere il pulsante  $\infty$ .

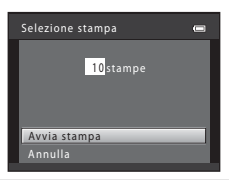

#### Stampa tutte le foto

Viene stampata una copia di ciascuna immagine salvata nella memoria interna o sulla card di memoria.

**•** Quando appare la schermata illustrata a destra, selezionare **Avvia stampa**, quindi premere il pulsante  $\overline{\text{ON}}$  per iniziare a stampare. Per tornare al menu di stampa, selezionare **Annulla**, quindi premere il pulsante  $\infty$ .

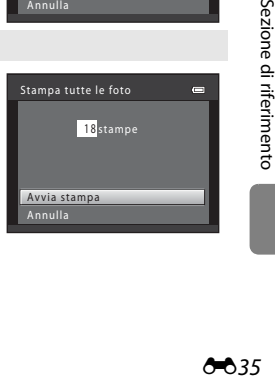

#### <span id="page-153-0"></span>Stampa DPOF

Selezionando questa opzione vengono stampate le immagini per le quali è stato creato un ordine di stampa mediante l'opzione **Ordine di stampa** (6651).

- **•** Quando appare la schermata illustrata a destra, selezionare **Avvia stampa**, quindi premere il pulsante <sup>®</sup> per iniziare a stampare. Per tornare al menu di stampa, selezionare **Annulla**, quindi premere il pulsante  $\infty$ .
- **•** Per visualizzare l'ordine di stampa corrente, selezionare **Mostra imm.**, quindi premere il pulsante  $\circledR$ . Per stampare le immagini, premere nuovamente il pulsante k.

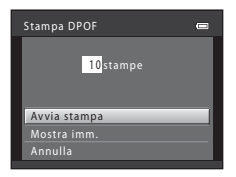

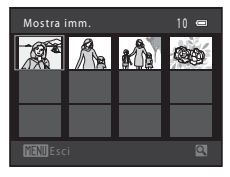

# **5** La stampa viene avviata.

**•** Al termine della stampa, sul monitor riappare il menu di stampa illustrato al Passaggio 2.

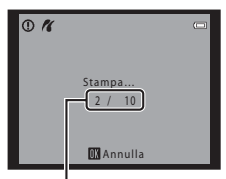

Numero di copie attuale/ numero totale di copie

### C **Formato carta**

La fotocamera supporta i formati carta seguenti: **Predefinito** (il formato carta predefinito per la stampante collegata alla fotocamera), **9×12 cm**, **13×18 cm**, **10×15 cm**, **4×6 pollici**, **20×25 cm**, **Lettera**, **A3** e **A4**. Vengono visualizzati solo i formati supportati dalla stampante.

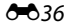

# **Modifica di filmati**

È possibile salvare come file separato determinate parti di un filmato registrato (salvo i filmati **registrati con <b>. Frame 540 (960×540)**; **6-6**64).

- **1** Riprodurre il filmato desiderato e mettere in pausa la riproduzione ( $\Box$ ) 95).
- **2** Premere  $\triangleleft$  o  $\triangleright$  sul multi-selettore per selezionare il comando **X**, quindi premere il pulsante OR.
	- **•** Appare la schermata di modifica del filmato.

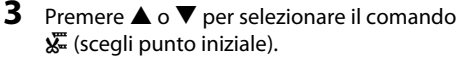

- **•** Quando si inizia a modificare un filmato, il fotogramma visualizzato nel momento in cui il filmato è stato messo in pausa costituisce il punto iniziale della modifica.
- Premere  $\blacktriangleleft$  o  $\blacktriangleright$  sul multi-selettore per spostare il punto iniziale al punto desiderato come inizio del filmato.
- Per annullare la modifica, premere **A** o **V** per selezionare  $\bigoplus$  (ritorno), quindi premere il pulsante  $\mathbb{R}$ .
- **4** Premere  $\triangle$  o  $\nabla$  per selezionare  $\mathbb{R}$  (scegli punto finale).
	- Premere  $\blacktriangleleft$  o  $\blacktriangleright$  per spostare il punto finale all'estremità destra nel punto in cui si desidera che il filmato termini.
	- Selezionare **i** (anteprima), quindi premere il pulsante **(0)** per riprodurre la parte di filmato specificata per il salvataggio. Durante la riproduzione dell'anteprima, ruotare il controllo zoom su  $T$  o su  $W$  per regolare il volume. Per arrestare la riproduzione dell'anteprima, premere di nuovo il pulsante  $\mathbf{\omega}$ .

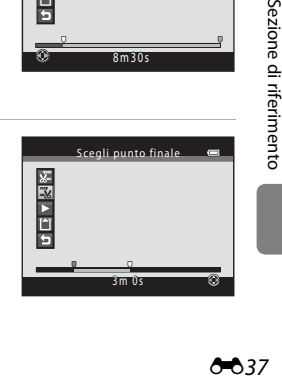

8m30s

 $\overline{\text{d}}$  in the state  $\overline{\text{d}}$ 

**DIELY & RE** 

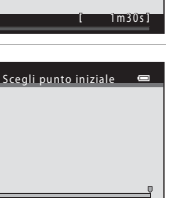

- **5** Dopo aver definito tutte le impostazioni, premere **A** o  $\blacktriangledown$  per selezionare **M** Salva, quindi premere il pulsante  $\omega$ .
- **6** Selezionare **Si**, quindi premere il pulsante  $\omega$ .
	- **•** Il filmato modificato viene salvato.

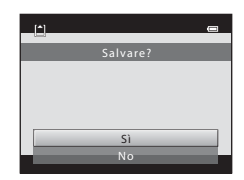

### B **Note sulla modifica dei filmati**

- Nelle situazioni seguenti, tra i comandi non appare **X** e la modifica non è possibile.
	- Quando si tenta di ritagliare un filmato creato attraverso una modifica Non è possibile ritagliare filmati creati attraverso una modifica. Per ritagliare un'altra parte del filmato, selezionare e modificare il filmato originale.
	- Quando l'indicatore di livello batteria è **D**
- **•** I filmati vengono ritagliati ad intervalli di un secondo; pertanto, la parte effettivamente ritagliata del filmato può variare leggermente rispetto ai punti d'inizio e di arresto selezionati. Non è possibile ritagliare filmati in modo da ottenere filmati di durata inferiore a due secondi.
- **•** Le funzioni di modifica non sono disponibili se la memoria interna o la card di memoria non dispongono di spazio libero sufficiente.

### C **Altre informazioni**

[Nomi dei file e delle cartelle](#page-210-0)  $\rightarrow$  6-693

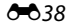

# **Il menu di ripresa (per il modo**  $\bullet$  **(Auto))**

### <span id="page-156-0"></span>**Formato immagine (Dimensione e qualità dell'immagine)**

Attivare il modo di ripresa  $\rightarrow$  Pulsante MENU  $\rightarrow$  Menu di ripresa  $\rightarrow$  Formato immagine  $\rightarrow$  Pulsante  $\circledR$ 

È possibile selezionare la combinazione di dimensione e qualità dell'immagine (ossia il rapporto di compressione dell'immagine) utilizzata per il salvataggio delle immagini. Selezionare il formato immagine più indicato in base alle finalità per cui si intende utilizzare le immagini e alla capacità della memoria interna o della card di memoria.

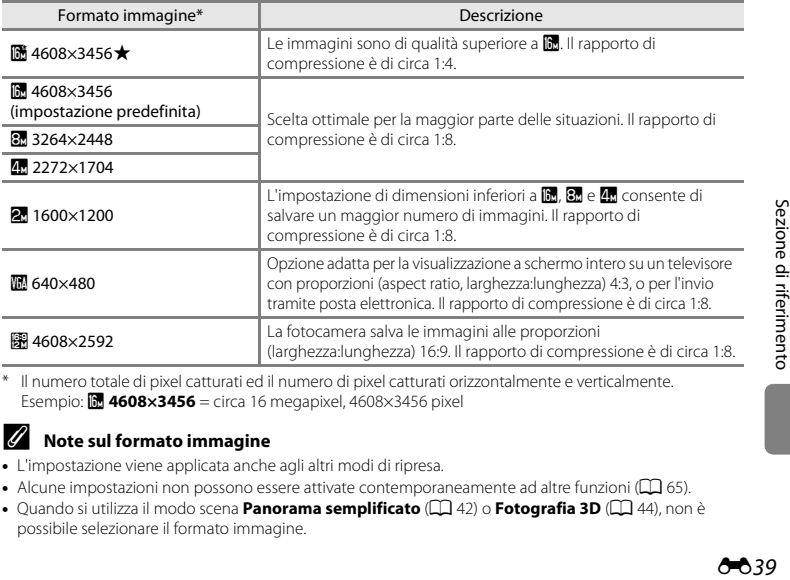

\* Il numero totale di pixel catturati ed il numero di pixel catturati orizzontalmente e verticalmente. Esempio: *1608×3456* = circa 16 megapixel, 4608×3456 pixel

#### C **Note sul formato immagine**

- **•** L'impostazione viene applicata anche agli altri modi di ripresa.
- [A](#page-82-0)lcune impostazioni non possono essere attivate contemporaneamente ad altre funzioni ( $\Box$ ) 65).
- Quando si utilizza il modo scena **Panorama semplificato** ( $\Box$ 42) o **Fotografia 3D** ( $\Box$ 44), non è possibile selezionare il formato immagine.

### C **Numero di immagini che è possibile salvare**

Nella tabella seguente è indicato il numero approssimativo di immagini che è possibile salvare su una card di memoria da 4 GB. Tenere presente che a causa della compressione JPEG, il numero di immagini che è possibile salvare varia notevolmente in base alla composizione dell'immagine. Tale numero varia inoltre secondo la marca delle card di memoria, anche con card dalla stessa capacità nominale.

Per verificare quale sia il numero di immagini che è possibile salvare nella memoria interna (circa 28 MB), estrarre la card di memoria dalla fotocamera e verificare quindi il numero di esposizioni rimanenti indicato sul monitor durante la ripresa.

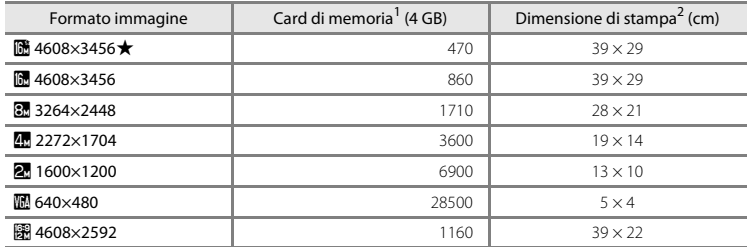

<sup>1</sup> Se il numero di esposizioni rimanenti è uguale o superiore a 10.000, nella visualizzazione del numero di

esposizioni rimanenti viene indicato "9999".<br>La dimensione di stampa indicata si riferisce a una risoluzione di 300 dpi.

La dimensione di stampa è calcolata dividendo il numero di pixel per la risoluzione della stampante (dpi) e moltiplicando per 2,54 cm. Tuttavia, a parità di dimensione dell'immagine, le immagini stampate con una risoluzione maggiore vengono stampate ad una dimensione inferiore rispetto a quella indicata, mentre le immagini stampate con una risoluzione inferiore vengono stampate ad una dimensione superiore rispetto a quella indicata.

# **Bilanciamento bianco (Regolazione della tinta)**

#### Attivare il modo **■** (auto) → Pulsante MENU → Bilanciamento bianco → Pulsante ®

Il colore della luce riflessa da un oggetto varia in base a quello della sorgente luminosa. Il cervello umano è in grado di adattarsi ai cambiamenti di colore della sorgente luminosa, pertanto gli oggetti bianchi vengono percepiti come tali anche se si trovano in ombra, sotto la luce solare diretta o in ambienti con illuminazione a incandescenza. Le fotocamere digitali sono in grado di imitare tale capacità di adattamento elaborando le immagini in base al colore della sorgente luminosa. Questa funzione è detta "bilanciamento bianco". Per ottenere colori naturali, prima della ripresa occorre selezionare un'impostazione di bilanciamento del bianco corrispondente alla sorgente luminosa. Benché il modo **Auto** (l'impostazione predefinita) possa essere utilizzato con la maggior parte dei tipi di illuminazione, si può utilizzare il bilanciamento del bianco in funzione del colore del cielo o della sorgente di luce per ottenere un'immagine dai toni di colore naturali.

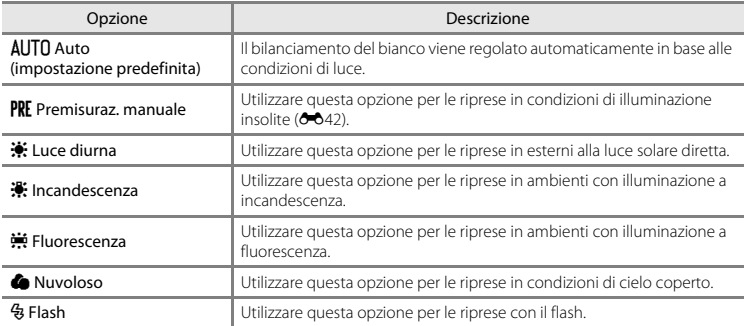

Quando la fotocamera è in modo di ripresa, sul monitor è visualizzata l'icona corrispondente all'impostazione corrente ([A](#page-25-0)8). Se è stato selezionato **Auto**, l'icona non è visualizzata.

### <span id="page-159-0"></span>**Uso della premisurazione manuale**

La premisurazione manuale è utilizzata in presenza di luce mista o per compensare l'effetto di sorgenti luminose con una forte dominante di colore quando non si riesce ad ottenere l'effetto desiderato con le impostazioni del bilanciamento del bianco **Auto** e **Incandescenza** (per esempio, per fare in modo che foto scattate sotto una lampada con paralume rosso abbiano un effetto analogo a quello ottenuto scattando in presenza di luce bianca).

Per misurare il valore di bilanciamento del bianco nelle condizioni di illuminazione utilizzate durante la ripresa, seguire la procedura sotto descritta.

- **1** Preparare un soggetto di colore bianco o grigio ed illuminarlo con la sorgente di luce che sarà utilizzata per le riprese.
- **2** Visualizzare il menu di ripresa ( $\Box$  63), utilizzare il multi-selettore per selezionare **PRE Premisuraz. manuale** nel menu **Bilanciamento bianco**, quindi premere il pulsante OR.
	- **•** Lo zoom della fotocamera si porta nella posizione adatta per la misurazione del bilanciamento del bianco.

# **3** Selezionare **Misura**.

**•** Per applicare l'ultimo valore di bilanciamento del bianco misurato, selezionare **Annulla**, quindi premere il pulsante k. L'impostazione del bilanciamento del bianco non viene misurata nuovamente e viene impostato l'ultimo valore misurato.

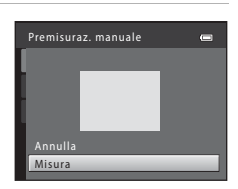

Premisuraz. manuale Incandescenza ncandescenza Fluorescenza luorescenza Nuvoloso uvoloso Luce diurna uce Auto

÷

Bilanciamento bianco

**AITO** 

Flash

**4** Inquadrare l'oggetto di riferimento nel riquadro di misurazione.

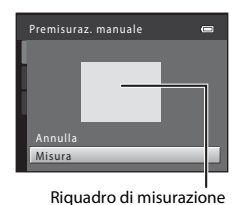

### **5** Premere il pulsante ® per misurare un valore per la premisurazione manuale.

**•** La fotocamera scatta e viene impostato il nuovo valore di bilanciamento del bianco. Non viene salvata nessuna immagine.

# B **Note sulla funzione di bilanciamento del bianco**

- [A](#page-82-0)lcune impostazioni non possono essere attivate contemporaneamente ad altre funzioni ( $\Box$ ) 65).
- **•** Quando il bilanciamento del bianco è impostato su qualsiasi valore diverso da **Auto** e **Flash**, abbassare il flash  $(225)$ .

### B **Note sulla premisurazione manuale**

L'opzione **Premisuraz. manuale** non consente di misurare un valore per un soggetto illuminato dalla luce del flash. Quando si effettuano riprese con il flash, impostare il **Bilanciamento bianco** su **Auto** o **Flash**.

# **Ripresa in sequenza**

### Attivare il modo  $\Box$  (auto)  $\rightarrow$  Pulsante MENU  $\rightarrow$  Sequenza  $\rightarrow$  Pulsante  $\circledR$

È possibile modificare le impostazioni scegliendo la funzione Sequenza o BSS (scelta dello scatto migliore).

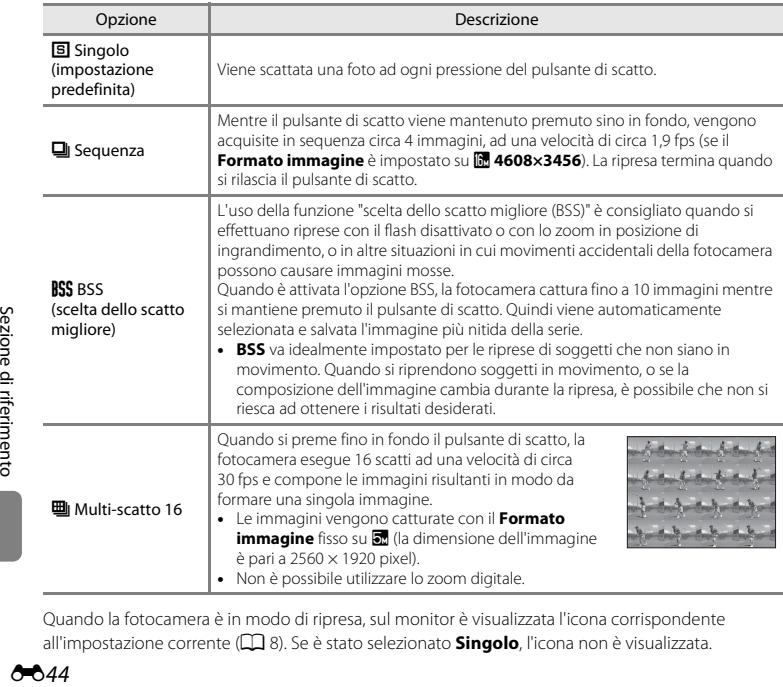

Quando la fotocamera è in modo di ripresa, sul monitor è visualizzata l'icona corrispondente all'impostazione corrente ([A](#page-25-0)8). Se è stato selezionato **Singolo**, l'icona non è visualizzata.

# **M** Nota sulle riprese in sequenza

- **•** Quando si seleziona un'impostazione diversa da **Singolo**, non è possibile utilizzare il flash. La messa a fuoco, l'esposizione e il bilanciamento del bianco rimangono fissi sui valori determinati per la prima immagine della serie.
- **•** Il salvataggio delle immagini dopo la ripresa potrebbe richiedere alcuni istanti. Il tempo necessario per il salvataggio delle immagini dipende dal loro numero, dal formato immagine, dalla velocità di scrittura della card di memoria, ecc.
- **•** Se il valore di sensibilità ISO aumenta, le immagini acquisite possono presentare rumore.
- **•** La frequenza di scatto durante le riprese in sequenza può variare a seconda dell'impostazione del formato immagine corrente, della card di memoria utilizzata e delle condizioni di ripresa.
- **•** Se si imposta la funzione **Sequenza** su **Multi-scatto 16**, nelle immagini catturate in presenza di sfarfallio luminoso rapido, come in caso di illuminazione a fluorescenza, a vapori di mercurio o a vapori di sodio, possono apparire delle striature o aree con tinte o livelli di luminosità non uniformi.
- [A](#page-82-0)lcune impostazioni non possono essere attivate contemporaneamente ad altre funzioni ( $\Box$ ) 65).

### C **Immagini catturate nel modo di ripresa "Sequenza"**

Ciascuna serie di immagini catturate viene salvata come una "sequenza" (<sup>66</sup>14).

### C **Altre informazioni**

- [Soggetti inadatti alla funzione Autofocus](#page-89-0) →  $\square\hspace{-.05cm}\square\hspace{-.05cm} \square$  72
- [Visualizzazione ed eliminazione delle foto acquisite in sequenza](#page-131-0) → **O-0**14

# **Sensibilità ISO**

#### Attivare il modo  $\Box$  (auto)  $\rightarrow$  Pulsante MENU  $\rightarrow$  Sensibilità ISO  $\rightarrow$  Pulsante  $\circledR$

Quando si aumenta la sensibilità ISO, è necessaria meno luce durante le riprese.

Una più alta sensibilità ISO consente di riprendere soggetti scuri. Inoltre, anche con soggetti di luminosità simile, è possibile scattare foto con tempi di posa veloci, riducendo in tal modo l'effetto di mosso prodotto dal movimento della fotocamera e del soggetto.

**•** Benché una maggiore sensibilità ISO sia efficace nelle riprese di soggetti scuri, senza il flash, con lo zoom, ecc., le immagini possono contenere rumore.

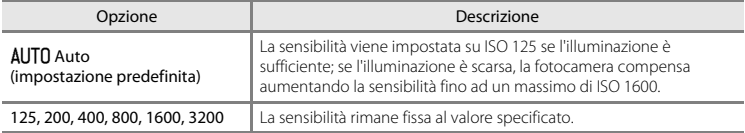

Quando la fotocamera è in modo di ripresa, sul monitor è visualizzata l'icona corrispondente all'impostazione corrente  $(228)$ .

**•** Quando è selezionato **Auto**, l'icona **[Si0** non è visualizzata a ISO 125, ma compare se la sensibilità ISO aumenta automaticamente ad un valore superiore a 125.

### B **Note sulla sensibilità ISO**

- [A](#page-82-0)lcune impostazioni non possono essere attivate contemporaneamente ad altre funzioni ( $\Box$ ) 65).
- **•** Quando la sensibilità ISO è bloccata, la funzione **Rilevam. movimento** ([E](#page-194-0)77) non è attiva.

# **Opzioni colore**

#### Attivare il modo △ (auto) → Pulsante MENU → Opzioni colore → Pulsante ®

Le opzioni colore consentono di regolare i colori al salvataggio delle immagini.

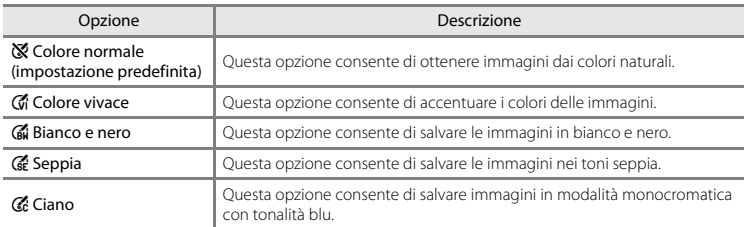

Quando la fotocamera è in modo di ripresa, sul monitor è visualizzata l'icona corrispondente all'impostazione corrente ([A](#page-25-0)8). Se è selezionato **Colore normale**, non viene visualizzata nessuna icona. Le tonalità di colore visualizzate sul monitor durante la ripresa cambiano in base all'opzione colore selezionata.

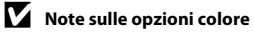

[A](#page-82-0)lcune impostazioni non possono essere attivate contemporaneamente ad altre funzioni ( $\Box$  65).

## **Modo area AF**

#### Attivare il modo  $\bigcirc$  (auto)  $\rightarrow$  Pulsante MENU  $\rightarrow$  Modo area AF  $\rightarrow$  Pulsante  $\circledR$

È possibile impostare la modalità di determinazione dell'area di messa a fuoco per l'autofocus.

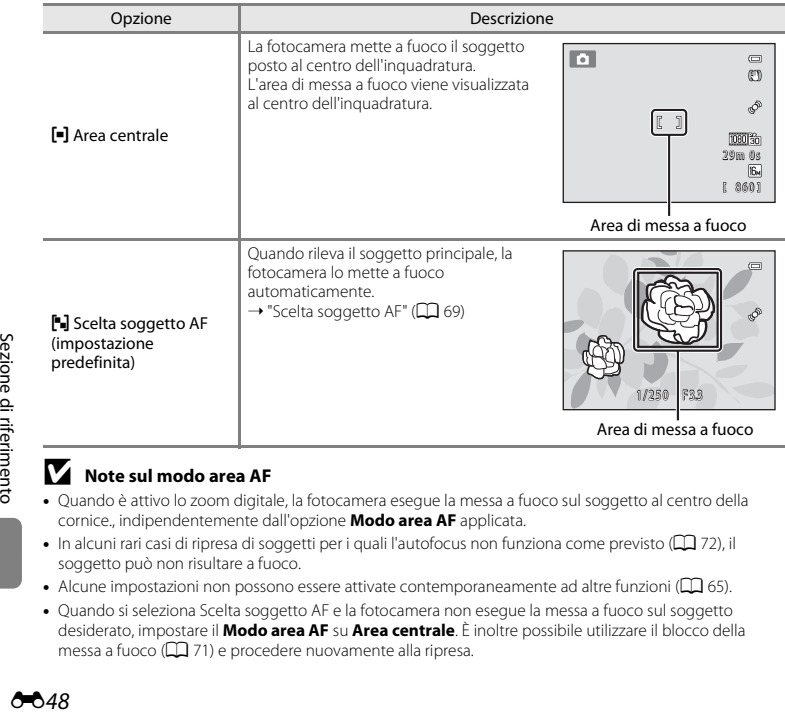

### **M** Note sul modo area AF

- **•** Quando è attivo lo zoom digitale, la fotocamera esegue la messa a fuoco sul soggetto al centro della cornice., indipendentemente dall'opzione **Modo area AF** applicata.
- In alcuni rari casi di ripresa di soggetti per i quali l'autofocus non funziona come previsto ( $\Box$ 72), il soggetto può non risultare a fuoco.
- [A](#page-82-0)lcune impostazioni non possono essere attivate contemporaneamente ad altre funzioni ( $\Box$ ) 65).
- **•** Quando si seleziona Scelta soggetto AF e la fotocamera non esegue la messa a fuoco sul soggetto desiderato, impostare il **Modo area AF** su **Area centrale**. È inoltre possibile utilizzare il blocco della messa a fuoco ( $\Box$ 71) e procedere nuovamente alla ripresa.

# **Il menu ritratto intelligente**

**•** Per informazioni sul **Formato immagine**, vedere ["Formato immagine \(Dimensione e qualità](#page-156-0)  [dell'immagine\)](#page-156-0)" (6639).

## **Effetto pelle soft**

Attivare il modo Ritratto intelligente  $\rightarrow$  Pulsante MENU  $\rightarrow$  Effetto pelle soft  $\rightarrow$  Pulsante  $\circledR$ 

È possibile modificare le impostazioni dell'effetto pelle soft.

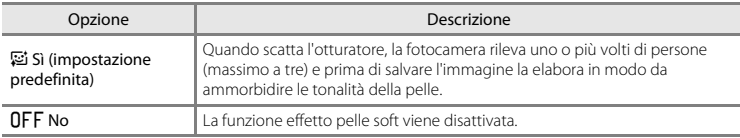

Quando la fotocamera è in modo di ripresa, sul monitor è visualizzata l'icona corrispondente all'impostazione corrente ( $\Box$  8). Se è stato selezionato **No**, l'icona non è visualizzata. Non è possibile verificare i risultati dell'effetto durante la ripresa. Per controllare il grado dell'effetto pelle soft applicato, visualizzare l'immagine nel modo di riproduzione.

## **Timer sorriso**

#### Attivare il modo Ritratto intelligente → Pulsante MENU → Timer sorriso → Pulsante ®

La fotocamera rileva i volti delle persone, quindi scatta automaticamente ogni volta che rileva un sorriso.

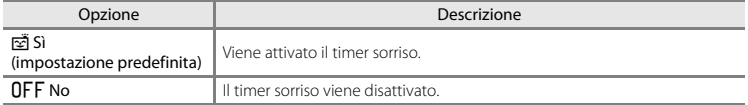

Quando la fotocamera è in modo di ripresa, sul monitor è visualizzata l'icona corrispondente all'impostazione corrente ([A](#page-25-0)8). Se è stato selezionato **No**, l'icona non è visualizzata.

### **Verifica occhi aperti**

Attivare il modo Ritratto intelligente  $\rightarrow$  Pulsante MENU  $\rightarrow$  Verifica occhi aperti  $\rightarrow$  Pulsante  $\circledR$ 

La fotocamera esegue automaticamente due scatti ad ogni pressione dell'otturatore. Delle due immagini riprese, viene salvata quella in cui il soggetto ha gli occhi più aperti.

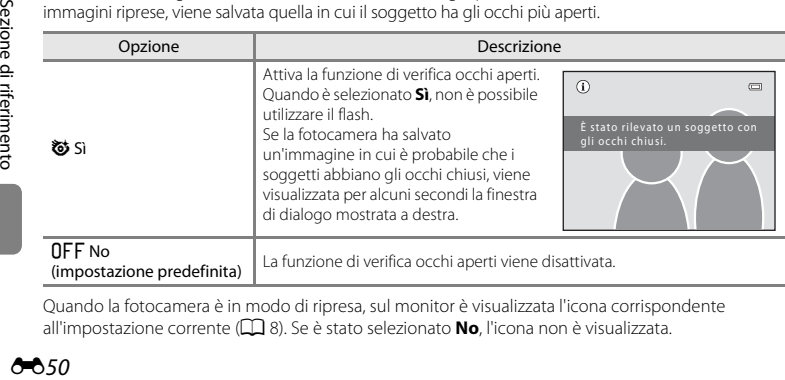

Quando la fotocamera è in modo di ripresa, sul monitor è visualizzata l'icona corrispondente all'impostazione corrente ([A](#page-25-0)8). Se è stato selezionato **No**, l'icona non è visualizzata.

650

# **Il menu play**

- **•** Per informazioni sulle funzioni di modifica delle immagini, vedere "[Modifica di immagini fisse"](#page-134-0)  $(6617)$
- **•** Per informazioni sulle funzioni **Foto preferite** e **Elimina da foto preferite**, vedere "[Modo foto](#page-124-0)  [preferite](#page-124-0)"  $(6-67)$ .

# <span id="page-168-2"></span><span id="page-168-0"></span>a **Ordine di stampa (creazione di un ordine di stampa DPOF)**

Premere il pulsante  $\blacktriangleright$  (modo di riproduzione)  $\blacktriangleright$  Pulsante MENU  $\blacktriangleright$   $\cancel{A}$  Ordine di stampa  $\blacktriangleright$ Pulsante OR

Quando si stampano immagini salvate nella card di memoria con uno dei metodi sotto elencati, viene utilizzata l'opzione **Ordine di stampa** del menu play per creare "ordini di stampa" digitali.

- **•** Inserimento della card di memoria nell'alloggiamento apposito di una stampante compatibile con lo standard DPO[F](#page-240-0)  $(22.21)$ .
- **•** Consegna della card di memoria a un laboratorio fotografico.
- Collegamento della fotocamera ad una stampante compatibile con PictBridge ( $\ddot{\triangle}$ 22) ( $\triangle$ <sup>2</sup>29). Rimuovendo la card di memoria dalla fotocamera, è possibile creare un ordine di stampa anche per le immagini salvate nella memoria interna.
- <span id="page-168-1"></span>**1** Utilizzare il multi-selettore per selezionare **Seleziona immagini**, quindi premere il pulsante <u>ඹ.</u>
	- **•** Nei modi foto preferite, ordinamento automatico ed elenca per data la schermata riportata a destra non viene visualizzata. Procedere con il passaggio 2.

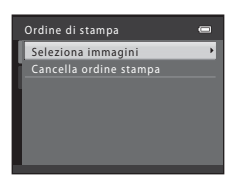

## **2** Selezionare le immagini (massimo 99) ed il numero di copie (massimo 9) di ciascuna di esse.

- Selezionare le immagini premendo < o > sul multi-selettore, quindi premere  $\blacktriangle$  o  $\blacktriangledown$  per impostare il numero di copie per ciascuna immagine selezionata.
- **•** Le immagini selezionate per la stampa sono contrassegnate dal simbolo  $\vee$  e dall'indicazione del numero di copie da stampare. Se non sono state specificate copie per le immagini, la selezione viene annullata.
- Ruotare il controllo zoom su **T** (**Q**) per passare al modo di riproduzione a pieno formato. Ruotare il controllo zoom su  $W$  ( $\Box$ ) per tornare al modo di riproduzione a 12 miniature.
- Al termine dell'impostazione, premere il pulsante **60**.

### **3** Specificare se stampare o meno la data e le informazioni di ripresa.

- Selezionare **Data** e premere il pulsante **(R)** per stampare la data di ripresa su tutte le immagini dell'ordine di stampa.
- **•** Per stampare le informazioni di ripresa (tempo di posa e valore di apertura) su tutte le immagini dell'ordine di stampa, selezionare **Info** e premere il pulsante  $\omega$ .
- Selezionare **Esequito** e premere il pulsante  $\circledR$  per completare l'ordine di stampa.

Durante la riproduzione, le immagini selezionate per la stampa sono contrassegnate dal simbolo  $\mathbf{A}$ .

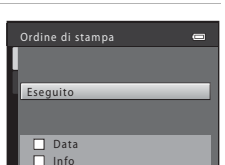

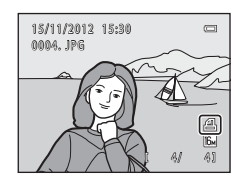

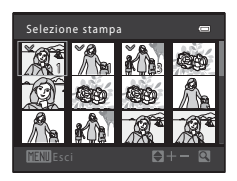

# B **Note sulla stampa della data e delle informazioni di ripresa**

Se si attivano le impostazioni **Data** e **Info** dell'opzione Ordine di stampa e si utilizza una stampante compatibile con lo standard DPO[F](#page-240-0) ( $\ddot{\triangle}$ 21) che supporti la stampa della data e delle informazioni di ripresa, sulle immagini vengono stampate la data e le informazioni di ripresa.

- **•** Non è possibile stampare le informazioni di ripresa quando la fotocamera è collegata ad una stampante compatibile con lo standard DPOF mediante il cavo USB in dotazione ( $\bigcirc$ 636).
- **•** Tenere presente che le impostazioni **Data** e **Info** vengono ripristinate ogni volta che si visualizza l'opzione **Ordine di stampa**.
- **•** La data stampata è la data salvata al momento della cattura dell'immagine. Se dopo la cattura di un'immagine si modifica l'impostazione della data della fotocamera mediante i parametri **Data**

**e ora** o **Fuso orario** nell'opzione **Fuso orario e data** del menu impostazioni, la data stampata sull'immagine non viene modificata.

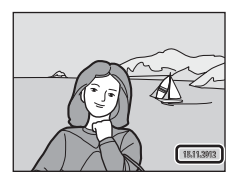

# B **Note sull'opzione Ordine di stampa**

- **•** Non è possibile creare ordini di stampa per le immagini acquisite nel modo scena **Fotografia 3D**.
- **•** Quando si crea un ordine di stampa nei modi foto preferite, ordinamento automatico o elenca per data e si selezionano per la stampa immagini diverse da quelle incluse nell'album o nella categoria selezionati o da quelle acquisite nella data di ripresa selezionata, viene visualizzata la schermata riportata di seguito.
	- Se si seleziona **Sì**, le impostazioni dell'ordine di stampa relative ad altre immagini non vengono modificate, limitando la modifica alle sole impostazioni dell'ordine di stampa corrente.
	- Selezionare **No** per rimuovere il contrassegno di stampa dalle immagini precedentemente selezionate e applicare l'ordine di stampa a quelle dell'album o della categoria selezionati, oppure a quelle acquisite nella data di ripresa selezionata.

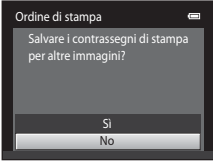

Modo foto preferite o ordinamento automatico

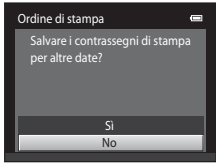

Modo elenca per data

Se il numero totale di immagini contenute in un ordine di stampa è superiore a 99, appare la schermata riportata di seguito.

- Selezionare **Sì** per rimuovere dall'ordine di stampa le immagini precedentemente selezionate e lasciare solo quelle appena contrassegnate.
- Selezionare **Annulla** per rimuovere dall'ordine di stampa le immagini appena selezionate e lasciare soltanto quelle contrassegnate in precedenza.

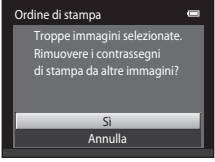

Modo foto preferite o ordinamento automatico

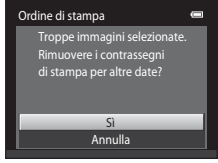

Modo elenca per data

### C **Annullamento di un ordine di stampa preesistente**

Per rimuovere il contrassegno di stampa da tutte le immagini ed annullare l'ordine di stampa, selezionare **Cancella ordine stampa** al passaggio 1 ( $\bigcirc$ 651) della parte intitolata "**A** Ordine di stampa (creazione di un [ordine di stampa DPOF\)"](#page-168-2), quindi premere il pulsante  $\omega$ .

654

# C **Stampa data**

Quando la data e l'ora della ripresa vengono sovrastampate sulle immagini utilizzando l'opzione **Stampa data** ( $\bigodot$ 675) del menu impostazioni, le immagini vengono salvate al momento dello scatto con la data e l'ora in sovraimpressione. Le immagini con la data in sovraimpressione possono essere stampate anche con stampanti che non consentono di stampare la data sulle immagini.

Vengono stampate solo la data e l'ora sovrastampate sulle immagini mediante l'opzione stampa data, nonostante sia stata attivata l'opzione data dell'**Ordine di stampa**.

# b **Slide show**

Premere il pulsante  $\Box$  (modo di riproduzione)  $\rightarrow$  Pulsante MENU  $\rightarrow \Box$  Slide show  $\rightarrow$  Pulsante  $\circledR$ 

Le immagini salvate nella memoria interna o in una card di memoria possono essere riprodotte una dopo l'altra, creando uno "slide show" automatico.

- **1** Utilizzare il multi-selettore per selezionare **Avvia**, quindi premere il pulsante  $\omega$ .
	- **•** Per modificare il tempo di transizione tra un'immagine e l'altra, selezionare **Intervallo fotogrammi**, selezionare l'intervallo di tempo desiderato, quindi premere il pulsante **60** prima di selezionare **Avvia**.
	- **•** Se si desidera che lo slide show venga ripetuto automaticamente, selezionare **Ciclo continuo**, quindi premere il pulsante CR prima di selezionare **Avvia**. Quando l'opzione ciclo continuo è attiva, viene visualizzato un segno di spunta ( $\blacktriangledown$ ).

# **2** Lo slide show ha inizio.

- Mentre è in corso lo slide show, premere  $\blacktriangleright$  o  $\nabla$  sul multi-selettore per visualizzare l'immagine successiva, oppure  $\triangle$  per visualizzare l'immagine precedente. Tenere premuto uno dei pulsanti per mandare avanti o indietro rapidamente.
- **•** Per arrestare lo slide show o metterlo in pausa, premere il pulsante  $\omega$ .

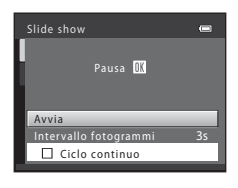

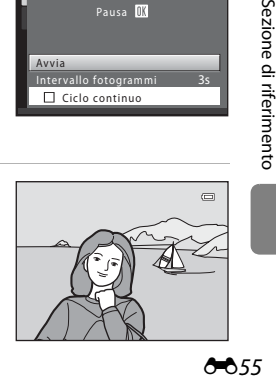

655

# **3** Terminare lo slide show o riavviarlo.

**•** Dopo la visualizzazione dell'ultima slide o quando lo slide show viene messo in pausa, appare la schermata illustrata a destra. Evidenziare  $\Box$  e premere  $\odot$  per tornare al Passaggio 1, oppure selezionare F per riavviare lo slide show.

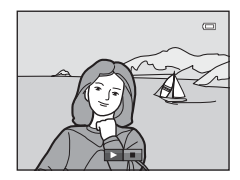

### **M** Note sull'opzione Slide show

- **•** Per i filmati, viene visualizzato solo il primo fotogramma.
- **•** Se si è selezionato **Solo foto principale** come metodo di visualizzazione delle sequenze (**C-6**14), viene visualizzata solo la foto principale.
- Le immagini acquisite mediante la funzione Panorama semplificato ( $\Box$ 42,  $\bullet$ 3), se riprodotte all'interno di uno slide show vengono visualizzate a pieno formato senza scorrimento. Non scorrono.
- **•** Il tempo di riproduzione massimo è di 30 minuti circa, anche quando è attivata l'opzione **Ciclo continuo**  $(A - 8.81)$ .

# <span id="page-173-0"></span>d **Proteggi**

Premere il pulsante  $\blacktriangleright$  (modo di riproduzione)  $\blacktriangleright$  Pulsante MENU  $\rightarrow$  On Proteggi  $\rightarrow$  Pulsante  $\oslash$ 

È possibile proteggere le immagini selezionate dall'eliminazione accidentale.

Dalla schermata di selezione delle immagini è possibile selezionare le immagini da proteggere oppure annullare la protezione precedentemente attivata.

 $\rightarrow$  ["La schermata di selezione delle immagini"](#page-174-0) ( $\rightarrow$ 657)

Tenere presente, tuttavia, che durante la formattazione della memoria interna della fotocamera o della card di memoria vengono eliminati definitivamente anche i file protetti (<sup>66</sup>82).

Durante la riproduzione, le immagini protette sono contrassegnate dal simbolo  $\mathcal{Q}_n(\square$  11).

O56

<span id="page-174-0"></span>Quando si utilizza una delle seguenti funzioni, al momento della selezione delle immagini appare una schermata come quella illustrata a destra.

- **Ordine di stampa** > **Seleziona immagini** ( $O(51)$
- **Proteggi** ( $\sigma$ 656)
- **Ruota immagine** ( $\sigma$ 658)
- **Copia > Immagini selezionate (CO61)**
- **Scegliere foto principale** ( $\theta$ <sup>663)</sup>
- **Foto preferite** (007)
- **[E](#page-126-0)limina da foto preferite** ( $O$ <sup>-69)</sup>
- **• Schermata avvio** > **Scegliere immagine** ( $\partial$ 069)
- **• Cancella** > **Cancella foto selezionate** ([A](#page-50-0)33)

Per selezionare le immagini, attenersi alle procedure descritte di seguito.

- **1** Premere  $\triangleleft \circ \triangleright$  sul multi-selettore per selezionare un'immagine.
	- Ruotare il controllo zoom  $(\Box 2)$  su  $\mathsf{T}(\mathsf{Q})$  per passare alla riproduzione a pieno formato o su  $W$  ( $\Box$ ) per tornare alla visualizzazione a 12 miniature.
	- **•** Per **Ruota immagine**, **Scegliere foto principale** e **Schermata avvio**, è possibile selezionare una sola immagine. Procedere al passaggio 3.
- **2** Premere ▲ o ▼ per selezionare o deselezionare (oppure per specificare il numero di copie).
	- Le immagini selezionate sono contrassegnate dal segno  $\mathcal{A}$ . Per selezionare altre immagini, ripetere i passaggi 1 e 2.

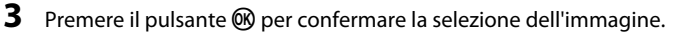

**•** Se è selezionato **Immagini selezionate**, appare una finestra di dialogo. Seguire le istruzioni visualizzate nel monitor.

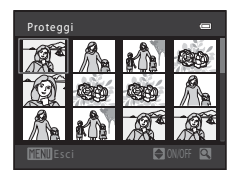

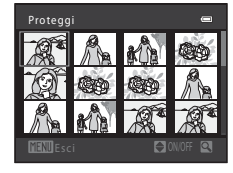

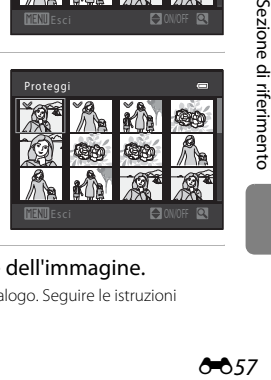

# <span id="page-175-0"></span>f **Ruota immagine**

Premere il pulsante  $\blacktriangleright$  (modo di riproduzione)  $\rightarrow$  Pulsante MENU  $\rightarrow$  FU Ruota immagine  $\rightarrow$ Pulsante OR

Dopo la ripresa, è possibile specificare l'orientamento (ritratto o paesaggio) in cui le immagini salvate saranno visualizzate.

Le immagini fisse possono essere ruotate di 90° in senso orario e 90° in senso antiorario.

Quando nella schermata di selezione immagini (<sup>66</sup>657) viene selezionata un'immagine che si desidera ruotare, appare la schermata Ruota immagine. Per ruotare l'immagine di 90 gradi, premere  $q$  auindi  $\blacktriangleleft$  o  $\blacktriangleright$  sul multi-selettore.

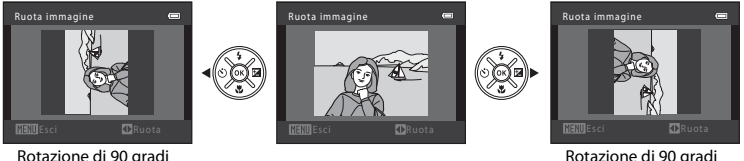

in senso antiorario

in senso orario

Quando si preme il pulsante  $\mathcal{R}$ , l'orientamento visualizzato viene applicato e le informazioni ad esso inerenti vengono salvate insieme all'immagine.

### B **Note sulla rotazione delle immagini**

- **•** Questa fotocamera non può ruotare immagini catturate con fotocamere digitali di marca o modello diversi, né immagini catturate con la funzione **Fotografia 3D** (CD 44).
- **•** Le immagini acquisite in sequenza non possono essere ruotate quando sono visualizzate solo le relative foto principali. Prima di tutto visualizzare le singole immagini, quindi ruotare l'immagine desiderata  $(6 - 614)$ .

# <span id="page-176-0"></span>E **Memo vocale**

Premere il pulsante  $\blacktriangleright$  (modo di riproduzione)  $\blacktriangleright$  Selezionare un'immagine  $\blacktriangleright$  Pulsante  $MENU \rightarrow$  Memo vocale  $\rightarrow$  Pulsante  $\circledR$ 

Il microfono della fotocamera consente di registrare memo vocali da associare alle immagini.

**•** Per le immagini non associate a un memo vocale viene visualizzata la schermata di registrazione dei memo vocali, mentre per quelle che sono associate a un memo vocale appare la schermata di riproduzione dei memo vocali (cioè immagini con l'icona p nel modo di riproduzione a pieno formato).

### **Registrazione di memo vocali**

- **•** Per registrare un memo vocale, tenere premuto il pulsante **68** (fino a circa 20 secondi).
- **•** Non toccare il microfono durante la registrazione.

- Durante la registrazione, le icone **REO** e **[4]** lampeggiano sul monitor.
- **•** Al termine della registrazione, viene visualizzata la schermata per la riproduzione dei memo vocali.
- Per tornare al menu play, premere < sul multi-selettore prima o dopo la registrazione di un memo vocale. Premere il pulsante MENU per uscire dal menu play.

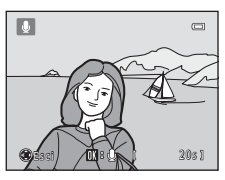

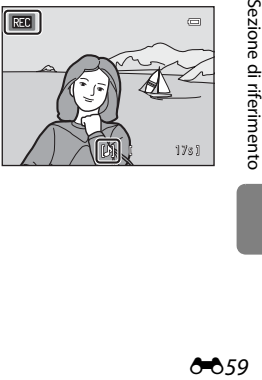

Sezione di riferimento

<span id="page-177-0"></span>Le immagini associate a un memo vocale sono contrassegnate dall'icona  $\mathbb{R}$  nel modo di riproduzione a pieno formato.

- **•** Per riprodurre il memo vocale, premere il pulsante k. Per interrompere la riproduzione, premere nuovamente lo stesso pulsante.
- **•** Per regolare il volume di riproduzione, ruotare il controllo zoom  $\sin T \cos W$
- Premere  $\blacktriangleleft$  sul multi-selettore prima o dopo la riproduzione di un memo vocale per tornare al menu play. Premere il pulsante MENU per uscire dal menu play.

### **Eliminazione di memo vocali**

Quando appare la schermata riportata in "[Riproduzione di memo](#page-177-0)  [vocali](#page-177-0)", premere il pulsante  $\overline{m}$ .

Premere  $\triangle$  o  $\nabla$  sul multi-selettore per selezionare **Si**, quindi premere il pulsante  $\circledR$ . Viene eliminato solo il memo vocale.

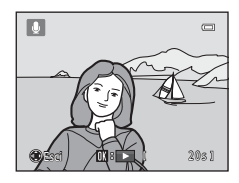

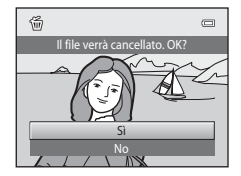

### **M** Note sui memo vocali

- **•** Se si elimina un'immagine a cui è associato un memo vocale, vengono eliminati sia l'immagine che il memo vocale.
- Non è possibile eliminare i memo vocali associati a immagini protette (<sup>6-656</sup>).
- **•** Non è possibile registrare memo vocali per immagini a cui è già associato un memo vocale. Prima di registrare un nuovo memo vocale è necessario eliminare quello esistente.
- **•** Con questa fotocamera non è possibile allegare memo vocali ad immagini acquisite con fotocamere digitali di altre marche o modelli.
- **•** Se sono visualizzate solo le foto principali, non è possibile registrare memo vocali per le immagini acquisite in sequenza. Prima di tutto visualizzare le singole immagini, quindi registrare i memo vocali  $(A - 0.14)$ .

### C **Altre informazioni**

[Nomi dei file e delle cartelle](#page-210-0)  $\rightarrow$   $\rightarrow$  003

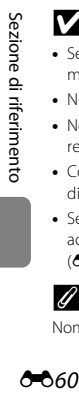

660

# <span id="page-178-0"></span>**H** Copia (copia da memoria interna a card di memoria e **viceversa)**

Premere il pulsante  $\blacktriangleright$  (modo di riproduzione)  $\rightarrow$  Pulsante MENU  $\rightarrow$  CEI Copia  $\rightarrow$  Pulsante  $\oslash$ 

È possibile copiare immagini dalla memoria interna alla card di memoria e viceversa. Consente inoltre di copiare filmati.

- **1** Utilizzare il multi-selettore per selezionare la destinazione in cui devono essere copiate le immagini, quindi premere il pulsante  $\mathcal{R}$ .
	- **• Da fotocamera a card**: consente di copiare le immagini dalla memoria interna alla card di memoria.
	- **• Da card a fotocamera**: consente di copiare le immagini dalla card di memoria alla memoria interna.
- **2** Selezionare un'opzione di copia, quindi premere il pulsante OR.
	- **• Immagini selezionate**: consente di copiare le immagini selezionate dalla schermata di selezione immagini ( $657$ ).
	- **• Tutte le immagini**: consente di copiare tutte le immagini.

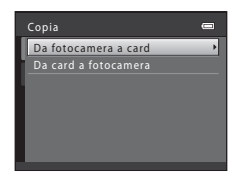

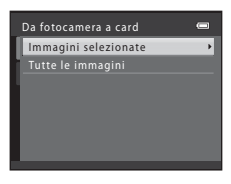

# B **Note sulla copia delle immagini**

- **•** È possibile copiare file JPEG, MOV, WAV e MPO.
- **•** Se per la copia si selezionano immagini associate a memo vocali ([E](#page-176-0)59), i memo vocali vengono copiati insieme alle immagini.
- **•** Il funzionamento dell'opzione non è garantito con immagini catturate con fotocamere di altre marche o modificate tramite un computer.
- Quando si copiano immagini per le quali sono state attivate le opzioni **Ordine di stampa (6-6**51), le impostazioni dell'ordine di stampa non vengono copiate. Tuttavia, quando si copiano immagini per le quali è stata attivata l'opzione **Proteggi (6-6**56), l'impostazione di protezione viene copiata.
- **•** Le immagini e i filmati copiati dalla memoria interna o da una card di memoria non possono essere visualizzati nel modo ordinamento automatico (6-611).
- Se si copia un'immagine che appartiene a un album ( $\bigcirc$ 67), la copia non viene aggiunta all'album.

#### C **Note sulla copia di immagini che appartengono a una sequenza**

- **•** Se si seleziona la foto principale di una sequenza in **Immagini selezionate** mentre è visualizzata solo la foto principale (<sup>66</sup>14), vengono copiate tutte le immagini della sequenza.
- Se si preme il pulsante **MENU** e si seleziona **Sequenza corrente** dopo aver premuto il pulsante **60** e visualizzato le singole immagini della sequenza viene eseguita la copia di tutte le immagini della sequenza.
- Se si preme il pulsante **60** e si visualizzano le singole immagini di una sequenza, è disponibile solo l'opzione di copia **Da card a fotocamera** (dalla card di memoria alla memoria interna).

### C **Se appare il messaggio "La memoria non contiene immagini"**

Se si inserisce nella fotocamera una card di memoria che non contiene immagini, all'attivazione del modo di riproduzione appare il messaggio **La memoria non contiene immagini**. Premere il pulsante MENU per visualizzare la schermata delle opzioni di copia, quindi copiare nella card di memoria le immagini salvate nella memoria interna della fotocamera.

### C **Altre informazioni**

[Nomi dei file e delle cartelle](#page-210-0)  $\rightarrow$   $\rightarrow$  093
# <span id="page-180-0"></span>C **Opzioni visualizz. sequenza**

Premere il pulsante  $\blacktriangleright$  (modo di riproduzione)  $\blacktriangleright$  Pulsante MENU  $\blacktriangleright$   $\Box$  Opzioni visualizz. sequenza → Pulsante ®

Per la riproduzione nel modo a pieno formato ( $\Box$  30) o nel modo riproduzione miniature ( $\Box$  75), la fotocamera consente di selezionare il metodo di visualizzazione delle immagini acquisite in successione (sequenza **6-6**14).

Le impostazioni vengono applicate a tutte le sequenze e rimangono memorizzate anche in seguito allo spegnimento della fotocamera.

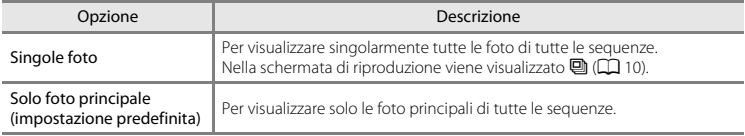

# <span id="page-180-1"></span>N **Scegliere foto principale**

Premere il pulsante  $\blacksquare$  (modo di riproduzione)  $\rightarrow$  Selezionare l'immagine di una sequenza  $\rightarrow$ Pulsante MENU  $\rightarrow \Box$  Scegliere foto principale  $\rightarrow$  Pulsante  $\circledR$ 

Quando nelle **Opzioni visualizz. sequenza** è impostata l'opzione **Solo foto principale**, è possibile impostare per ciascuna sequenza di immagini la visualizzazione della foto principale in modo di riproduzione a pieno formato ( $\Box$ 30) e in modo di riproduzione miniature ( $\Box$ 75).

- **•** Per modificare questa impostazione, selezionare la sequenza desiderata nel modo di riproduzione a pieno formato o miniature e premere il pulsante MENU.
- **•** Quando appare la schermata di selezione della foto principale, selezionare un'immagine. ➝ ["La](#page-174-0)  [schermata di selezione delle immagini](#page-174-0)" (<sup>66</sup>57)

# **Il menu filmato**

# <span id="page-181-0"></span>**Opzioni filmato**

Attivare il modo di ripresa → Pulsante MENU → Scheda  $\blacktriangledown$  → Opzioni filmato → Pulsante M

È possibile selezionare l'opzione filmato desiderata per la registrazione dei filmati. Immagini di dimensioni superiori e velocità di trasmissione dei filmati più elevate consentono di ottenere una migliore qualità ma comportano file di dimensioni maggiori.

- **•** La velocità di trasmissione dei filmati è il volume di dati registrati al secondo. Viene utilizzata la codifica con velocità di trasmissione variabile (VBR, variable bit rate) in modo da regolare automaticamente la velocità di trasmissione in funzione del soggetto che si registra. Quando si filmano soggetti che si muovono molto, le dimensioni file aumentano.
- [Tempo massimo di registrazione filmato](#page-109-0) → CO 92
- **•** Durante la registrazione di filmati a velocità normale, selezionare una delle opzioni filmato a velocità normale; e durante la registrazione di filmati in slow motion o fast motion, selezionare una delle opzioni filmato HS  $(6 - 665)$ .

### **Opzioni filmato a velocità normale**

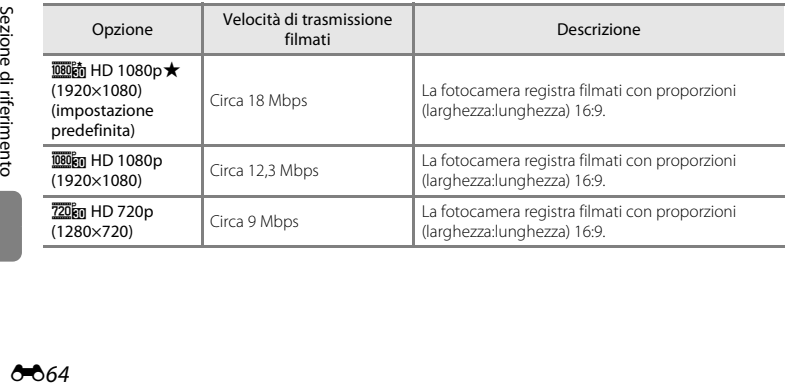

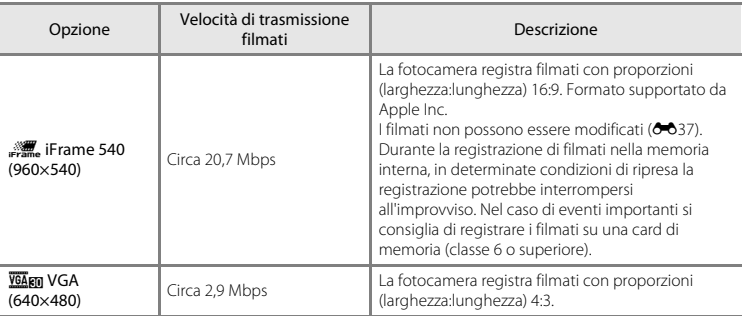

**•** La frequenza di scatto è di circa 30 fotogrammi al secondo per tutte le opzioni.

### <span id="page-182-0"></span>**Opzioni filmato HS**

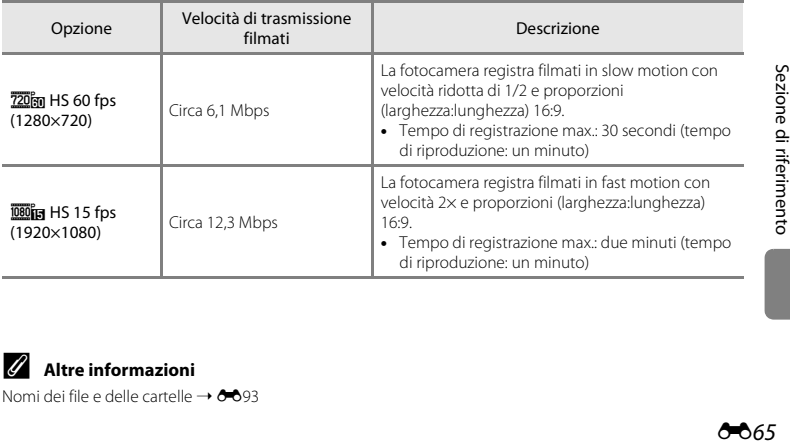

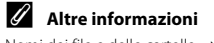

[Nomi dei file e delle cartelle](#page-210-0)  $\rightarrow$   $6-893$ 

### **Registrazione di filmati in slow motion e fast motion (filmato HS)**

Attivare il modo di ripresa → Pulsante MENU → Scheda  $\overline{R}$  → Opzioni filmato → Pulsante  $\overline{M}$ 

È possibile registrare filmati HS (high speed, alta velocità). I filmati registrati utilizzando un'opzione filmato HS possono essere riprodotti in slow motion (al rallentatore) a 1/2 della normale velocità di riproduzione, oppure in fast motion ad una velocità due volte superiore a quella normale.

- **1** Premere  $\triangle$  o  $\nabla$  sul multi-selettore per selezionare un'opzione filmato HS ( $O$ <sup>665</sup>), quindi premere il pulsante  $\omega$ .
	- **•** Per tornare al menu di ripresa dopo aver modificato le impostazioni, premere il pulsante MENU.

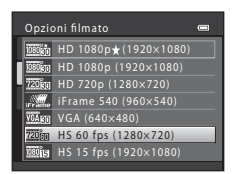

**2** Per avviare la registrazione, premere il pulsante  $\blacktriangleright$  ( $\blacktriangleright$  registrazione filmato).

Opzioni filmato HS

- **•** La registrazione del filmato inizia dopo il breve spegnimento del monitor.
- **•** L'indicazione del tempo massimo di registrazione si riferisce al tempo massimo di registrazione per i filmati HS.

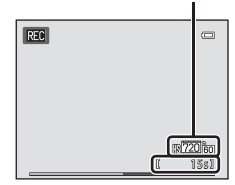

**3** Per terminare la registrazione, premere il pulsante  $\bullet$  ( $\mathbb{R}$  registrazione filmato).

# **M** Note sul Filmato HS

- **•** L'audio non viene registrato.
- Quando si preme il pulsante  $\bigcirc$  ( $\bigcirc$  registrazione filmato) per avviare la registrazione del filmato, la posizione dello zoom, la messa a fuoco, l'esposizione ed il bilanciamento del bianco vengono bloccati.

# **Filmato HS**

I filmati registrati vengono riprodotti ad una velocità di circa 30 fotogrammi al secondo.

Quando nelle **Opzioni filmato** ( $\sigma$ 664) è impostato **izom** HS 60 fps (1280×720), è possibile registrare filmati che possono essere riprodotti in slow motion. Quando è impostata l'opzione **jualistic HS 15 fps (1920×1080)**, è possibile registrare filmati che possono essere riprodotti in fast motion ad una velocità due volte superiore a quella normale.

#### **Quando è selezionata l'opzione** i **HS 60 fps (1280×720):**

Vengono registrati filmati ad alte velocità per un massimo di 30 secondi, che vengono riprodotti in slow motion ad una velocità di due volte inferiore a quella normale.

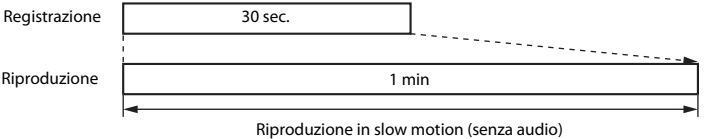

#### **Quando è selezionata l'opzione** j **HS 15 fps (1920×1080):**

Vengono registrati filmati della durata massima di due minuti quando si registra nell'intento di riprodurre il filmato ad alta velocità. I filmati vengono riprodotti ad una velocità due volte superiore a quella normale.

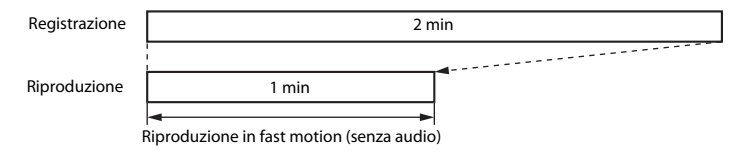

# <span id="page-185-0"></span>**Modo autofocus**

Attivare il modo di ripresa  $\rightarrow$  Pulsante MENU  $\rightarrow$  Scheda  $\overline{P}$   $\rightarrow$  Modo autofocus  $\rightarrow$  Pulsante 68

È possibile selezionare la modalità di messa a fuoco utilizzata dalla fotocamera nel modo filmato.

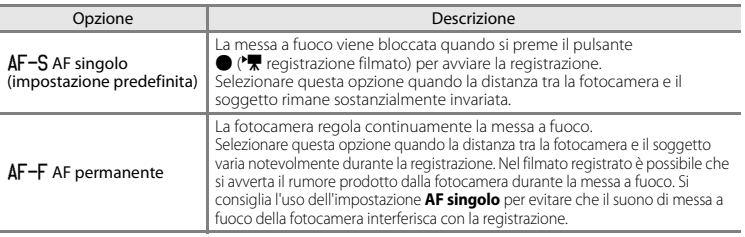

**•** Se nelle **Opzioni filmato** è stata selezionata un'opzione filmato HS, l'impostazione resta fissa su **AF singolo**.

# <span id="page-185-1"></span>**Riduz. rumore del vento**

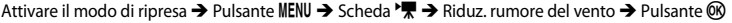

È possibile selezionare l'impostazione di riduzione rumore del vento utilizzata durante la registrazione di filmati.

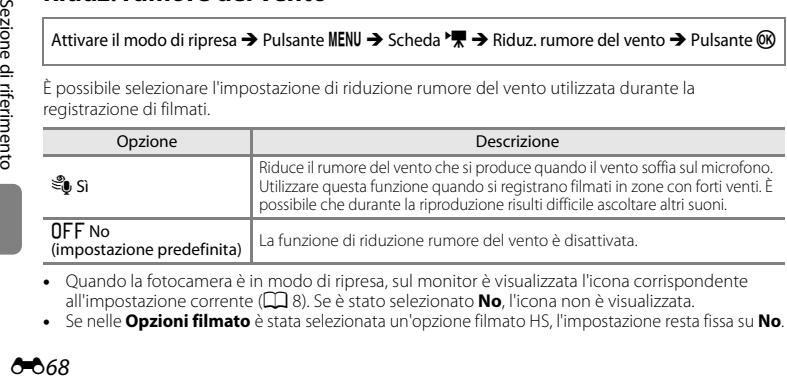

- **•** Quando la fotocamera è in modo di ripresa, sul monitor è visualizzata l'icona corrispondente all'impostazione corrente ([A](#page-25-0)8). Se è stato selezionato **No**, l'icona non è visualizzata.
- **•** Se nelle **Opzioni filmato** è stata selezionata un'opzione filmato HS, l'impostazione resta fissa su **No**.

## <span id="page-186-1"></span><span id="page-186-0"></span>**Schermata avvio**

#### Pulsante MENU → Scheda ¥ → Schermata avvio → Pulsante ®

È possibile configurare la schermata di avvio che compare all'accensione della fotocamera.

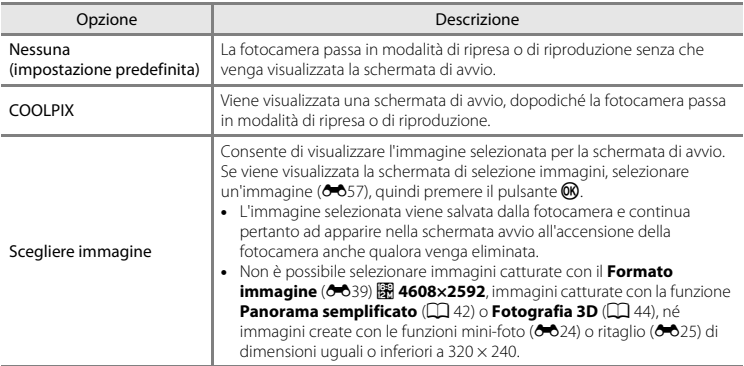

# <span id="page-187-1"></span><span id="page-187-0"></span>**Fuso orario e data**

#### Pulsante  $\text{MENU} \rightarrow \text{Scheda} \cdot \text{M} \rightarrow \text{Fuso}$  orario e data  $\rightarrow$  Pulsante  $\circledR$

È possibile impostare l'orologio della fotocamera.

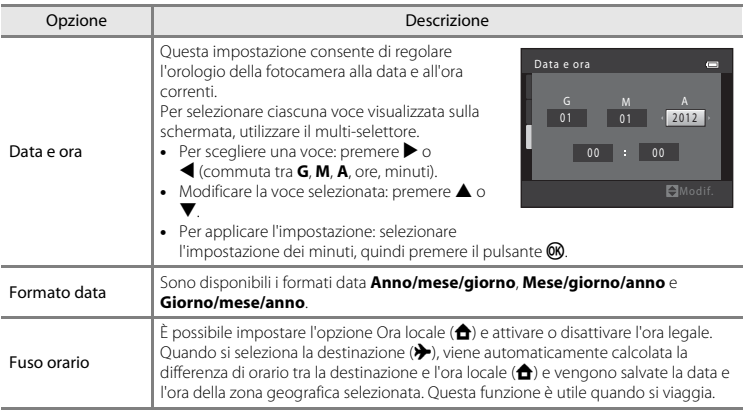

### **Selezione del fuso orario di destinazione**

**1** Utilizzare il multi-selettore per selezionare **Fuso orario**, quindi premere il pulsante  $\omega$ .

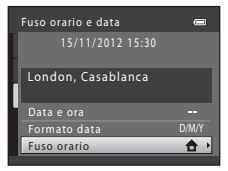

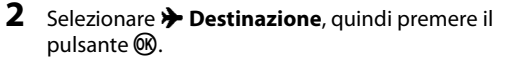

**•** La data e l'ora visualizzate nel monitor vengono modificate in base all'area geografica selezionata.

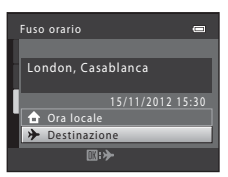

**3** Premere K.

**•** Viene visualizzata la schermata della destinazione del viaggio.

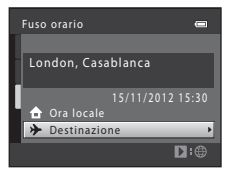

### **4** Premere **◀** o ▶ per selezionare il fuso orario di destinazione.

- Se è in vigore l'ora legale, premere **A** per attivare la funzione ora legale. Nella parte superiore del monitor viene visualizzato W e l'orologio della fotocamera viene portato avanti di un'ora. Per disattivare la funzione ora legale, premere  $\nabla$ .
- **•** Per confermare il fuso orario di destinazione, premere il pulsante **OR**
- **•** Per gli altri fusi orari, regolare l'orologio della fotocamera sull'ora locale mediante l'impostazione **Data e ora**.
- **•** Durante la selezione del fuso orario della destinazione, se la fotocamera è in modo di ripresa, sul monitor appare l'indicazione &

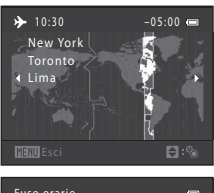

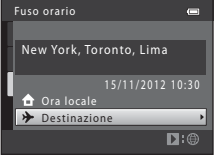

# **C** A Ora locale

- Per passare all'ora locale, selezionare **nella locale** al Passaggio 2, quindi premere il pulsante  $\mathbf{R}$ .
- Per modificare l'ora locale, selezionare **n Ora locale** al Passaggio 2, quindi seguire le istruzioni dei Passaggi 3 e 4.

# C **Ora legale**

Quando entra in vigore l'ora legale o torna in vigore l'ora solare, attivare o disattivare la funzione ora legale dalla schermata di selezione del fuso orario illustrata al passaggio 4.

### C **Sovrastampa della data sulle immagini**

Dopo aver impostato la data e l'ora, è possibile attivare la sovrastampa della data mediante l'opzione **Stampa data (6-6**75) nel menu impostazioni. Quando è attivata l'opzione **Stampa data**, le immagini vengono salvate con la data di ripresa in sovraimpressione.

### Pulsante MENU  $\rightarrow$  Scheda  $\mathbf{Y} \rightarrow$  Impostazioni monitor  $\rightarrow$  Pulsante  $\circledR$

È possibile impostare le opzioni seguenti.

<span id="page-190-1"></span><span id="page-190-0"></span>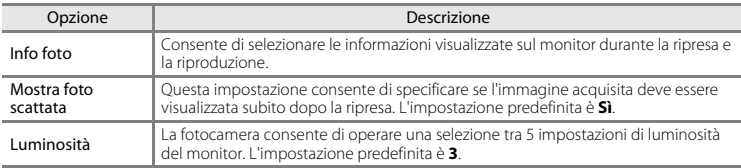

### <span id="page-190-2"></span>**Info foto**

È possibile scegliere se visualizzare o meno sul monitor le informazioni sulla foto.

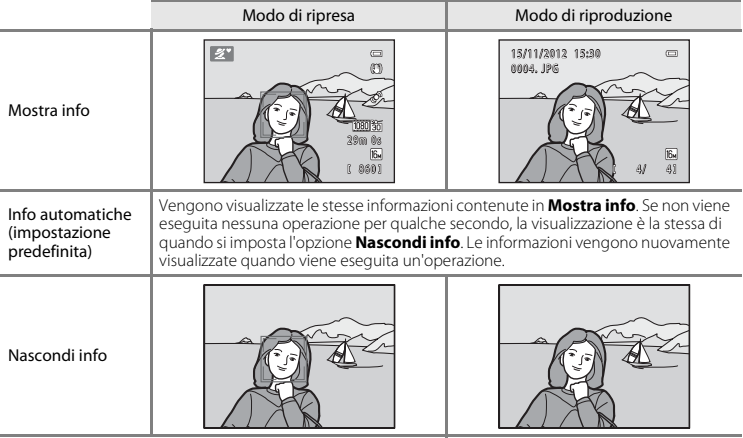

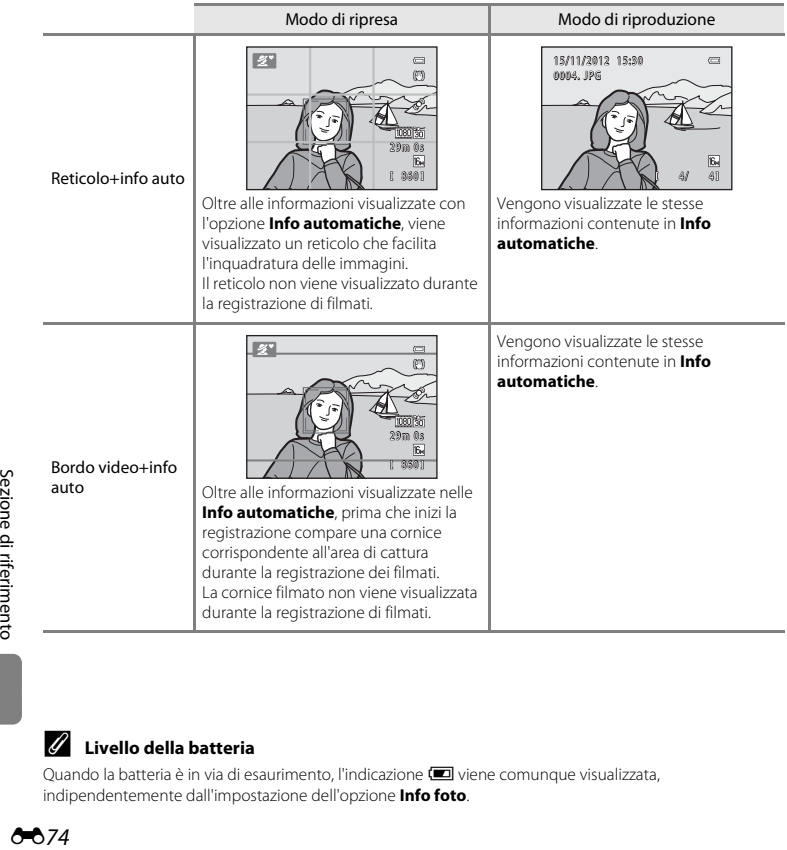

# C **Livello della batteria**

Quando la batteria è in via di esaurimento, l'indicazione **D** viene comunque visualizzata, indipendentemente dall'impostazione dell'opzione **Info foto**.

# <span id="page-192-0"></span>**Stampa data (sovrastampa della data e dell'ora)**

#### Pulsante MENU  $\rightarrow$  Scheda  $Y \rightarrow$  Stampa data  $\rightarrow$  Pulsante  $\circledR$

La data e l'ora di registrazione possono essere applicate in sovraimpressione sulle immagini durante la ripresa, in modo da poter stampare tali informazioni anche con stampanti che non supportano la stampa della data  $(6.653)$ .

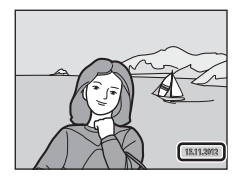

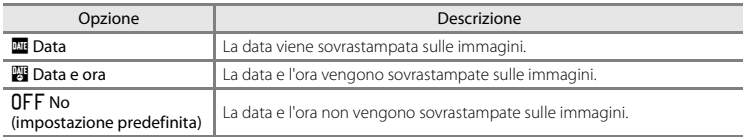

Quando la fotocamera è in modo di ripresa, sul monitor è visualizzata l'icona corrispondente all'impostazione corrente ([A](#page-25-0)8). Se è stato selezionato **No**, l'icona non è visualizzata.

### **M** Note sulla funzione Stampa data

- **•** Le date sovrastampate sono parte integrante dei dati dell'immagine e non possono essere eliminate. La data e l'ora non possono essere sovrastampate sulle immagini successivamente alla cattura.
- **•** La data non può essere sovrastampata nei seguenti casi:
	- Quando si utilizza la funzione **Ritratto notturno** (quando è selezionata l'opzione **Mano libera**), **Panorama semplificato**, **Animali domestici** (quando è selezionata la funzione **Sequenza**), o **Fotografia 3D** nel modo scena
	- Quando si registrano filmati
- Le date sovrastampate con il **Formato immagine** (<del>○○</del>39) impostato su **圖 640×480** possono risultare di difficile lettura. Quando si utilizza la funzione Stampa data, selezionare un'impostazione di **Formato immagine** uguale o superiore a **q** 1600×1200.
- **•** La data viene salvata utilizzando il formato selezionato con l'opzione **Fuso orario e data** nel menu impostazioni ( $\Box$  18,  $\bullet$  670).

### C **Stampa data e Ordine di stampa**

Quando si stampa con una stampante compatibile con lo standard DPOF in grado di stampare la data e le informazioni di ripresa, l'opzione **Ordine di stampa (6-6**51) consente di stampare queste informazioni sulle immagini, nonostante al momento della ripresa la funzione **Stampa data** fosse impostata su **No**.

# <span id="page-193-0"></span>**Riduzione vibrazioni**

#### Pulsante MENU  $\rightarrow$  Scheda  $Y \rightarrow$  Riduzione vibrazioni  $\rightarrow$  Pulsante  $\circledR$

È possibile selezionare l'impostazione della funzione riduzione vibrazioni da utilizzare durante le riprese. La funzione di riduzione vibrazioni consente di ridurre gli effetti del movimento della fotocamera, che si produce generalmente durante le riprese con lo zoom o con tempi di posa lunghi. La funzione di riduzione degli effetti del movimento della fotocamera agisce anche durante la registrazione dei filmati, oltre che per le immagini fisse.

Se si utilizza un treppiedi per stabilizzare la fotocamera, impostare la funzione **Riduzione vibrazioni** su **No**.

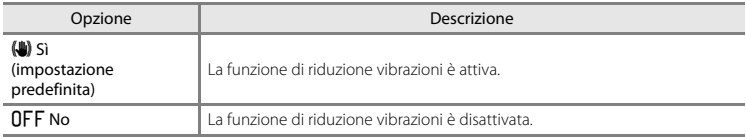

Quando la fotocamera è in modo di ripresa, sul monitor è visualizzata l'icona corrispondente all'impostazione corrente ([A](#page-25-0)8). Se è stato selezionato **No**, l'icona non è visualizzata.

### B **Note sulla funzione di riduzione vibrazioni**

- **•** Dopo aver acceso la fotocamera o essere passati dal modo di riproduzione al modo di ripresa, attendere che sia perfettamente visualizzata la schermata di ripresa prima di iniziare a scattare foto.
- **•** A causa delle caratteristiche della funzione di riduzione vibrazioni, le immagini visualizzate sul monitor della fotocamera subito dopo la ripresa potrebbero apparire sfocate.
- **•** In alcune situazioni, la funzione di riduzione vibrazioni potrebbe non eliminare completamente gli effetti del movimento della fotocamera.
- **•** Quando la funzione **Paesaggio notturno** del modo scena è impostata su **Treppiedi**, la funzione di riduzione vibrazioni non viene utilizzata nemmeno se la voce **Riduzione vibrazioni** è impostata su **Sì**.

#### <span id="page-194-0"></span>Pulsante MENU  $\rightarrow$  Scheda  $Y \rightarrow$  Rilevam. movimento  $\rightarrow$  Pulsante  $\circledR$

È possibile selezionare l'impostazione della funzione di rilevamento del movimento, che riduce gli effetti del movimento del soggetto e della stessa fotocamera, utilizzata nella ripresa di immagini fisse.

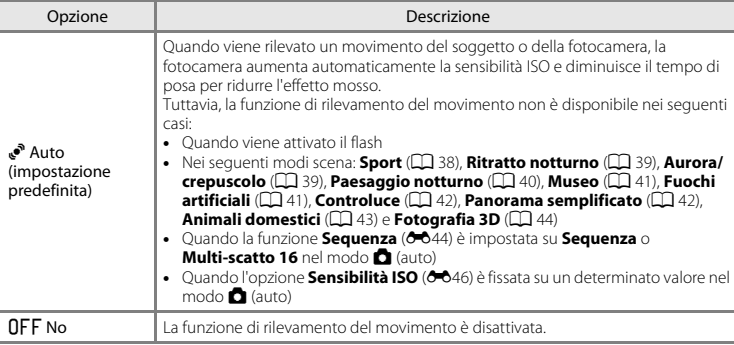

Quando la fotocamera è in modo di ripresa, sul monitor è visualizzata l'icona corrispondente all'impostazione corrente  $(238)$ .

Quando al momento della ripresa viene rilevato un movimento della fotocamera o del soggetto, la fotocamera riduce il tempo di posa e l'icona di rilevamento del movimento diventa verde. Se è stato selezionato **No**, l'icona non è visualizzata.

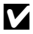

### B **Note sulla funzione di rilevamento del movimento**

- **•** In alcune situazioni, è possibile che la funzione di rilevamento del movimento non consenta di eliminare completamente gli effetti dei movimenti del soggetto e della fotocamera.
- **•** La funzione di rilevamento del movimento potrebbe non risultare efficace se il soggetto si muove molto o è troppo scuro.
- **•** Le immagini catturate con la funzione di rilevamento del movimento potrebbero apparire "sgranate".

# <span id="page-195-0"></span>**Illuminatore AF**

#### Pulsante MENU  $\rightarrow$  Scheda  $Y \rightarrow$  Illuminatore AF  $\rightarrow$  Pulsante  $\circledR$

È possibile attivare o disattivare l'illuminatore ausiliario AF, che agevola il funzionamento dell'autofocus quando il soggetto è scarsamente illuminato.

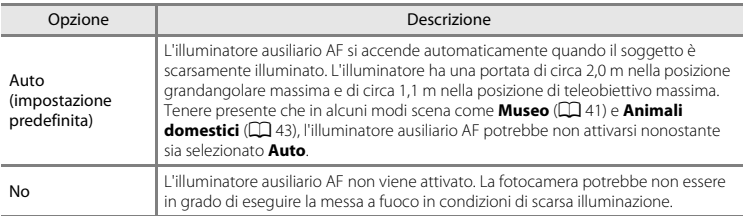

# <span id="page-196-0"></span>**Zoom digitale**

#### Pulsante MENU  $\rightarrow$  Scheda  $\gamma \rightarrow$  Zoom digitale  $\rightarrow$  Pulsante  $\circledR$

È possibile attivare o disattivare lo zoom digitale.

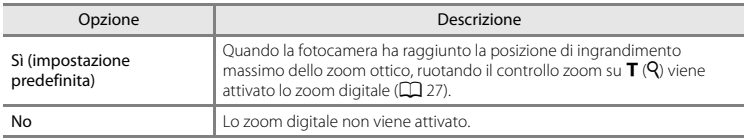

# **M** Note sullo zoom digitale

- **•** Quando lo zoom digitale è attivo, la fotocamera esegue la messa a fuoco al centro dell'inquadratura.
- **•** Lo zoom digitale non può essere utilizzato nelle seguenti situazioni:
	- Quando nel modo scena è impostata la funzione **Ritratto**, **Ritratto notturno**, **Paesaggio notturno**, **Panorama semplificato**, **Animali domestici** o **Fotografia 3D**
	- Se è stato selezionato il modo ritratto intelligente
	- Quando la funzione **Sequenza** è impostata su **Multi-scatto 16**

### **Impostazioni audio**

#### Pulsante  $\text{MENU} \rightarrow \text{Scheda} \cdot \text{M} \rightarrow \text{Impostazioni audio} \rightarrow \text{Pulsante} \cdot \text{M}$

È possibile regolare le impostazioni audio indicate di seguito.

<span id="page-197-1"></span><span id="page-197-0"></span>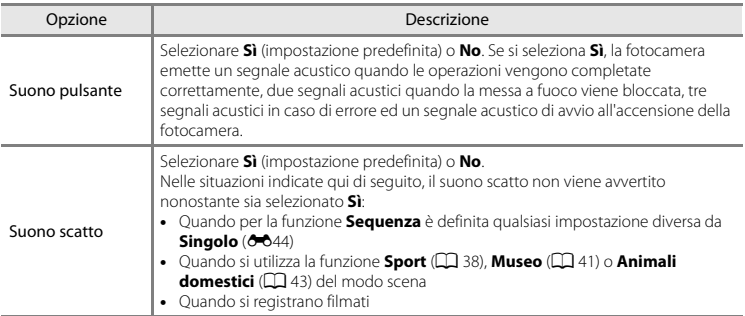

### B **Note sulle impostazioni audio**

I suoni pulsante ed il suono di scatto non vengono avvertiti quando è in uso la funzione **Animali domestici** del modo scena.

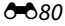

### <span id="page-198-0"></span>**Autospegnimento**

#### Pulsante  $\text{MEW} \rightarrow \text{Scheda} \cdot \text{M} \rightarrow \text{Autospegnimento} \rightarrow \text{Pulsante} \cdot \text{M}$

Se non vengono eseguite operazioni per un determinato lasso di tempo, il monitor si spegne e la fotocamera entra in modo standby per risparmiare energia ( $\Box$ ) 23).

Questa impostazione consente di specificare il periodo di tempo che trascorre prima che la fotocamera entri in modo standby.

È possibile selezionare **30 sec.**, **1 min** (impostazione predefinita), **5 min** o **30 min**.

# C **Se il monitor si è spento per risparmiare energia**

- **•** Quando la fotocamera è in modo standby, la spia di accensione lampeggia.
- **•** Se non vengono eseguite operazioni per altri tre minuti circa, la fotocamera si spegne automaticamente.
- **•** Quando la spia di accensione lampeggia, basta premere uno dei seguenti pulsanti per riaccendere il monitor:
	- $\rightarrow$  Interruttore di alimentazione, pulsante di scatto, pulsante  $\Box$ , pulsante  $\Box$  o pulsante
	- $\bullet$  ( $\blacktriangledown$  registrazione filmato)

#### C **Note sulla funzione Autospegnimento**

- **•** Il tempo che trascorre prima che la fotocamera passi al modo standby è fisso nei casi seguenti:
	- Mentre è visualizzato un menu: tre minuti (quando la funzione di autospegnimento è impostata su

#### **30 sec.** o **1 min**)

- Durante la riproduzione di uno slide show: fino a 30 minuti
- Se la fotocamera è collegata al cavo audio/video: 30 minuti
- Se la fotocamera è collegata ad un cavo HDMI: 30 minuti
- **•** Mentre è in corso il caricamento di immagini dalla Eye-Fi card, la fotocamera non entra in modo standby.

### <span id="page-199-0"></span>**Formatta memoria/Formatta card**

Pulsante MENU  $\rightarrow$  Scheda  $Y \rightarrow$  Formatta memoria/Formatta card  $\rightarrow$  Pulsante  $\circledR$ 

Questa opzione consente di formattare la memoria interna o una card di memoria.

*La procedura di formattazione della memoria interna o delle card di memoria elimina tutti i dati in via definitiva. I dati eliminati non possono essere recuperati.* Prima di procedere alla

formattazione, trasferire tutti i dati importanti su un computer.

#### **Formattazione della memoria interna**

Per formattare la memoria interna, rimuovere la card di memoria dalla fotocamera. L'opzione **Formatta memoria** è visualizzata nel menu impostazioni.

#### **Formattazione delle card di memoria**

Quando si inserisce una card di memoria nella fotocamera, nel menu impostazioni viene visualizzata l'opzione **Formatta card**.

### B **Note sulla formattazione della memoria interna e delle card di memoria**

- **•** Quando si formatta la memoria interna o una card di memoria, vengono ripristinate le impostazioni predefinite delle icone degli album preferiti (<sup>66</sup>010), vale a dire le icone numeriche.
- **•** Durante la formattazione, non spegnere la fotocamera e non aprire il coperchio del vano batteria/ coperchio alloggiamento card di memoria.
- **•** La prima volta che si inserisce in questa fotocamera una card di memoria utilizzata con un altro dispositivo, non dimenticare di formattarla con questa fotocamera.

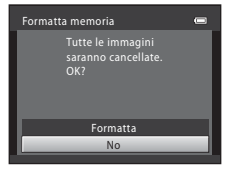

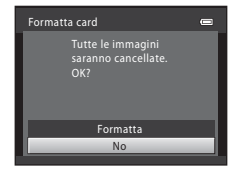

Sezione di riferimento

### <span id="page-200-0"></span>Pulsante MENU  $\rightarrow$  Scheda  $Y \rightarrow$  Lingua/Language  $\rightarrow$  Pulsante  $\circledR$

È possibile operare una selezione tra le 31 lingue disponibili per la visualizzazione di menu e messaggi.

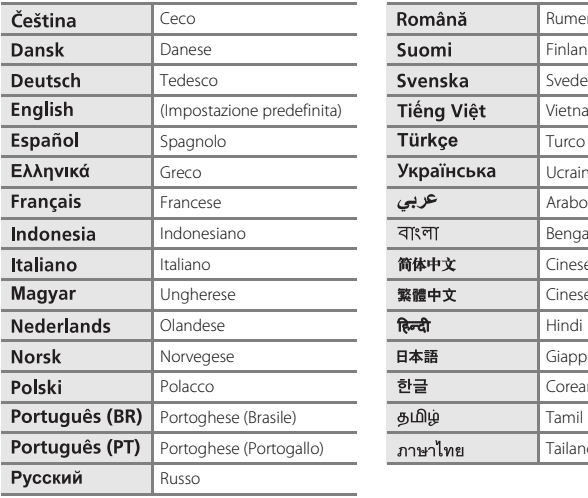

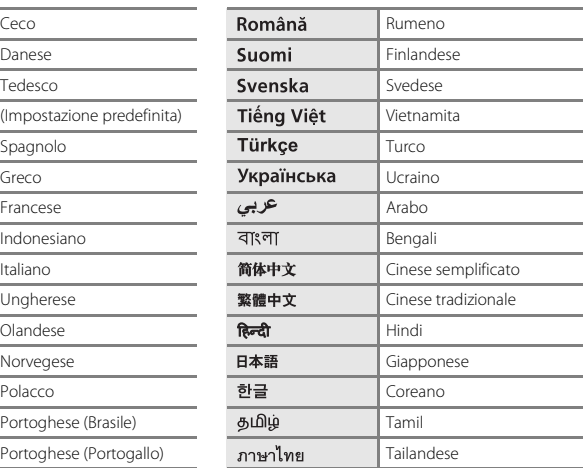

## <span id="page-201-3"></span>**Impostazioni TV**

#### Pulsante MENU → Scheda ¥ → Impostazioni TV → Pulsante ®

È possibile regolare le impostazioni per il collegamento al televisore.

<span id="page-201-1"></span><span id="page-201-0"></span>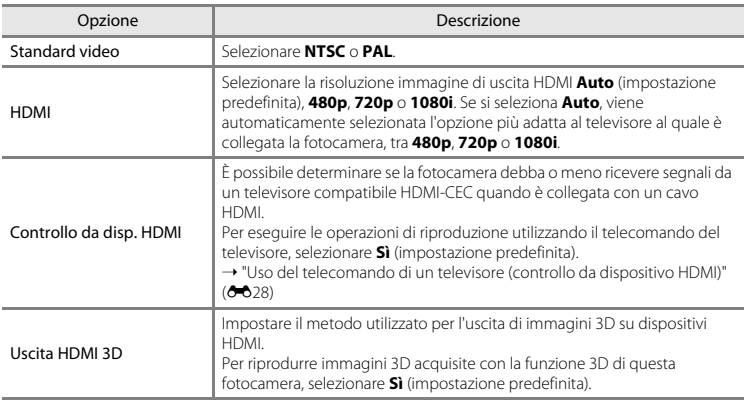

### <span id="page-201-2"></span>**C** HDMI e HDMI-CEC

"HDMI" è l'abbreviazione di High-Definition Multimedia Interface ed è un tipo di interfaccia multimediale. "HDMI-CEC" è l'abbreviazione di HDMI-Consumer Electronics Control, una tecnologia che consente il controllo reciproco di dispositivi compatibili e l'uso di più dispositivi con un unico telecomando.

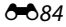

## <span id="page-202-0"></span>**Avviso occhi chiusi**

#### Pulsante MENU → Scheda  $Y \rightarrow$  Avviso occhi chiusi → Pulsante ®

È possibile attivare o disattivare la funzione di rilevamento di persone con occhi chiusi durante le riprese con rilevamento del volto  $(D \mid 67)$  effettuate nei modi sequenti:

- **C** (modo auto semplificato)
- **•** Modo scena **Ritratto** ([A](#page-55-1)38) o **Ritratto notturno** ([A](#page-56-0)39)
- **C** modo auto (quando il **Modo area [A](#page-86-0)F** è impostato su **Scelta soggetto AF**; **Q** 69) (salvo quando si utilizza la funzione di ripresa in sequenza)

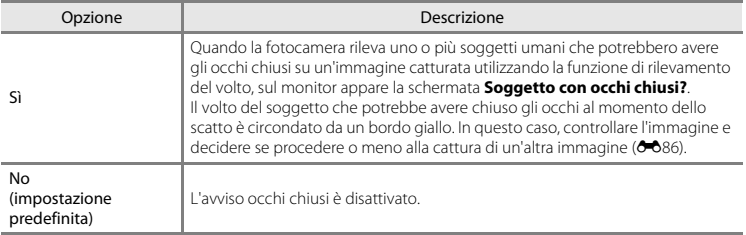

### <span id="page-203-0"></span>**La schermata Avviso occhio chiusi**

Quando sul monitor appare la schermata **Soggetto con occhi chiusi?** illustrata a destra, è possibile eseguire le operazioni descritte di seguito.

Se non si eseguono operazioni per alcuni secondi, la fotocamera ritorna automaticamente al modo di ripresa.

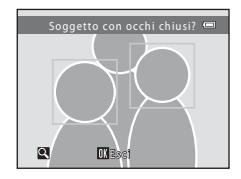

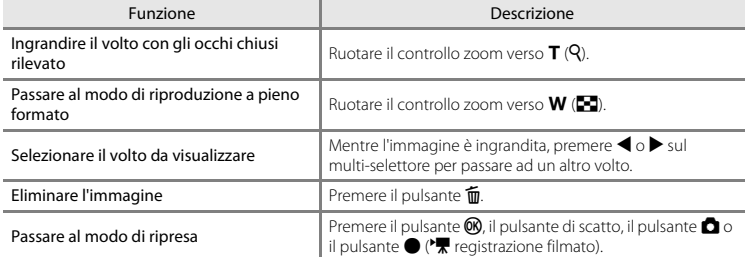

# <span id="page-204-0"></span>**Caricamento Eye-Fi**

#### Pulsante MENU  $\rightarrow$  Scheda  $Y \rightarrow$  Caricamento Eve-Fi  $\rightarrow$  Pulsante  $\circledR$

È possibile specificare se la Eye-Fi card della fotocamera (disponibile presso altri fabbricanti) debba o meno inviare le immagini al computer.

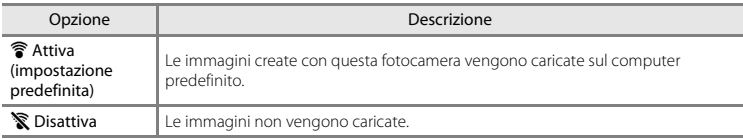

# **M** Note sulle Eve-Fi Card

- **•** Tenere presente che in caso di insufficienza del segnale, le immagini non vengono caricate, nonostante sia selezionato **Attiva**.
- **•** Se si utilizza la fotocamera in una zona in cui non è consentita l'uscita di segnali wireless, impostare questa funzione su **Disattiva**.
- **•** Per ulteriori informazioni, consultare il manuale di istruzioni della Eye-Fi card in uso. In caso di problemi di funzionamento, o di eventuali dubbi, rivolgersi al fabbricante della card.
- **•** La fotocamera può essere utilizzata per attivare e disattivare la Eye-Fi card, ma non supporta altre funzioni Eye-Fi.
- **•** La fotocamera non è compatibile con la funzione di memoria illimitata (Endless Memory). Se la funzione è impostata sul computer, disattivarla. Se è attivata la funzione di memoria illimitata (Endless Memory), il numero delle immagini riprese può non essere visualizzato correttamente.
- **•** La funzione di caricamento Eye-Fi è destinata ad essere utilizzata unicamente nel paese di acquisto. Prima di utilizzarla in altri paesi, informarsi in merito alla legislazione pertinente.
- **•** Quando per questa impostazione è selezionato **Attiva**, le batterie si consumano più rapidamente del normale.

### C **Indicatore di caricamento Eye-Fi**

Lo stato del caricamento della Eye-Fi card all'interno della fotocamera può essere controllato sul monitor  $(228, 10)$  $(228, 10)$  $(228, 10)$ .

- **•** w: il **Caricamento Eye-Fi** è impostato su **Disattiva**.
- <sub>1</sub> (è acceso): caricamento Eye-Fi abilitato; in attesa del caricamento delle immagini.
- 令 (lampeggia): caricamento Eye-Fi abilitato; caricamento delle immagini in corso.
- 奇: il caricamento Eye-Fi è abilitato ma non vi sono immagini da caricare.
- **@**: si è verificato un errore. La fotocamera non è in grado di controllare la Eye-Fi card.

## **Ripristina tutto**

#### Pulsante  $\text{MENU} \rightarrow \text{Scheda} \cdot \text{M} \rightarrow \text{Ripristina tutto} \rightarrow \text{Pulsante} \cdot \text{M}$

Quando si seleziona **Ripristina**, vengono ripristinati i valori predefiniti delle impostazioni della fotocamera.

#### **Funzioni di ripresa base**

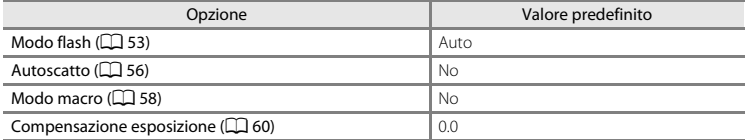

#### **Modo scena**

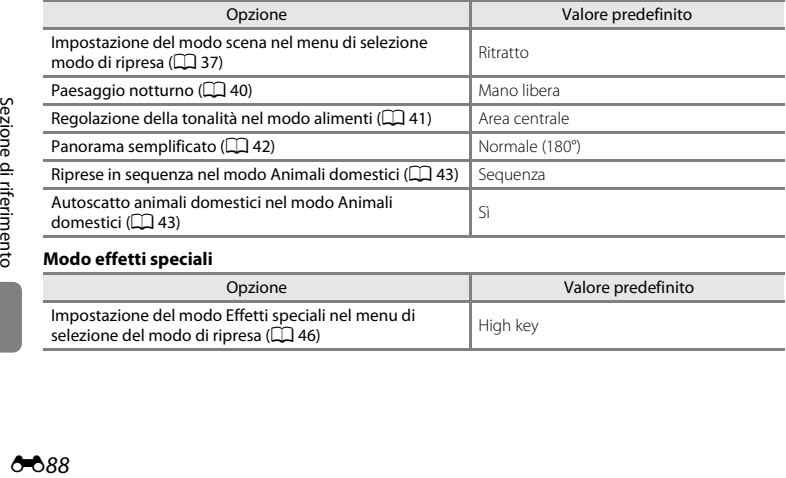

#### **Modo effetti speciali**

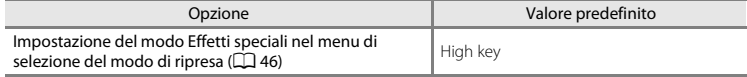

### **Menu ritratto intelligente**

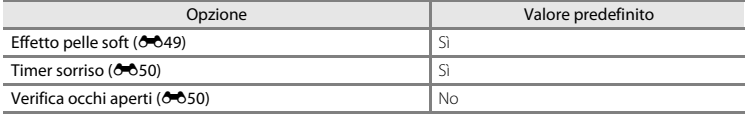

#### **Menu di ripresa**

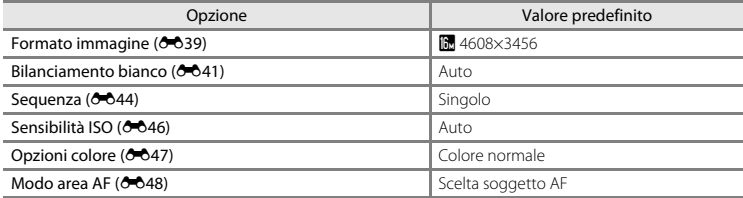

#### **Menu filmato**

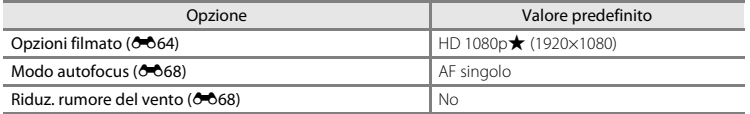

#### **Menu impostazioni**

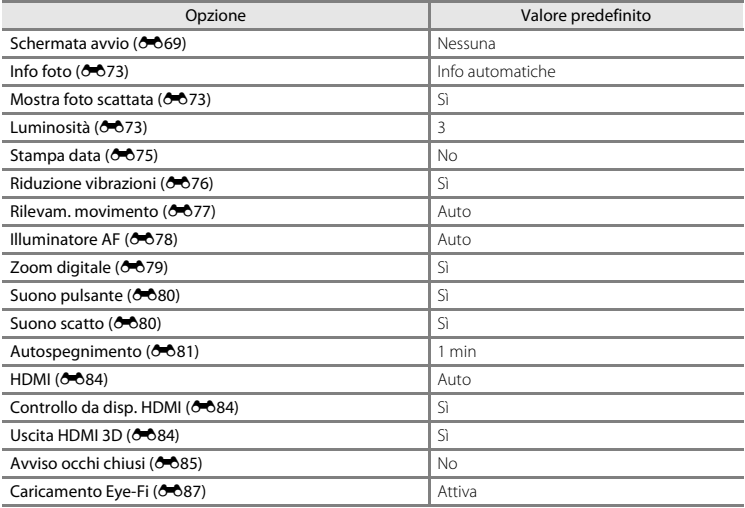

### **Altri**

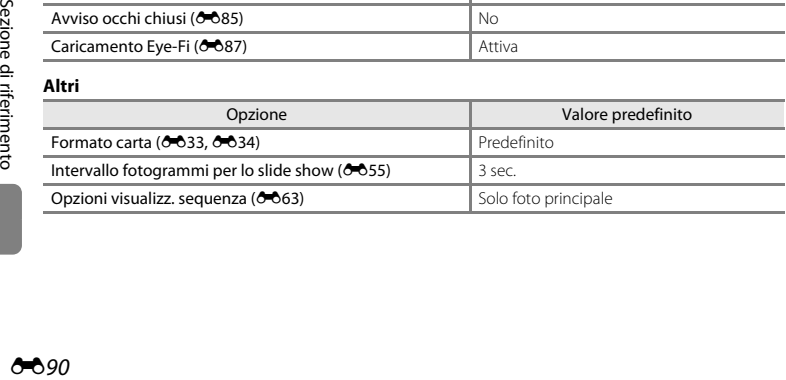

**•** Quando si seleziona **Ripristina tutto**, viene ripristinata anche la numerazione dei file della fotocamera (<sup>66</sup>93). Dopo il ripristino, la fotocamera rileva il numero file più alto nella memoria interna o sulla card di memoria e salva le immagini utilizzando il numero di file disponibile successivo. Per riportare la numerazione dei file a "0001", eliminare tutte le immagini salvate nella memoria interna o sulla card di memoria ([A](#page-49-0)32) prima di selezionare il comando **Ripristina** 

#### **tutto**.

- **•** Quando si effettua il ripristino dei menu con il comando **Ripristina tutto**, le seguenti impostazioni menu restano invariate.
	- Menu di ripresa: i dati di premisurazione manuale ([E](#page-159-0)42) acquisiti per il **Bilanciamento bianco**
	- Menu play: **Scegliere foto principale** ( $\sigma$ 063)
	- Menu impostazioni: impostazioni per l'immagine registrata come **Schermata avvio** (<sup>66</sup>69), **Fuso orario e data (0070), Lingua/Language (0083), Standard video** per le **Impostazioni TV** ( $\bigcirc$  684) e **Tipo batteria** ( $\bigcirc$  692)
	- Altri: icone degli album preferiti  $(6-610)$

# <span id="page-209-0"></span>**Tipo batteria**

#### Pulsante MENU  $\rightarrow$  Scheda  $Y \rightarrow$  Tipo batteria  $\rightarrow$  Pulsante  $\circledR$

Per essere certi che la fotocamera indichi il livello batteria corretto ( $\Box$ 22), selezionare il tipo batteria corrispondente alle batterie utilizzate al momento.

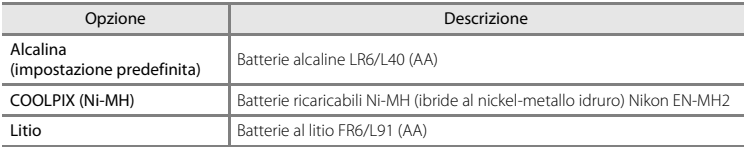

# **Versione firmware**

Pulsante MENU  $\rightarrow$  Scheda  $\gamma \rightarrow$  Versione firmware  $\rightarrow$  Pulsante  $\circledR$ 

È possibile visualizzare la versione corrente del firmware della fotocamera.

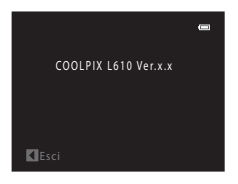

<span id="page-210-1"></span><span id="page-210-0"></span>Di seguito sono indicati i criteri di denominazione dei file delle immagini, dei filmati e dei memo vocali.

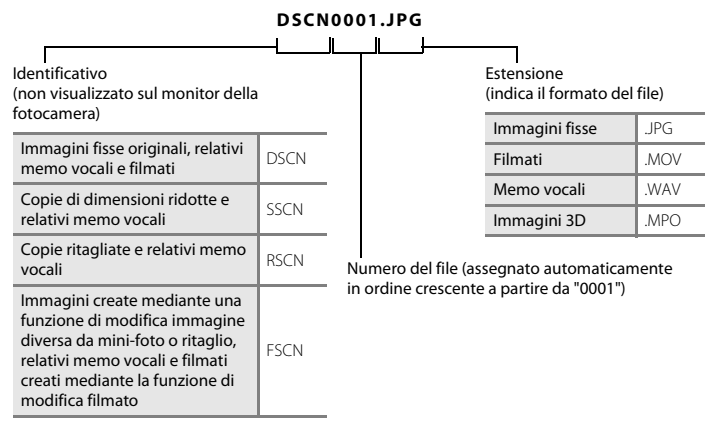

- **•** I file vengono salvati in cartelle il cui nome è costituito da un numero di cartella seguito da "NIKON" (ad es. "100NIKON"). Una singola cartella può contenere fino a 200 immagini; se la cartella in uso contiene già 200 immagini, quando si cattura l'immagine successiva viene creata una nuova cartella, denominata incrementando di un'unità il nome della cartella in uso (ad es. "100NIKON" ➝ "101NIKON"). Quando il numero dei file di una cartella raggiunge 9999, viene creata una nuova cartella. I numeri di file vengono assegnati automaticamente a partire da "0001".
- **•** I nomi file dei memo vocali contengono lo stesso identificatore e numero file dell'immagine alla quale sono allegati.
- **•** I file copiati mediante la funzione **Copia** > **Immagini selezionate** vengono copiati nella cartella corrente e rinominati con un numero progressivo a partire dal numero più alto presente in memoria. La funzione **Copia** > **Tutte le immagini** consente di copiare tutte le cartelle dal supporto di origine. I nomi dei file non vengono modificati, ma alle cartelle vengono assegnati nuovi numeri in ordine crescente, a partire dal numero di cartella più alto già presente nel supporto di destinazione  $(6-661)$ .
- **•** Se la cartella numero 999 contiene già 200 immagini, oppure se un'immagine reca il numero 9999, non si potranno catturare altre immagini finché non sarà stata formattata la memoria interna o la card di memoria ( $\bigcirc$ 82) o non sarà stata inserita una nuova card di memoria.

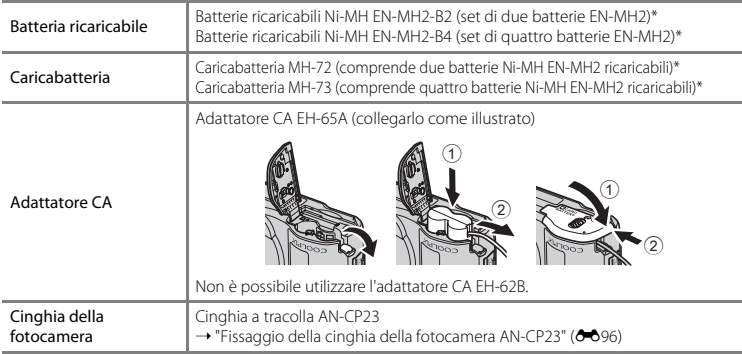

\* Per caricare le batterie EN-MH2, utilizzare esclusivamente il caricabatteria MH-72 o MH-73. Non utilizzare questi caricabatteria per caricare altri tipi di batterie.

# <span id="page-213-0"></span>**Fissaggio della cinghia della fotocamera AN-CP23**

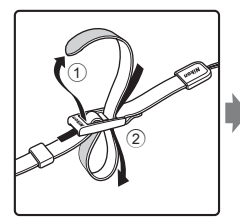

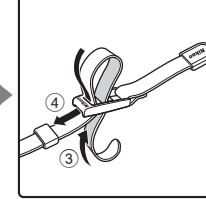

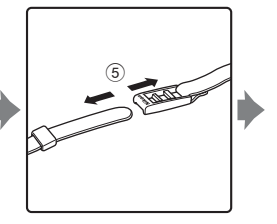

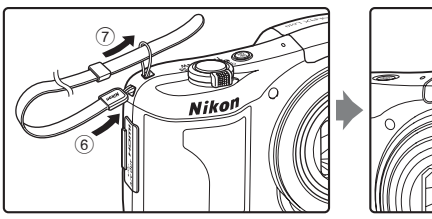

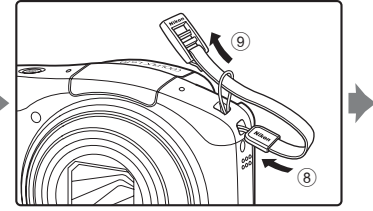

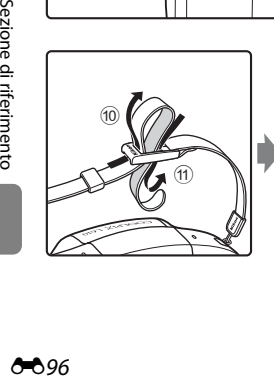

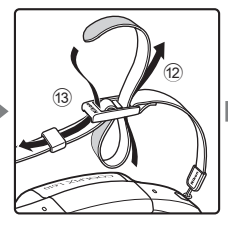

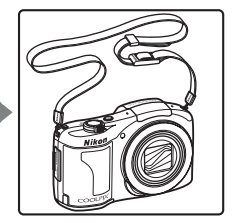

# **Messaggi di errore**

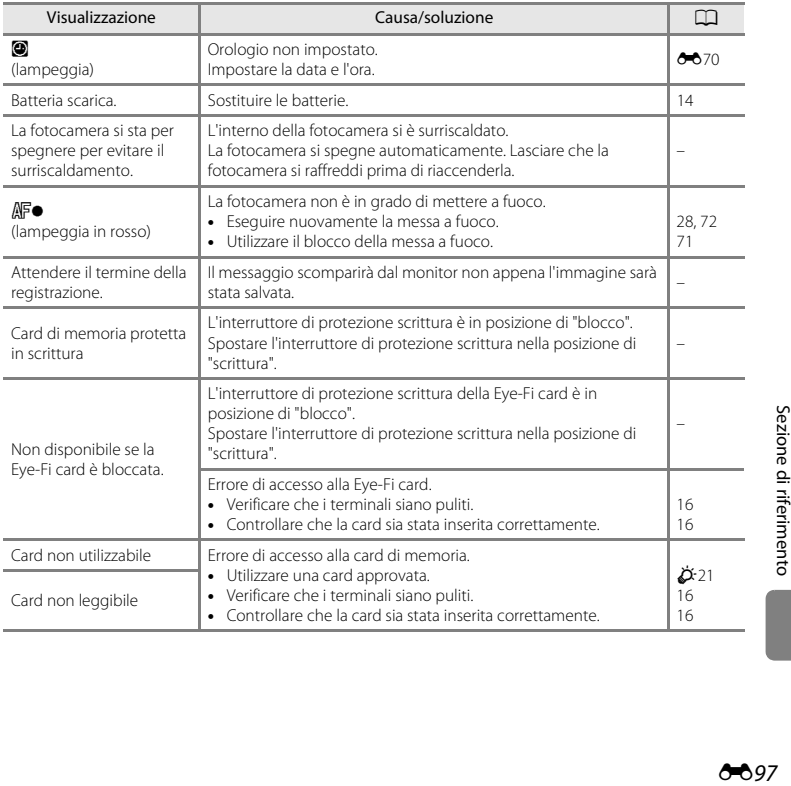

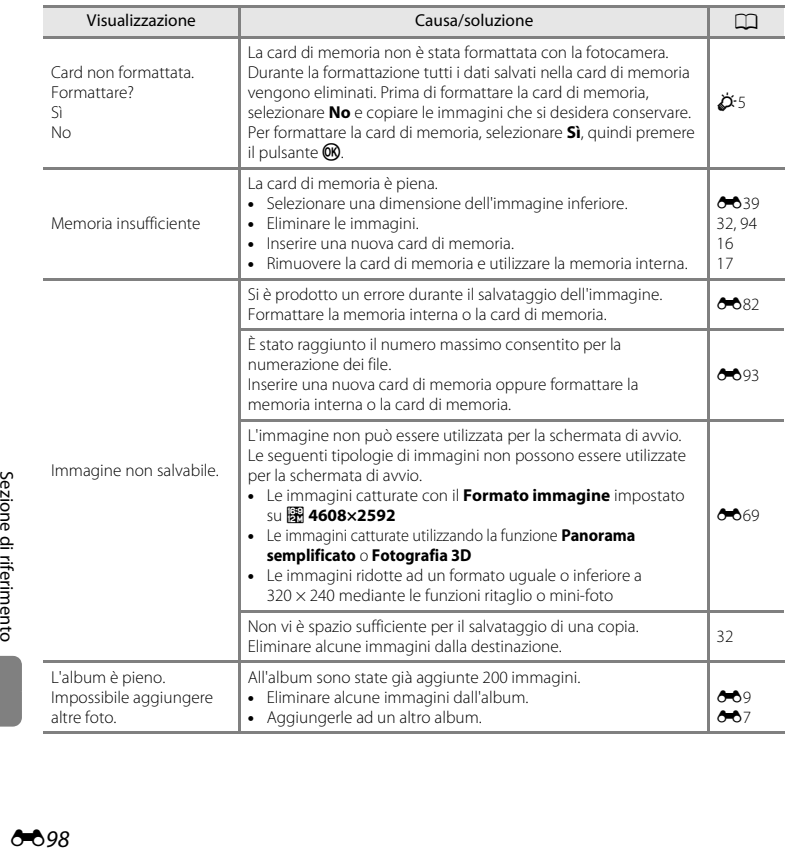
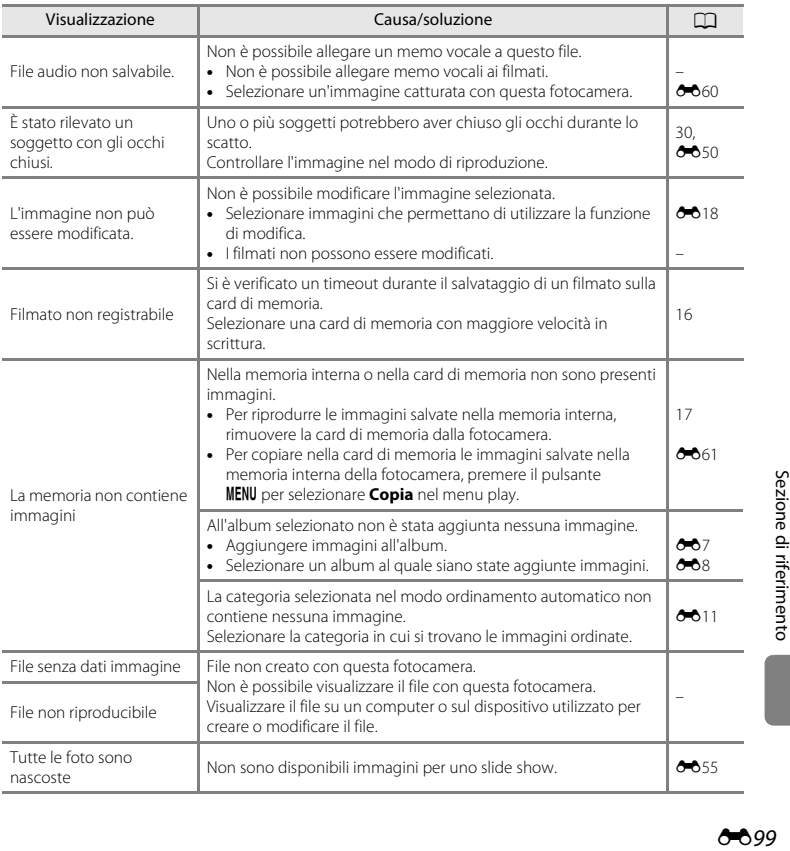

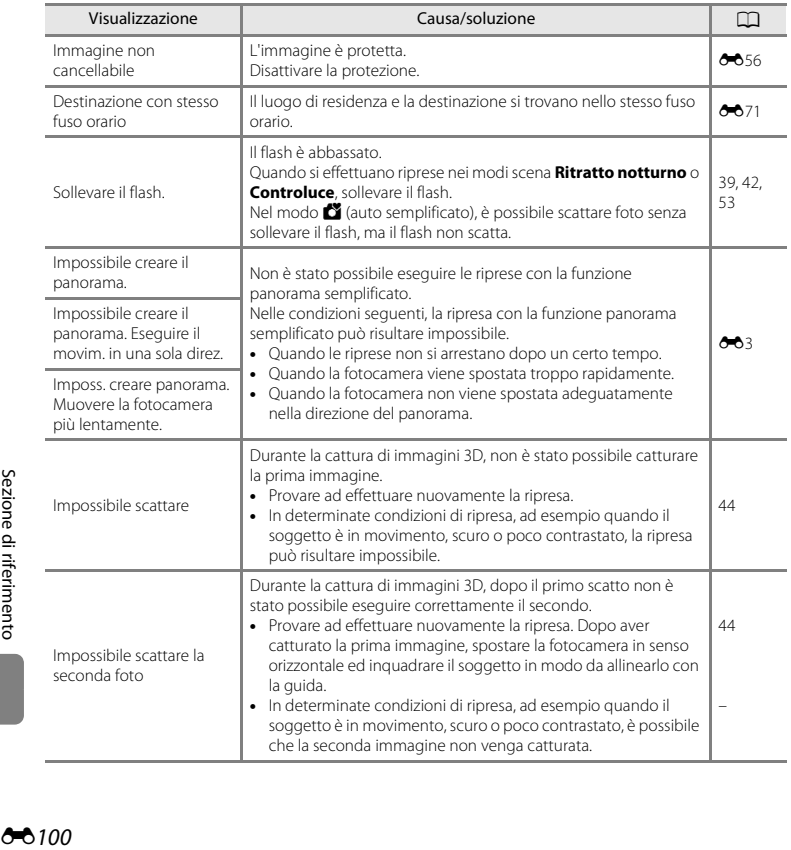

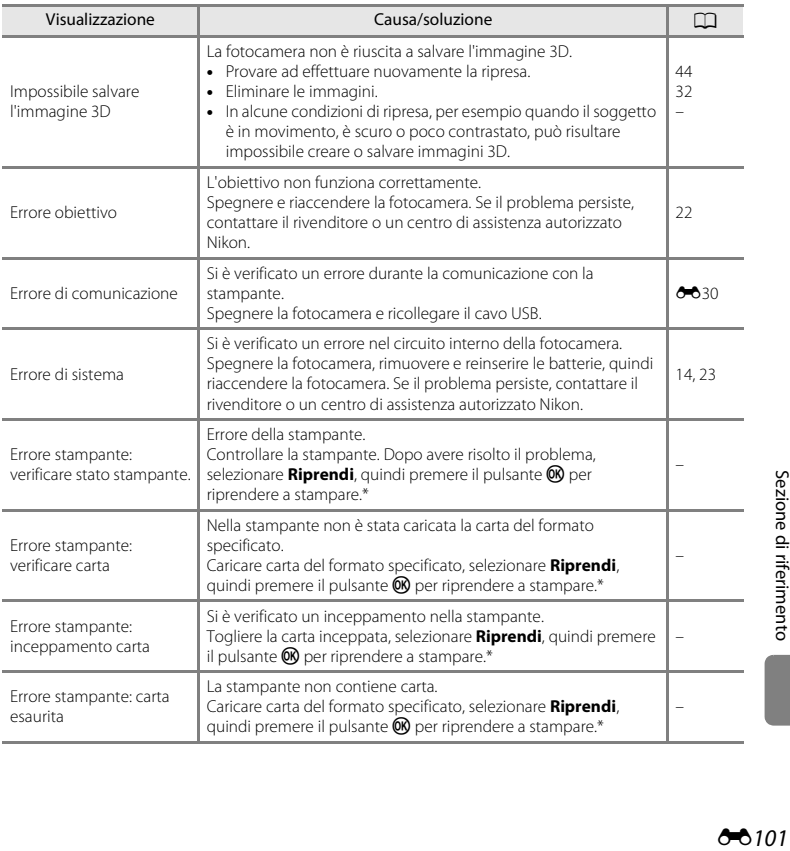

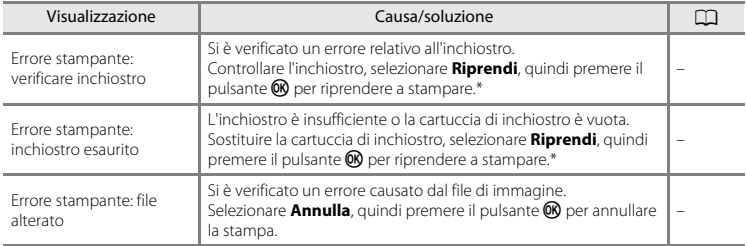

\* Per ulteriori informazioni, consultare la documentazione fornita con la stampante.

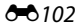

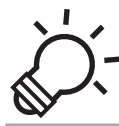

# $\bigcirc$   $\tilde{\phantom{a}}$  Note tecniche e indice analitico

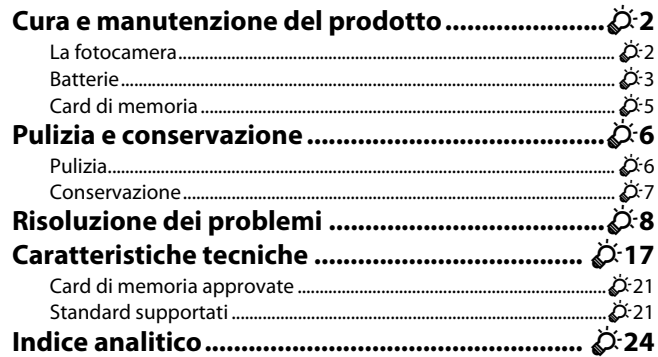

# <span id="page-221-1"></span><span id="page-221-0"></span>**La fotocamera**

Per garantire un utilizzo corretto e duraturo della fotocamera Nikon, per l'uso e la conservazione dell'apparecchio, osservare le precauzioni descritte di seguito, nella parte intitolata ["Informazioni](#page-8-0)  [sulla sicurezza](#page-8-0)" (CO vii - [xi\)](#page-12-0).

#### **M** Non sottoporre l'apparecchio a urti violenti

In seguito ad urto o caduta, l'apparecchio può presentare problemi di funzionamento. Inoltre, non toccare l'obiettivo o il copriobiettivo, né esercitare forza su di essi.

## **12** Tenete asciutto il prodotto

La penetrazione di acqua all'interno della fotocamera può provocare la formazione di ruggine o altri danni; in questo caso, la riparazione della fotocamera può rivelarsi costosa o addirittura impossibile.

# B **Evitare gli sbalzi di temperatura**

Sbalzi di temperatura improvvisi, ad esempio quando si entra o esce da un ambiente riscaldato durante una giornata fredda, possono causare la formazione di condensa all'interno della fotocamera. Per prevenire la formazione di condensa, inserire il prodotto in una borsa o busta di plastica prima di sottoporlo a sbalzi di temperatura improvvisi.

#### B **Tenere lontano da campi magnetici intensi**

Non utilizzare e non conservare la fotocamera in prossimità di apparecchiature che generano forti radiazioni elettromagnetiche o campi magnetici. Le cariche elettrostatiche e i campi magnetici creati da apparecchiature come i radiotrasmettitori possono provocare interferenze che compromettono il funzionamento del monitor, danneggiare i dati salvati sulla card di memoria o alterare i circuiti interni del prodotto.

#### B **Non tenere l'obiettivo puntato verso fonti di luce intensa per periodi prolungati**

Non tenere l'obiettivo puntato verso il sole o altre fonti di luce intensa per periodi prolungati quando si utilizza o si ripone la fotocamera. La luce intensa può danneggiare il sensore d'immagine o altri componenti e determinare la comparsa di aloni bianchi sulle fotografie.

#### B **Spegnere la fotocamera prima di estrarre le batterie, l'adattatore CA o la card di memoria**

L'estrazione delle batterie, dell'adattatore CA o della card di memoria mentre la fotocamera è accesa può danneggiare la fotocamera stessa o la card di memoria. Se si procede all'estrazione di questi elementi mentre è in corso il salvataggio o l'eliminazione di dati, si rischiano la perdita di dati e danni alla memoria interna della fotocamera o alla card di memoria.

#### **M** Note sul monitor

- **•** I monitor e i mirini elettronici sono costruiti con precisione estremamente elevata; almeno il 99,99% dei pixel sono effettivi e non più dello 0,01% risulta mancante o difettoso. Pertanto, sebbene questi display possano contenere pixel sempre accesi (bianchi, rossi, blu o verdi) o sempre spenti (neri), questo non indica un malfunzionamento e non ha alcun effetto sulle immagini registrate con il dispositivo.
- **•** Grattare o premere sulla superficie del monitor può provocare danni o problemi di funzionamento. In caso di rottura del monitor, prestare la massima attenzione, in modo da evitare ferimenti a causa dei frammenti di vetro e impedire qualsiasi contatto dei cristalli liquidi con la pelle, gli occhi e la bocca.
- **•** In presenza di una forte luce, potrebbe risultare difficile visualizzare le immagini nel monitor.
- **•** Il monitor è retroilluminato da un LED. Se il monitor dovesse oscurarsi o la visualizzazione diventare instabile, contattare un centro di assistenza autorizzato Nikon.

#### <span id="page-222-1"></span><span id="page-222-0"></span>**Batterie**

Prima dell'uso, leggere ed osservare le avvertenze riportate nella parte intitolata ["Informazioni sulla](#page-8-0)  [sicurezza](#page-8-0)" (CQ vii[-xi\)](#page-12-0).

#### **M** Note sull'uso delle batterie

- **•** Le batterie in uso possono surriscaldarsi. Maneggiarle con attenzione.
- **•** Non utilizzare batterie che abbiano superato la data di scadenza indicata.
- **•** Se le batterie all'interno della fotocamera sono scariche, non accendere e spegnere ripetutamente la fotocamera.

# B **Batterie di riserva**

In funzione del luogo di ripresa, consigliamo di portare con sé batterie di riserva. In alcune zone può essere difficile acquistare batterie.

#### B **Caricamento delle batterie**

Se si utilizzano le batterie ricaricabili in opzione, caricarle prima di procedere alle riprese. Al momento dell'acquisto, le batterie non sono cariche.

Leggere ed osservare le avvertenze riportate nelle istruzioni per l'uso fornite con il caricabatteria.

# B **Caricamento delle batterie ricaricabili**

- **•** Non utilizzare contemporaneamente batterie con diversi livelli di carica residua o di marca o modello diversi.
- **•** Quando si utilizzano batterie EN-MH2 con la fotocamera COOLPIX L610, caricare le batterie due alla volta con il caricabatteria MH-72. Quando si utilizza il caricabatteria MH-73, caricare due o quattro batterie alla volta. Per caricare le batterie EN-MH2, utilizzare esclusivamente il caricabatteria MH-72 o MH-73.
- **•** Con il caricabatteria MH-72 o MH-73, caricare unicamente batterie EN-MH2.

#### <span id="page-223-1"></span>B **Note sulle batterie EN-MH1 ricaricabili e sul caricabatteria MH-70/71**

- **•** Con questa fotocamera è possibile utilizzare anche batterie ricaricabili Ni-MH EN-MH1.
- **•** Per caricare le batterie EN-MH1, utilizzare esclusivamente il caricabatteria MH-70 o MH-71.
- **•** Con il caricabatteria MH-70 o MH-71, caricare unicamente batterie EN-MH1.
- Impostare il **Tipo batteria** ( $\Box$  99,  $\sigma$ 092) su **COOLPIX (Ni-MH)**.

#### B **Note sulle batterie ricaricabili Ni-MH**

- **•** Se si caricano ripetutamente batterie ricaricabili Ni-MH ancora parzialmente cariche, durante l'uso delle batterie può comparire prematuramente il messaggio **Batteria scarica.**. Il fenomeno è dovuto all' "effetto memoria", nel quale la quantità di carica delle batterie diminuisce temporaneamente. Utilizzare le batterie fino ad esaurimento completo per ovviare a questo fenomeno.
- **•** Le batterie ricaricabili Ni-MH si scaricano anche quando non vengono utilizzate. Raccomandiamo di caricare le batterie subito prima di utilizzarle.

# <span id="page-223-0"></span>**M** Utilizzo in ambienti freddi

Negli ambienti freddi, le prestazioni delle batterie diminuiscono. Quando si utilizza la fotocamera in ambienti freddi, fare in modo che la fotocamera e le batterie non si raffreddino eccessivamente. Se si utilizzano batterie scariche in ambienti freddi, la fotocamera può non funzionare. Proteggere dal freddo le batterie di riserva ed utilizzare due set di batterie in alternanza. Le batterie che risultano inutilizzabili perché raffreddatesi troppo, possono spesso essere nuovamente utilizzate quando si riscaldano.

#### B **Terminali delle batterie**

Se i terminali delle batterie non sono ben puliti, la fotocamera potrebbe non funzionare. Pulire i terminali con un panno asciutto.

# .<br>I Carica residua delle batterie

Se all'interno della fotocamera si inseriscono batterie scariche, è possibile che la fotocamera indichi una carica residua adeguata. Si tratta di una caratteristica delle batterie.

# **M** Riciclaggio

Le batterie usate sono una risorsa preziosa. Riciclare le batterie usate secondo quanto previsto dalle normative locali. Prima di riciclare le batterie, coprire i terminali con nastro adesivo in plastica.

# <span id="page-224-0"></span>**Card di memoria**

- Utilizzare soltanto card di memoria Secure Digital. Card di memoria approvate →  $\overleftrightarrow{\mathbf{C}}$  21
- **•** Osservare le precauzioni indicate nella documentazione fornita con la card di memoria.
- **•** Non applicare etichette o adesivi sulla card di memoria.
- **•** Non formattare la card di memoria utilizzando un computer.
- **•** Prima di utilizzare con la fotocamera una card di memoria già utilizzata su un altro dispositivo, formattarla con questa fotocamera. Prima di utilizzare una nuova card di memoria, raccomandiamo di formattarla con questa fotocamera.
- **•** La *formattazione di una card di memoria determina l'eliminazione definitiva di tutte le immagini e degli eventuali altri dati presenti sulla card di memoria*. Se la card di memoria contiene dati che si desidera salvare, copiarli sul computer prima di procedere alla formattazione della card.
- **•** Se quando viene inserita una card di memoria appare il messaggio **Card non formattata. Formattare?**, è necessario formattare la card di memoria. Se la card di memoria contiene dati che si desidera conservare, selezionare **No**. Prima di procedere alla formattazione della card, copiare sul computer i dati da conservare. Per formattare la card di memoria, selezionare **Sì**, quindi premere il pulsante  $\alpha$ .
- **•** Onde evitare il rischio di danneggiare i dati o la stessa card di memoria, osservare le precauzioni seguenti quando si procede alla formattazione della card di memoria, al salvataggio ed all'eliminazione di immagini ed alla copia di immagini sul computer.
	- Non aprire il coperchio del vano batteria/alloggiamento card di memoria, né estrarre la card di memoria o le batterie.
	- Non spegnere la fotocamera
	- Non staccare l'adattatore CA

# <span id="page-225-0"></span>**Pulizia e conservazione**

# <span id="page-225-1"></span>**Pulizia**

Non utilizzare in nessun caso alcool, solventi o altri prodotti chimici volatili.

<span id="page-225-2"></span>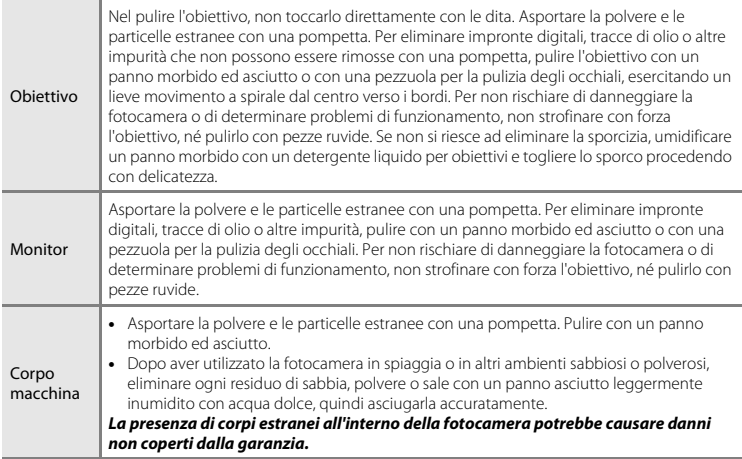

# <span id="page-226-0"></span>**Conservazione**

Rimuovere le batterie se si prevede di non utilizzare la fotocamera per un lungo periodo. Per evitare la formazione di muffa e problemi di funzionamento ed assicurare un uso duraturo e corretto della fotocamera, raccomandiamo di inserire le batterie e di attivare la fotocamera una volta al mese circa. Non conservare la fotocamera insieme a palline di naftalina o canfora oppure nelle condizioni seguenti:

- **•** in prossimità di apparecchiature che possono produrre forti campi magnetici, quali televisori e radio
- **•** in luoghi esposti a temperature inferiori a –10 °C o superiori a 50 °C
- **•** in luoghi con scarsa ventilazione o con livelli di umidità superiori al 60%

# <span id="page-227-0"></span>**Risoluzione dei problemi**

Se la fotocamera non funziona come previsto, consultare l'elenco dei problemi più frequenti riportato di seguito prima di rivolgersi al rivenditore di fiducia o a un centro di assistenza autorizzato Nikon.

#### **Problemi relativi all'alimentazione, al monitor, alle impostazioni**

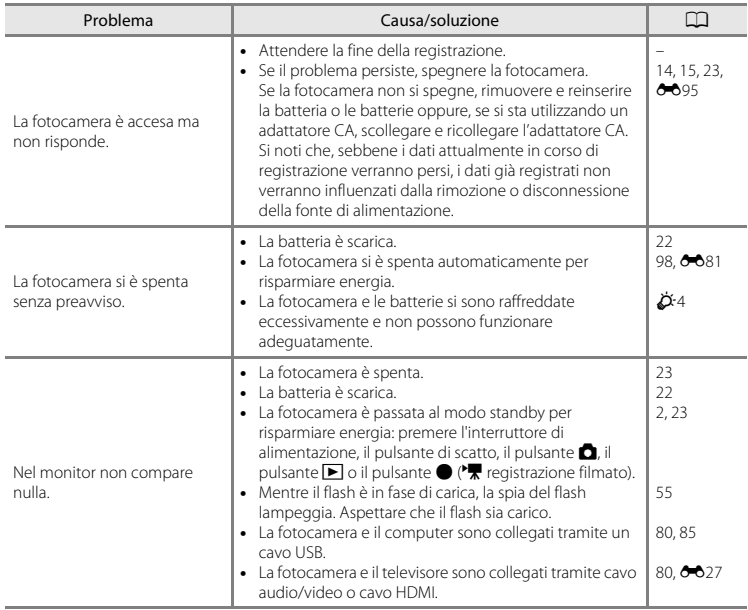

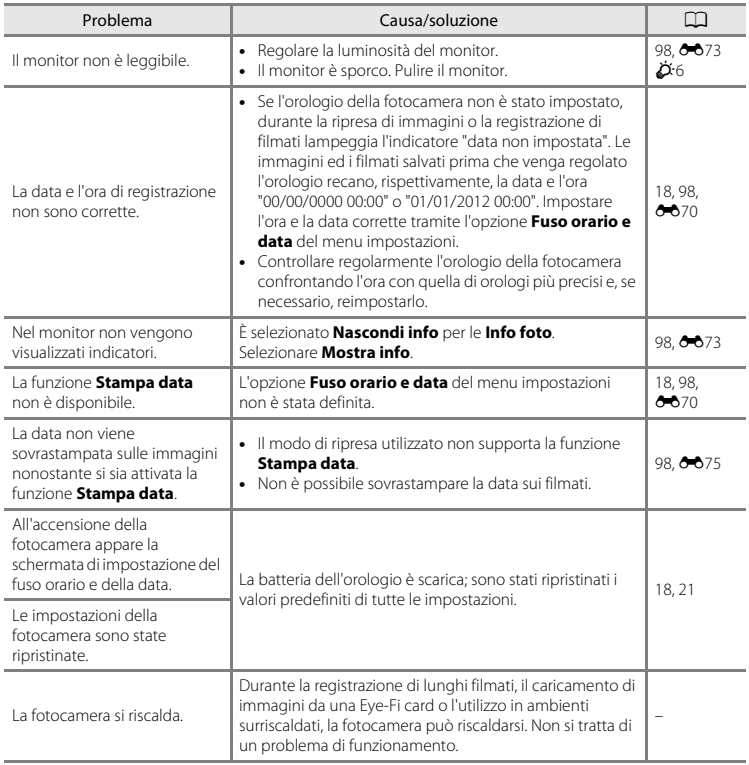

#### **Problemi di ripresa**

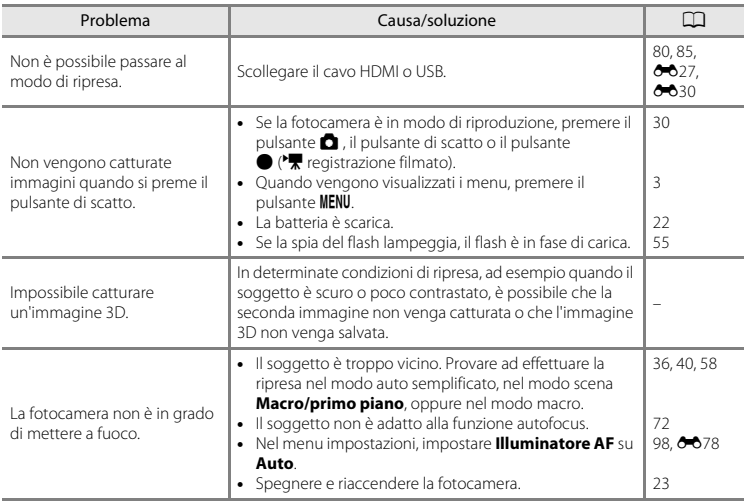

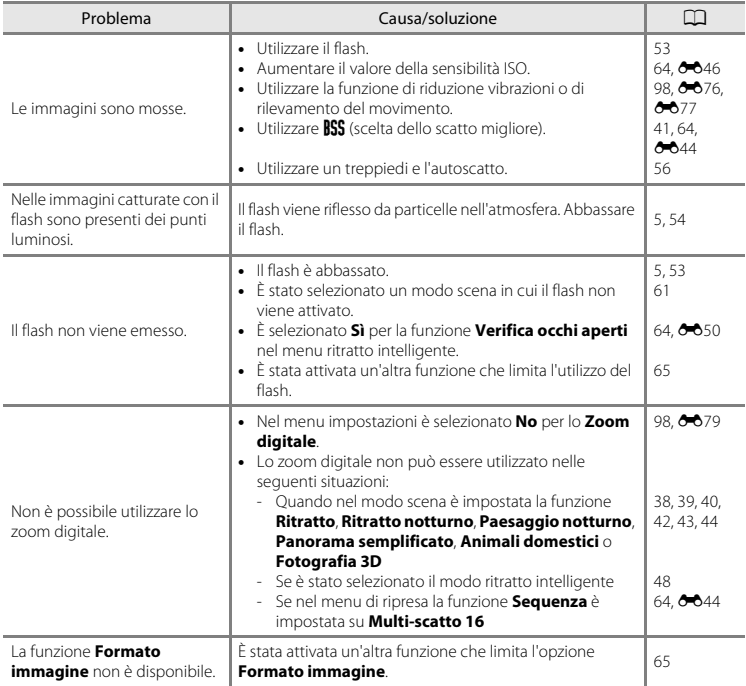

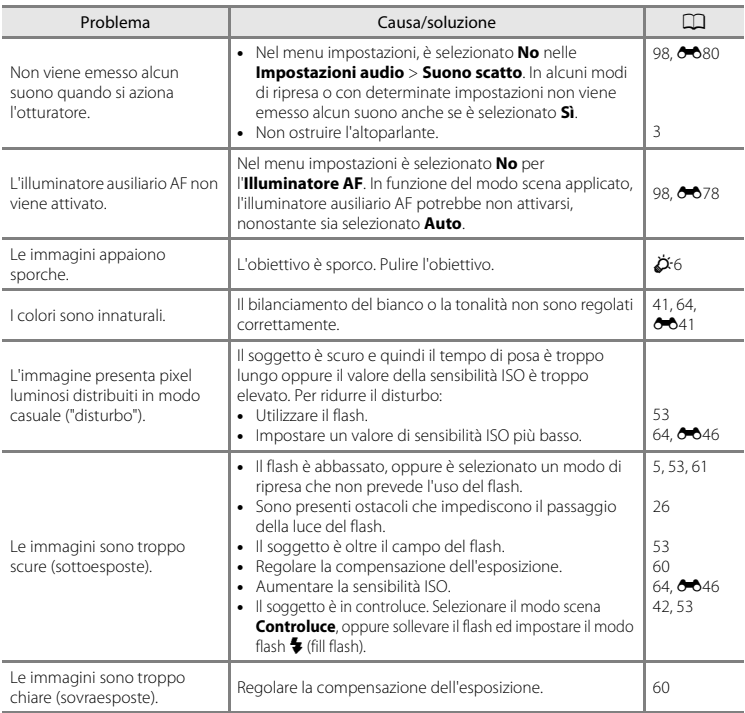

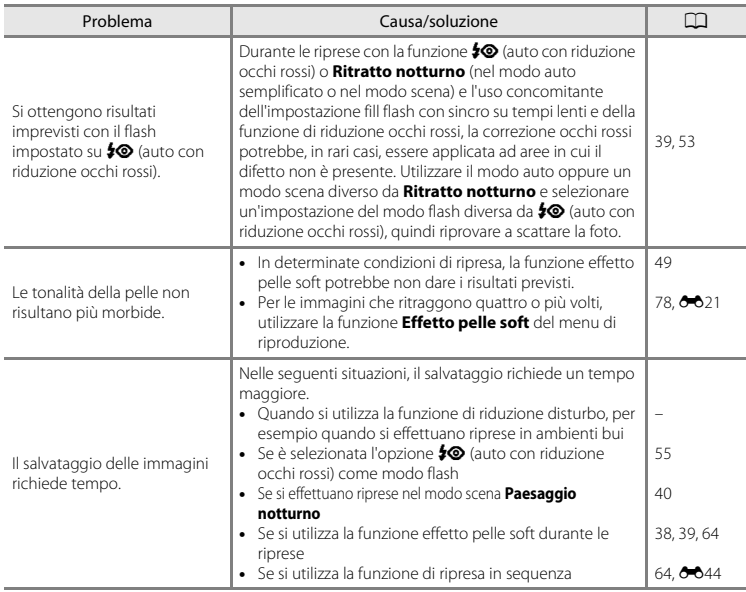

# **Problemi di riproduzione**

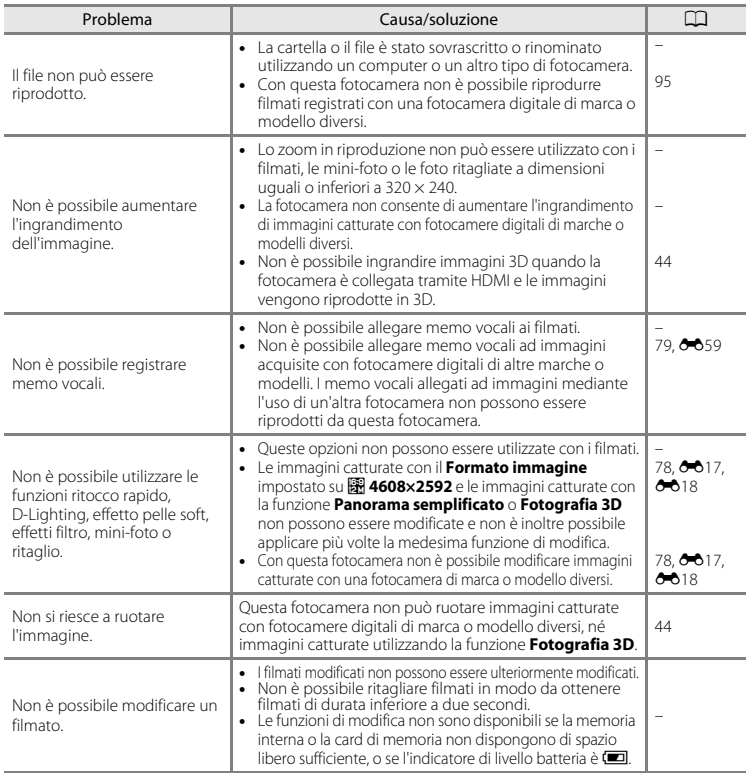

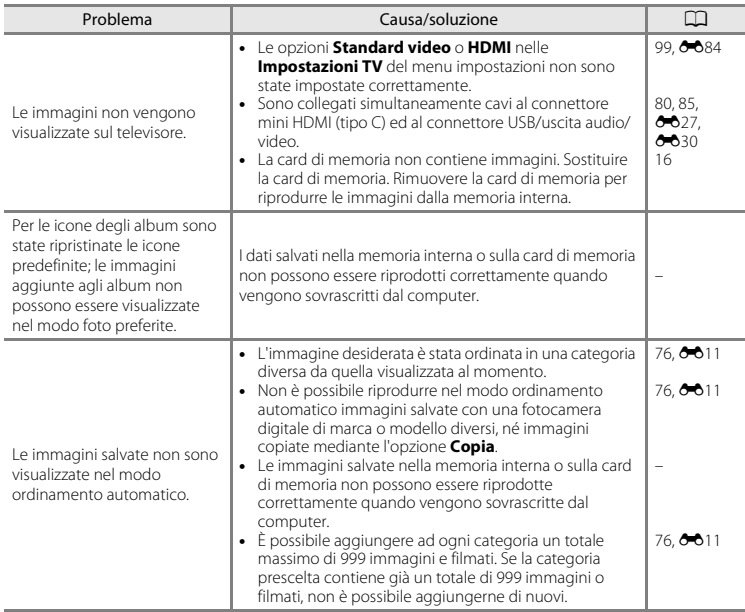

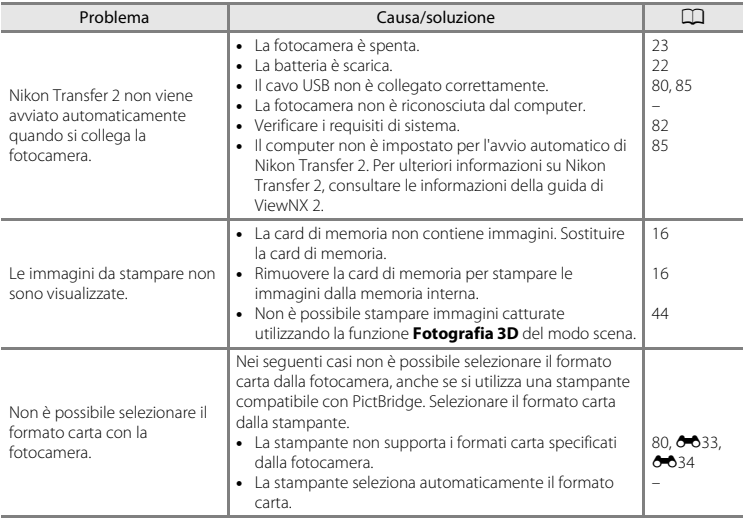

# <span id="page-236-0"></span>**Caratteristiche tecniche**

#### Fotocamera digitale Nikon COOLPIX L610

<span id="page-236-1"></span>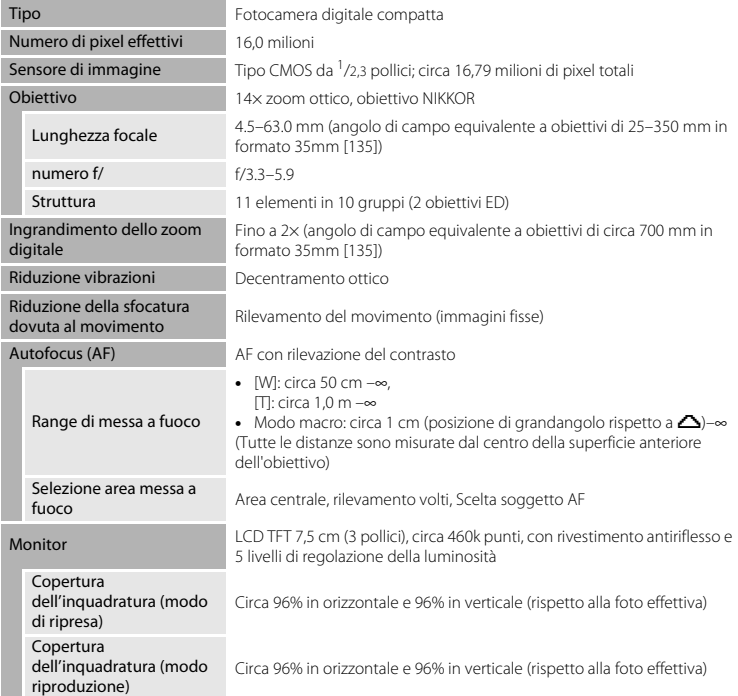

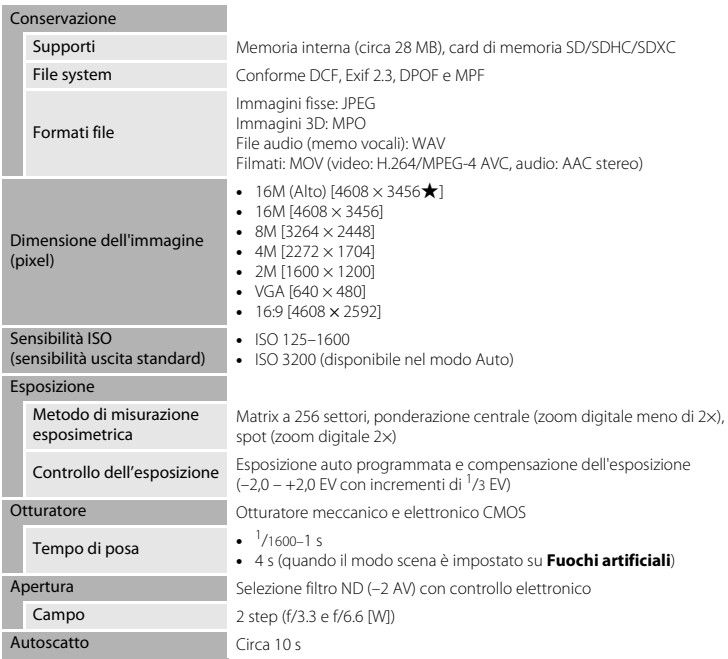

<span id="page-238-0"></span>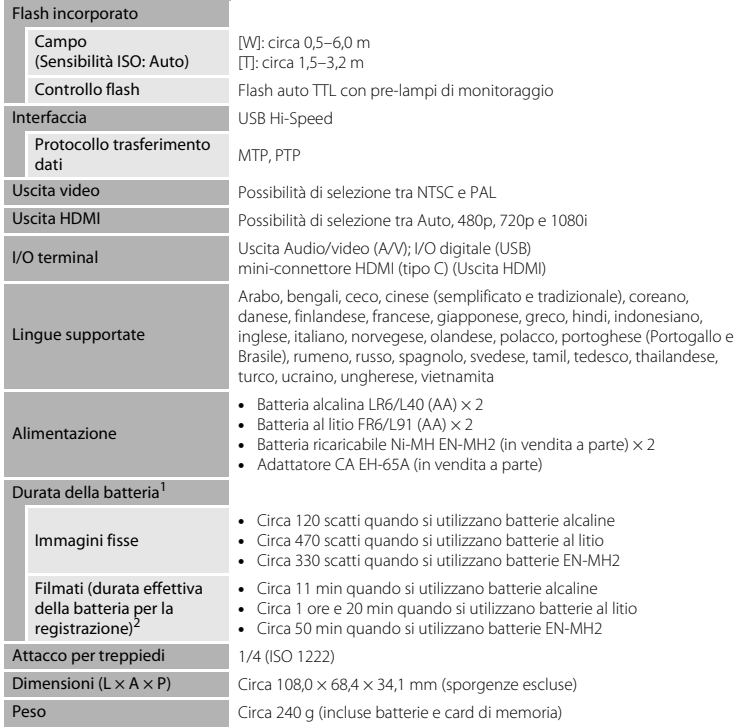

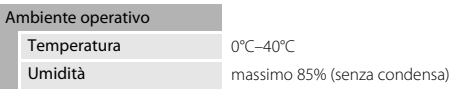

- **•** A meno che non sia diversamente specificato, tutti i valori indicati si riferiscono ad una temperatura ambiente di 23 ±3°C, secondo quanto specificato dalla Camera and Imaging
- In base agli standard CIPA (Camera and Imaging Products Association) per la misurazione della durata delle batterie. Per le immagini fisse, lo zoom è regolato ad ogni scatto, il flash è attivato ogni due scatti, mentre il formato immagine è impostato su **<b>M** 4608×3456. Per i filmati, le opzioni Filmato sono impostate su **<b>1080m**<sup>→</sup> (1920×1080). La durata della batteria può variare in base a fattori quali le sue stesse condizioni, la frequenza di scatto ed i tempi di visualizzazione di menu e immagini. Le batterie incluse sono destinate unicamente alla prova d'uso. I valori indicati per le batterie al litio sono
- stati misurati utilizzando batterie al litio FR6/L91 (AA) Energizer(R) Ultimate disponibili in commercio.<br>Il formato massimo per un singolo filmato è di 4 GB, mentre il tempo massimo di registrazione per singolo filmato è di 29 minuti, anche se nella card di memoria vi è spazio sufficiente per registrazioni più lunghe. Se la fotocamera si surriscalda, la registrazione del filmato può arrestarsi prima del raggiungimento di questi limiti.

#### B **Caratteristiche tecniche**

- **•** Nikon declina ogni responsabilità per eventuali errori contenuti nel presente manuale.
- **•** L'aspetto del prodotto e le caratteristiche tecniche sono soggetti a modifica senza preavviso.

# <span id="page-240-2"></span><span id="page-240-0"></span>**Card di memoria approvate**

Le seguenti card di memoria Secure Digital (SD) sono state collaudate ed approvate per l'uso con

questa fotocamera.

**•** Per la registrazione dei filmati, si consiglia di utilizzare card di memoria SD con classe di velocità 6 o superiore. Se si utilizzano card di memoria con classi di velocità inferiori, la registrazione dei filmati può interrompersi improvvisamente.

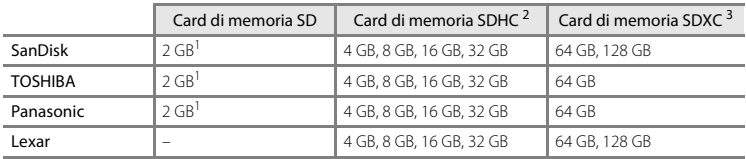

- $1$  Se si intende utilizzare la card di memoria con un lettore di card o un dispositivo analogo, assicurarsi che tale dispositivo supporti le card da 2 GB.
- <sup>2</sup> Conforme SDHC.

Se si intende utilizzare la card di memoria con un lettore di card o un dispositivo analogo, assicurarsi che tale dispositivo supporti SDHC.

- 
- 

<sup>3</sup> Conforme SDXC.

Se si intende utilizzare la card di memoria con un lettore di card o un dispositivo analogo, assicurarsi che tale dispositivo supporti SDXC.

**•** Per ulteriori informazioni sulle card sopra elencate, contattare il relativo produttore. Non possiamo garantire il livello delle prestazioni della fotocamera qualora vengano utilizzate card di memoria di altre marche.

# <span id="page-240-1"></span>**Standard supportati**

- **• DCF**: (Design Rule for Camera File System): standard ampiamente utilizzato nel settore delle fotocamere digitali per garantire la compatibilità tra diversi tipi di fotocamere.
- <span id="page-240-3"></span>**• DPOF**: (Digital Print Order Format): standard largamente diffuso, che consente di stampare le immagini a partire da ordini di stampa salvati sulle card di memoria.
- **• Exif versione 2.3**: il formato di file di immagine intercambiabile (Exif) versione 2.3 per fotocamere digitali è uno standard che consente di utilizzare le informazioni memorizzate con le fotografie per la riproduzione ottimale dei colori quando le immagini vengono stampate su stampanti compatibili con Exif.

<span id="page-241-0"></span>**• PictBridge**: standard nato dalla collaborazione tra i produttori di fotocamere digitali e i produttori di stampanti, che consente di stampare le fotografie direttamente su una stampante, senza collegare la fotocamera a un computer.

#### **AVC Patent Portfolio License**

Questo prodotto è concesso in licenza in conformità alla AVC Patent Portfolio License per uso personale e non commerciale dell'utente per (i) la codifica video in conformità con lo standard AVC ("AVC video") e/o (ii) la decodifica di filmati AVC precedentemente codificati da un utente nell'ambito di attività personali e non commerciali e/o ottenuti da un fornitore autorizzato di filmati AVC. Non viene concessa nessun'altra licenza per qualsiasi altro utilizzo, né esplicita né implicita. Per ulteriori informazioni rivolgersi a MPEG LA, L.L.C.

Visitare il sito **http://www.mpegla.com**.

#### **Informazioni sui marchi**

- **•** Microsoft, Windows e Windows Vista sono marchi commerciali o marchi registrati di Microsoft Corporation negli Stati Uniti e/o in altri paesi.
- **•** Macintosh, Mac OS e QuickTime sono marchi commerciali di Apple Inc., registrati negli Stati Uniti e in altri paesi. Il logo iFrame e il simbolo iFrame sono marchi commerciali di Apple Inc.
- **•** Adobe e Acrobat sono marchi registrati di Adobe Systems Inc.
- **•** I loghi SDXC, SDHC e SD sono marchi di SD-3C, LLC.
- **•** PictBridge è un marchio commerciale.
- HDMI, il logo  $\blacksquare$  **Interface** High-Definition Multimedia Interface sono marchi o marchi registrati di HDMI Licensing LLC.
- **•** Tutti gli altri nomi commerciali citati in questo manuale, o in altra documentazione eventualmente fornita con il prodotto Nikon acquistato, sono marchi commerciali o marchi registrati di proprietà delle rispettive aziende.

#### **Licenza FreeType (FreeType2)**

Alcune parti di questo software sono coperte da copyright © 2012 di The FreeType Project ("www.freetype.org"). Tutti i diritti riservati.

#### **Licenza MIT (Harfbuzz)**

Alcune parti di questo software sono coperte da copyright © 2012 di The Harfbuzz Project ("http://www.freedesktop.org/wiki/Software/HarfBuzz"). Tutti i diritti riservati.

# <span id="page-243-0"></span>**Indice analitico**

## Symboli

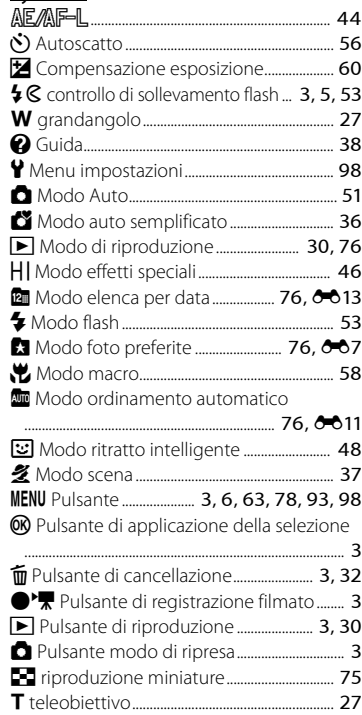

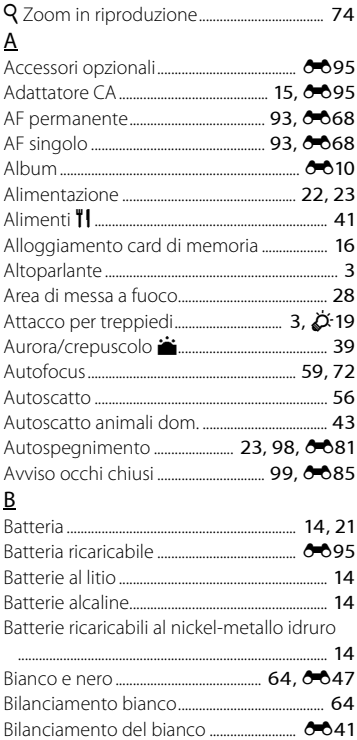

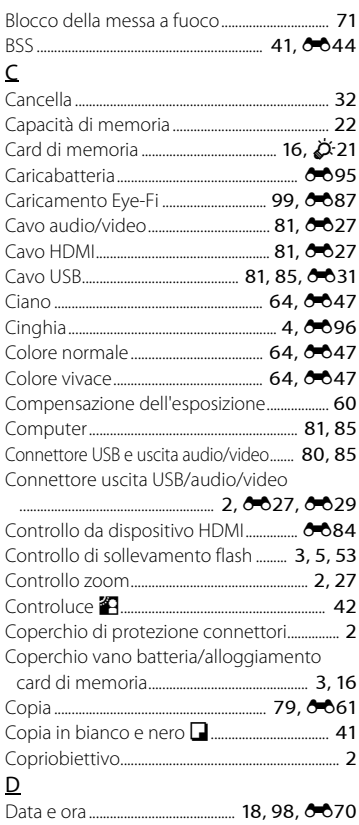

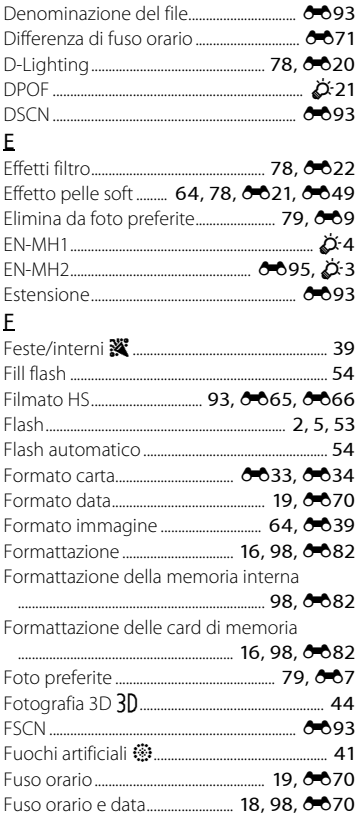

 $\phi$ -25

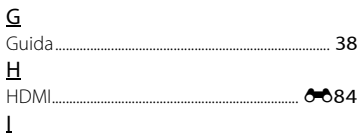

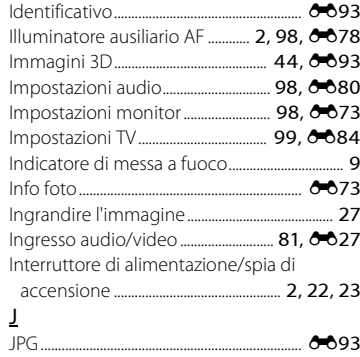

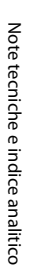

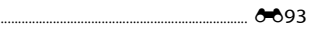

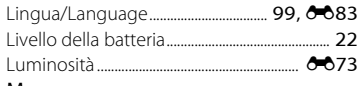

#### $\underline{\mathsf{M}}$

 $\frac{1}{2}$ 

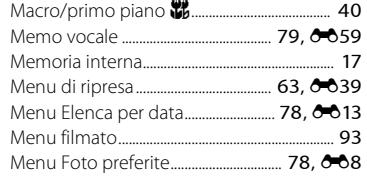

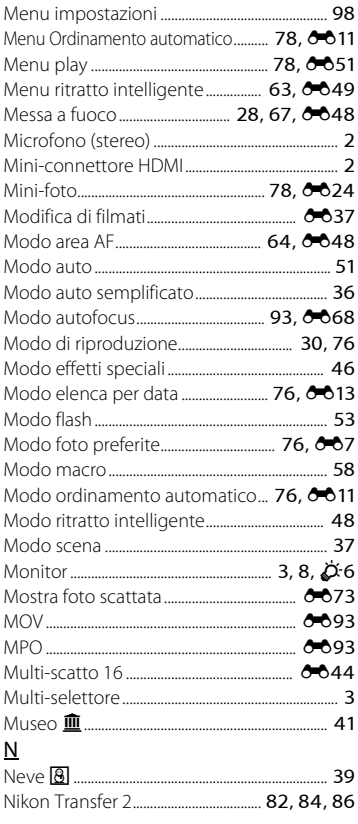

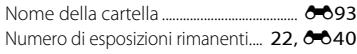

# O

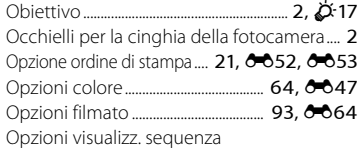

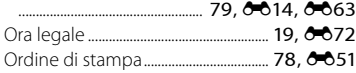

# P

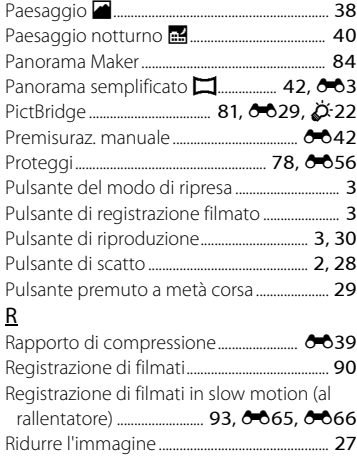

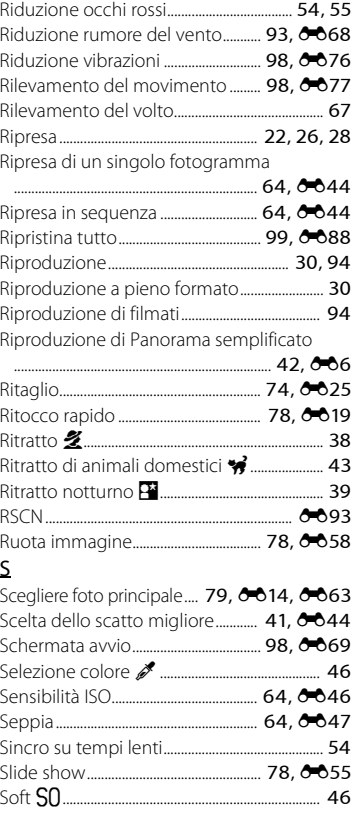

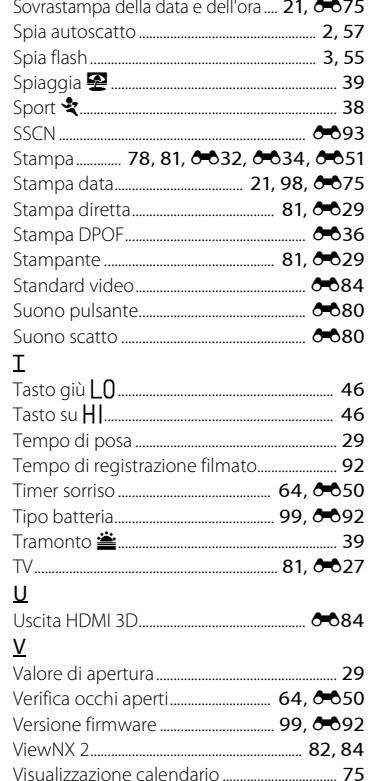

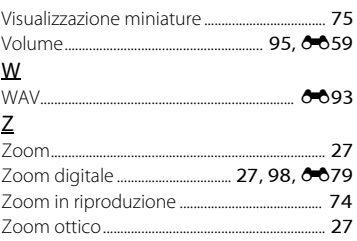

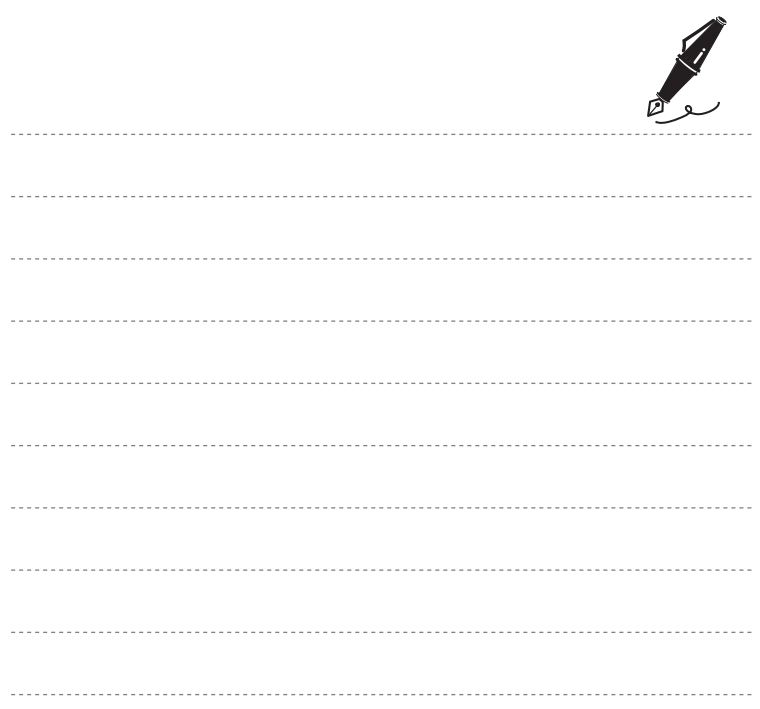

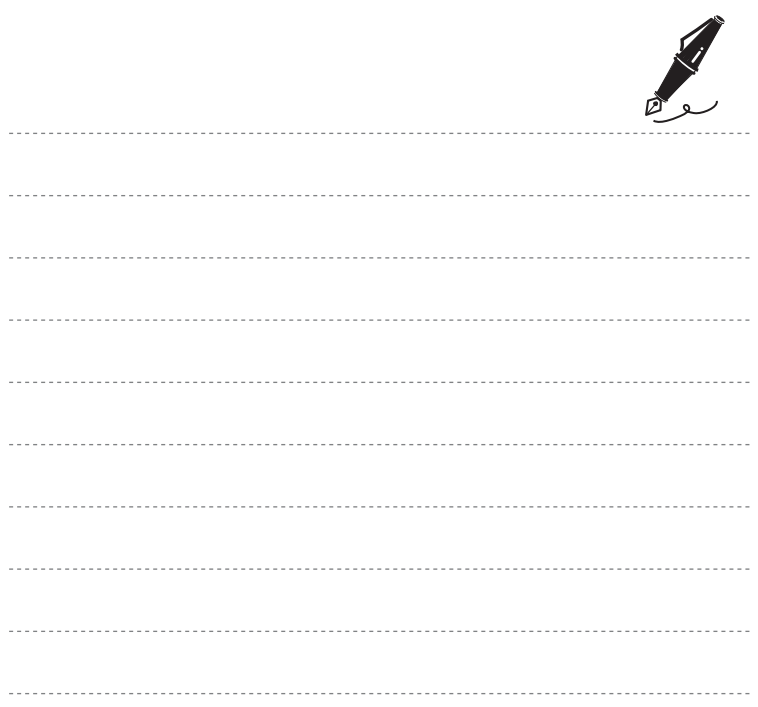

È severamente vietata la riproduzione parziale o totale di questo manuale (tranne la breve citazione negli articoli o nelle rassegne critiche) senza autorizzazione scritta da NIKON CORPORATION.

> CT2H02(1H) 6MNA881H-02

**NIKON CORPORATION** 

© 2012 Nikon Corporation